# Load Balancing Cloudian HyperStore

Version 2.3.2

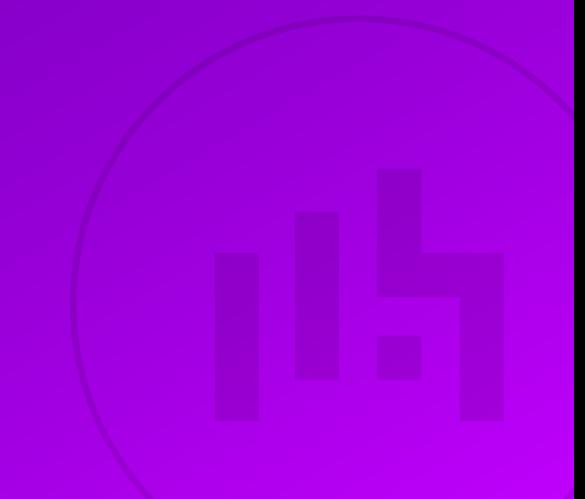

# Table of Contents

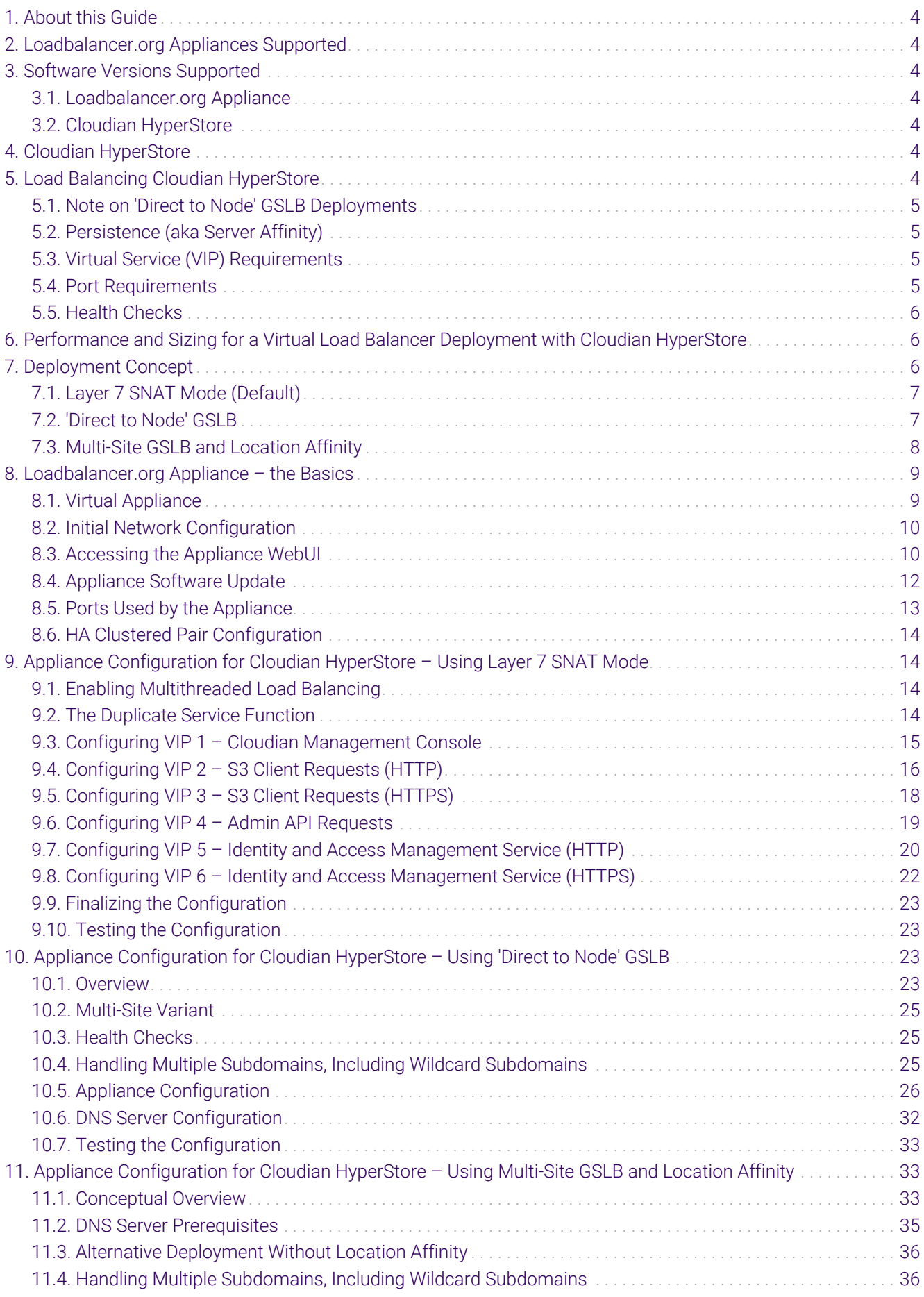

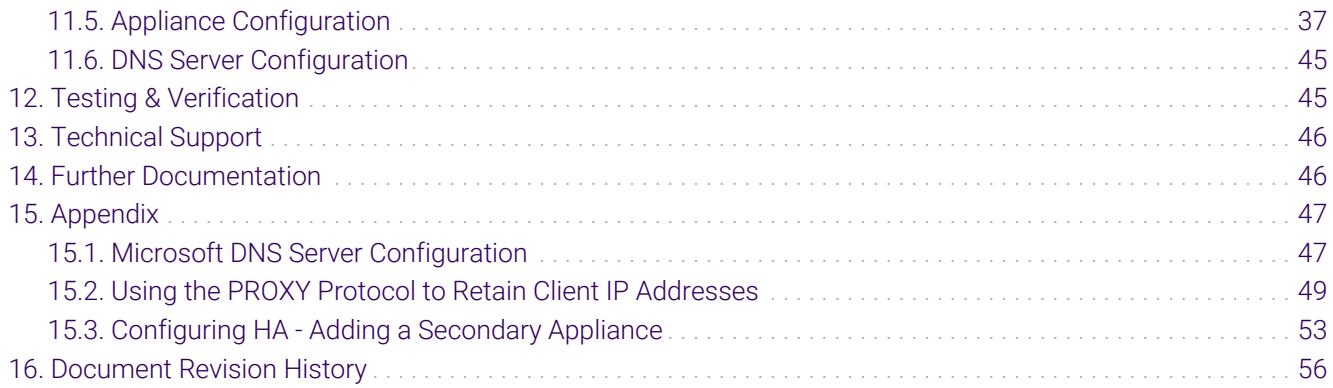

# <span id="page-3-0"></span>1. About this Guide

This guide details the steps required to configure a load balanced Cloudian HyperStore environment utilizing Loadbalancer.org appliances. It covers the configuration of the load balancers and also any Cloudian HyperStore configuration changes that are required to enable load balancing.

For more information about initial appliance deployment, network configuration and using the Web User Interface (WebUI), please also refer to the [Administration Manual](https://pdfs.loadbalancer.org/loadbalanceradministrationv8.pdf).

# <span id="page-3-1"></span>2. Loadbalancer.org Appliances Supported

Our hardware and virtual products, 10G models and above, can be used with Cloudian HyperStore. For full specifications of available models please refer to: <https://www.loadbalancer.org/products>

# <span id="page-3-2"></span>3. Software Versions Supported

# <span id="page-3-3"></span>3.1. Loadbalancer.org Appliance

V8.9.1 and later

The screenshots used throughout this document aim to track the latest Loadbalancer.org fl Note software version. If you're using an older version, or the very latest, the screenshots presented here may not match your WebUI exactly.

# <span id="page-3-4"></span>3.2. Cloudian HyperStore

• All versions

пħ

# <span id="page-3-5"></span>4. Cloudian HyperStore

Cloudian is a file and object storage company specialising in S3 (Simple Storage Service) API storage systems. The technology allows companies of all sizes realise the benefits of object storage in their own data centres. The Cloudian HyperStore Operating Environment software provides scalable enterprise object storage, with 100% native Amazon S3-API support.

Cloudian HyperStore architecture supports High Availability (HA) clustering by putting a load balancer in front of it. Load balancers monitor and perform health checks on a node to ensure traffic is routed correctly to healthy nodes. Without the use of a load balancer, an offline or failed node would still receive traffic, causing failures.

A variety of load balancing methods are currently supported by Cloudian HyperStore, dependent on customer infrastructure, including layer 7, Geo GSLB/location affinity, and GSLB 'direct to node'. The HyperStore services that should be load balanced are: S3, Cloudian Management Console (CMC), Admin-API, and Identity and Access Management service.

# <span id="page-3-6"></span>5. Load Balancing Cloudian HyperStore

A Note

It's highly recommended that you have a working Cloudian HyperStore environment first before implementing the load balancer.

Cloudian HyperStore can be load balanced in a variety of fundamentally different ways.

The remainder of this section describes general information about load balancing HyperStore, covering some of the commonalities between, and HyperStore services of interest to, the different load balancing methods.

[Section 7, "Deployment Concept"](#page-5-2) describes each of the different **specific** load balancing methods.

# <span id="page-4-0"></span>5.1. Note on 'Direct to Node' GSLB Deployments

The 'Direct to Node' GSLB style of deployment is unique. It does not make use of load balancing in the same way as the other supported methods for load balancing Cloudian HyperStore. Virtual service, port, and health check information provided in the rest of this chapter is *not* applicable to this style of deployment.

For specific information relevant to this deployment type, refer to section ['Direct to Node' GSLB.](#page-6-1)

# <span id="page-4-1"></span>5.2. Persistence (aka Server Affinity)

The CMC service requires persistence to ensure that clients connect to the same HyperStore instance for the duration of their CMC session. This is a requirement for CMC to function correctly.

Client persistence is *not* required for HyperStore's other services (i.e. everything other than the CMC service) and should not be enabled.

# <span id="page-4-2"></span>5.3. Virtual Service (VIP) Requirements

To provide load balancing for Cloudian HyperStore, the following VIPs are required:

- **CMC:** for Cloudian Management Console requests
- S3-HTTP: handles requests from S3 client applications via HTTP
- S3-HTTPS: handles requests from S3 client applications via HTTPS
- API: handles API requests via HTTPS

The following VIPs are **optional** for HyperStore version 7.1.x and earlier but **mandatory** for version 7.2.x and above:

- IAM-HTTP: Identity and Access Management service traffic via HTTP
- IAM-HTTPS: Identity and Access Management service traffic via HTTPS

# <span id="page-4-3"></span>5.4. Port Requirements

μh,

The following table shows the ports that are load balanced:

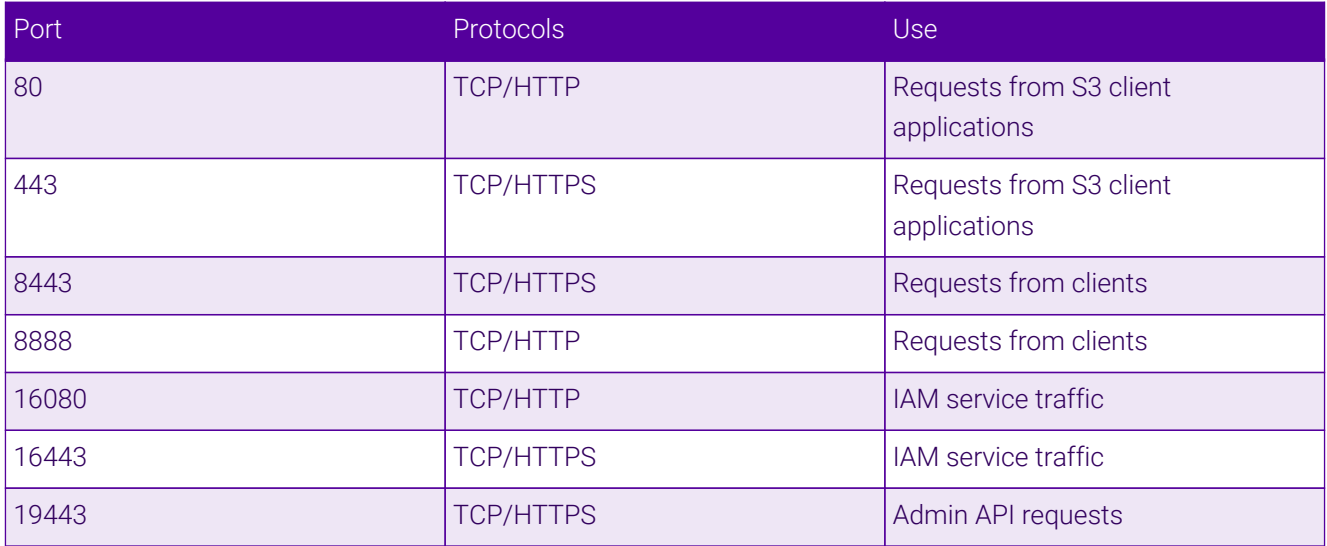

# <span id="page-5-0"></span>5.5. Health Checks

The S3-HTTP and IAM-HTTP services use the "Negotiate HTTP (HEAD)" health check, while the S3-HTTPS, IAM-HTTPS, and API services use the "Negotiate HTTPS (HEAD)" health check.

The CMC service uses the "Negotiate HTTPS (OPTIONS)" health check.

The health check for the API virtual service should be configured with the credentials for the sysadmin user so that it can authenticate against the API service in order to successfully check its health. This is described fully in section Configuring VIP 4 - Admin API Requests.

The GSLB / location affinity based deployment types make use of an "Intelligent Site Health Check" to determine the health of a given site's HyperStore deployment. Configuring this health check is described as part of the instructions for configuring that deployment type.

# <span id="page-5-1"></span>6. Performance and Sizing for a Virtual Load Balancer Deployment with Cloudian HyperStore

The Loadbalancer.org appliance can be deployed as a virtual appliance.

To achieve the best level of performance and throughput when load balancing a Cloudian HyperStore deployment, the Loadbalancer.org appliance should be configured to actively use multiple CPU cores for the load balancing process. This must be considered when initially deploying and sizing virtual appliances.

A virtual host should be allocated a minimum of 4 vCPUs.

# <span id="page-5-2"></span>7. Deployment Concept

Cloudian HyperStore can be load balanced in a variety of different ways. The different deployment types are described below.

#### Deployment Types Overview and Quick Links:

пħ,

- [Layer 7 SNAT Mode \(Default\)](#page-6-0)
- ['Direct to Node' GSLB](#page-6-1)
- [Multi-Site GSLB and Location Affinity](#page-7-0)

# <span id="page-6-0"></span>7.1. Layer 7 SNAT Mode (Default)

- The default, traditional, and recommended deployment type
- Flexible and simple: the load balancer acts as a reverse proxy
- Use this deployment method unless you have a specific reason not to

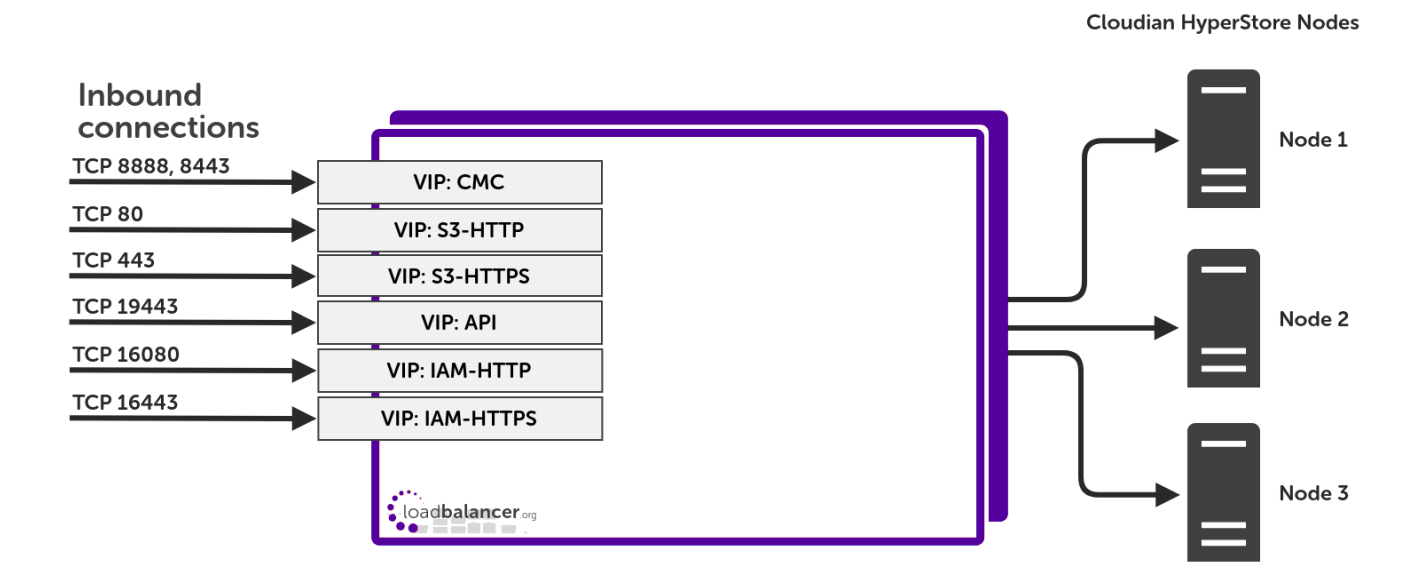

#### VIP = Virtual IP Address

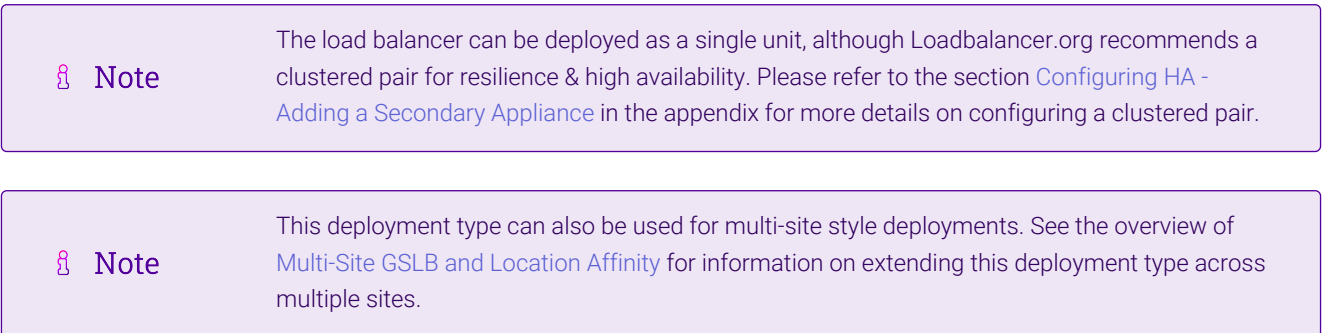

Full instructions on setting up this type of deployment can be found in [Section 9, "Appliance Configuration for](#page-13-1) [Cloudian HyperStore – Using Layer 7 SNAT Mode"](#page-13-1).

# <span id="page-6-1"></span>7.2. 'Direct to Node' GSLB

μh.

- Round-robin DNS with health checking
- Client traffic flows directly to the Cloudian Nodes and directly back again the load balancer is entirely removed from the path of HyperStore traffic
- Useful when network throughput is paramount while retaining the load balancer's active health checking of

#### HyperStore nodes

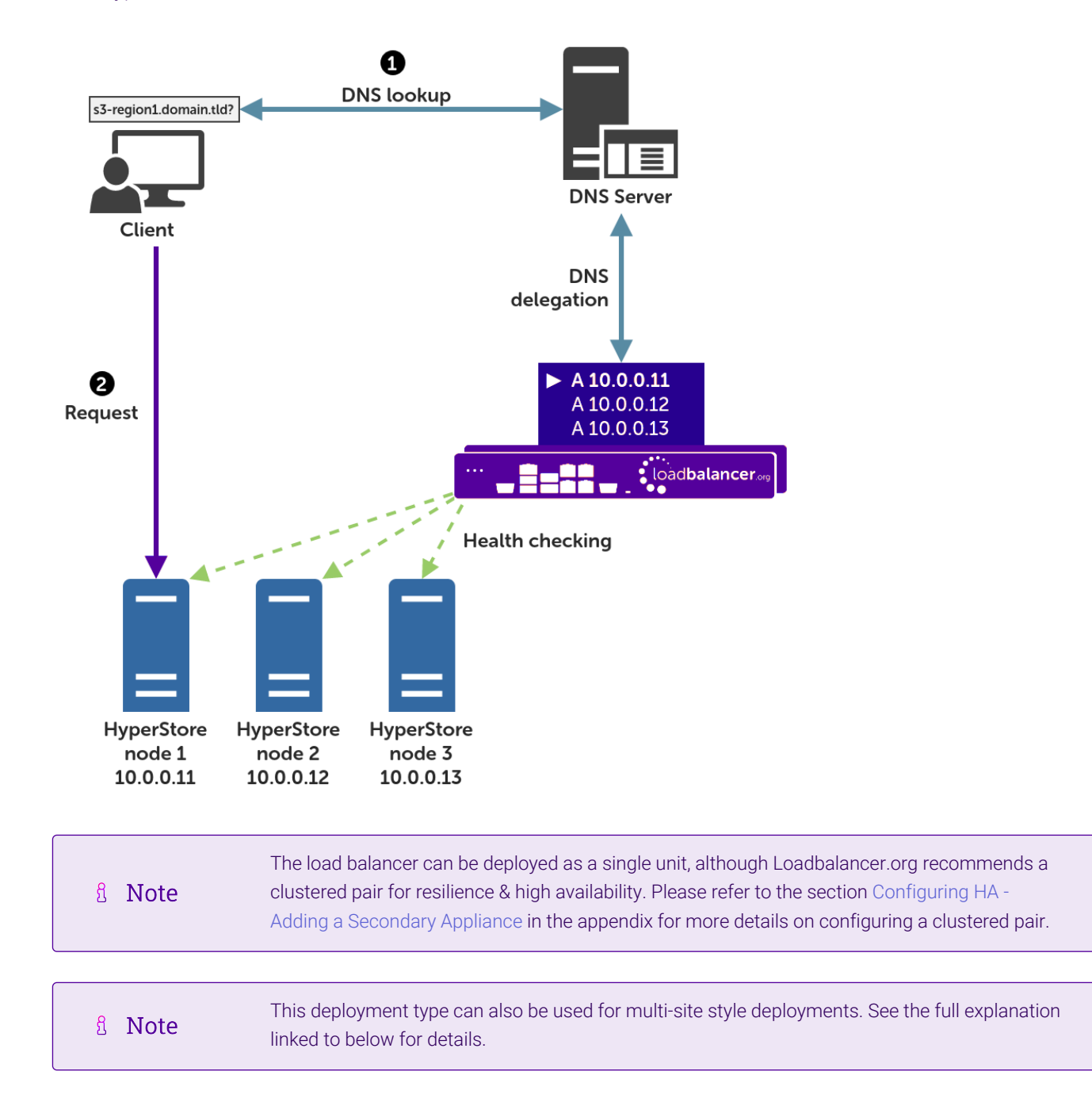

A full explanation and instructions on setting up this type of deployment can be found in [Section 10, "Appliance](#page-22-2) [Configuration for Cloudian HyperStore – Using 'Direct to Node' GSLB"](#page-22-2).

# <span id="page-7-0"></span>7.3. Multi-Site GSLB and Location Affinity

- Uses DNS to provide high availability across multiple sites
- Assumes that each site's own HyperStore cluster is being load balanced using [Layer 7 SNAT Mode \(Default\)](#page-6-0)
- Clients at a site with a failed HyperStore service are automatically directed to a functioning site
- Provides optional location affinity (by default) to ensure clients connect to their local HyperStore service

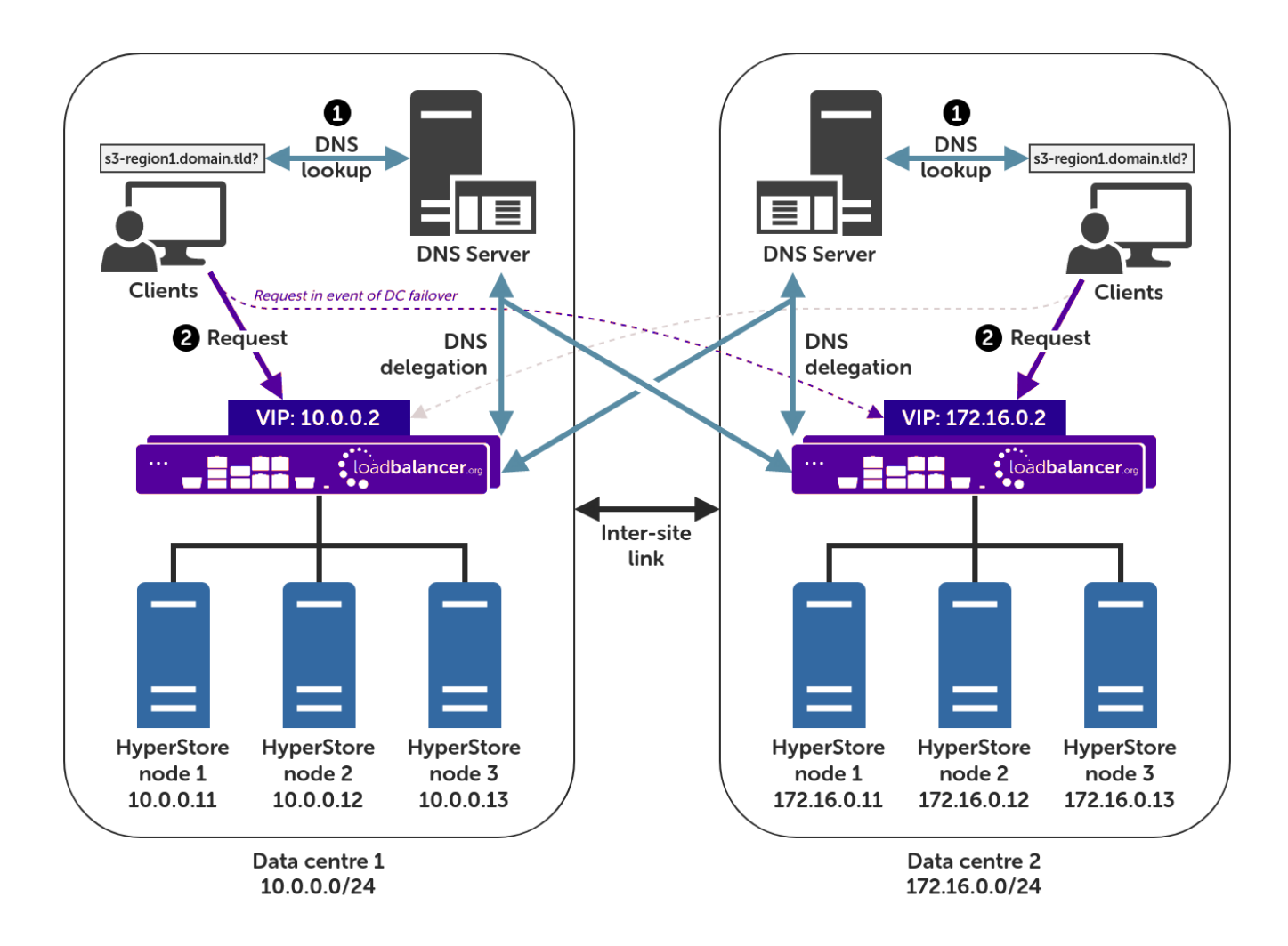

#### VIP = Virtual IP Address

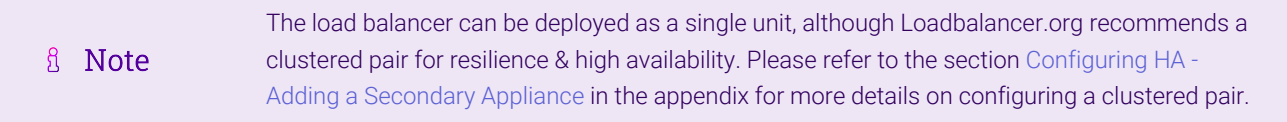

A full explanation and instructions on setting up this type of deployment can be found in [Section 11, "Appliance](#page-32-1) [Configuration for Cloudian HyperStore – Using Multi-Site GSLB and Location Affinity".](#page-32-1)

# <span id="page-8-0"></span>8. Loadbalancer.org Appliance – the Basics

# <span id="page-8-1"></span>8.1. Virtual Appliance

μh.

A fully featured, fully supported 30 day trial is available if you are conducting a PoC (Proof of Concept) deployment. The VA is currently available for VMware, Virtual Box, Hyper-V, KVM, XEN and Nutanix AHV and has been optimized for each Hypervisor. By default, the VA is allocated 2 vCPUs, 4GB of RAM and has a 20GB virtual disk. The Virtual Appliance can be downloaded [here.](https://www.loadbalancer.org/get-started/free-trial/)

The same download is used for the licensed product, the only difference is that a license key file fl Note (supplied by our sales team when the product is purchased) must be applied using the appliance's WebUI.

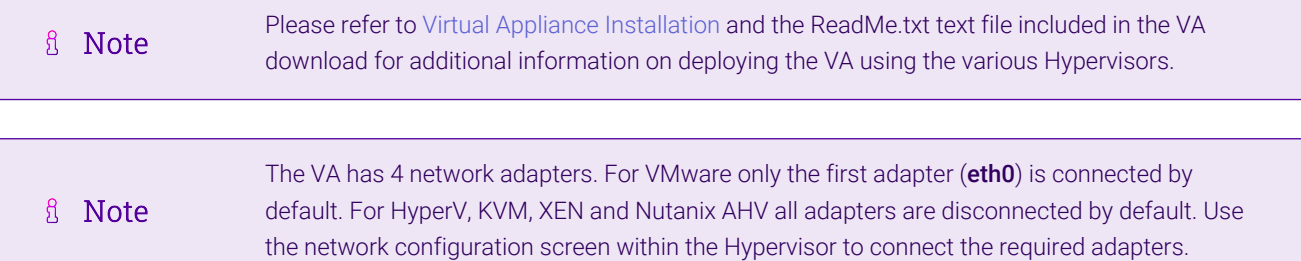

# <span id="page-9-0"></span>8.2. Initial Network Configuration

After boot up, follow the instructions on the appliance console to configure the management IP address, subnet mask, default gateway, DNS servers and other network and administrative settings.

(①) Important Be sure to set a secure password for the load balancer, when prompted during the setup routine.

# <span id="page-9-1"></span>8.3. Accessing the Appliance WebUI

The WebUI is accessed using a web browser. By default, users are authenticated using Apache authentication. Users can also be authenticated against LDAP, LDAPS, Active Directory or Radius - for more information, please refer to [External Authentication.](https://pdfs.loadbalancer.org/v8/loadbalanceradministrationv8.11.pdf#page=60)

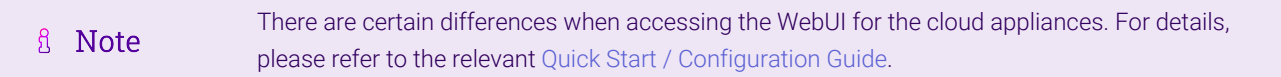

1. Using a browser, navigate to the following URL:

#### https://<IP-address-configured-during-the-network-setup-wizard>:9443/lbadmin/

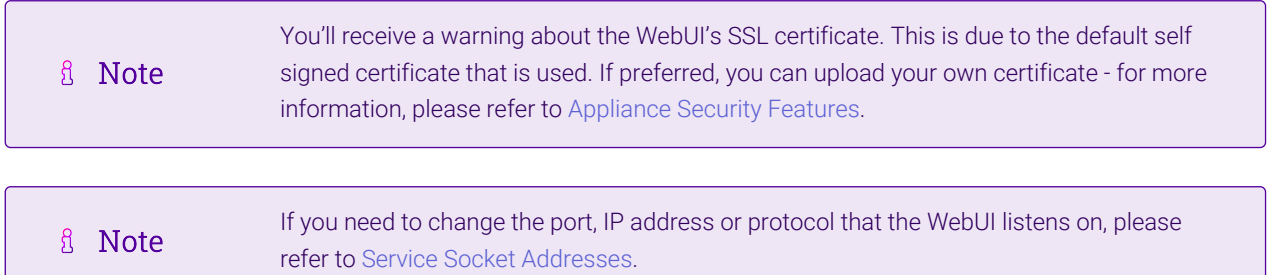

2. Log in to the WebUI using the following credentials:

#### Username: loadbalancer

Password: <configured-during-network-setup-wizard>

To change the password, use the WebUI menu option: *Maintenance > Passwords.*

Once logged in, the WebUI will be displayed as shown below:

#### **IL1 LOADBALANCER**

## **Enterprise VA Max**

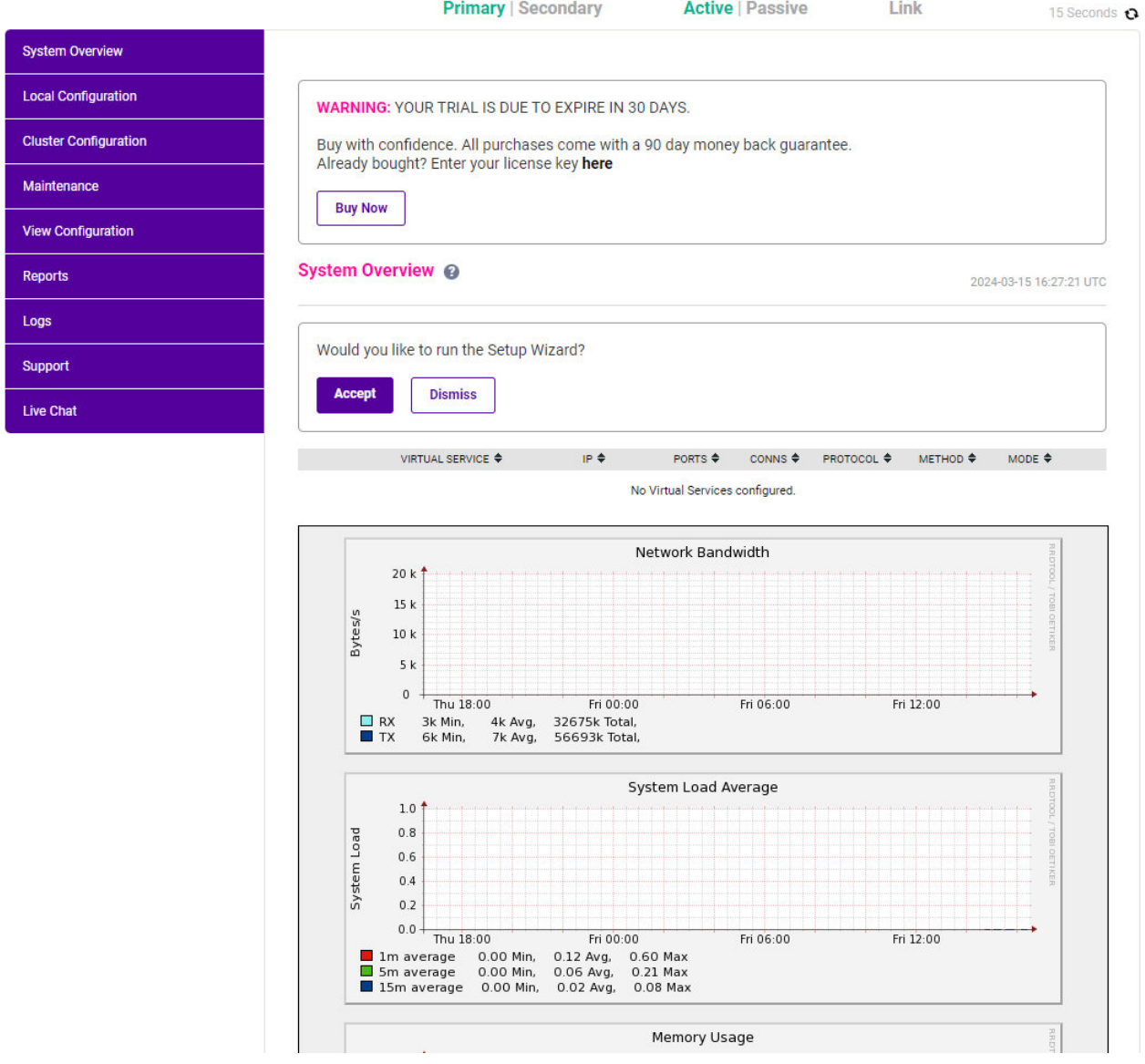

3. You'll be asked if you want to run the Setup Wizard which can be used to configure layer 7 services. Click Dismiss if you're following a guide or want to configure the appliance manually or click Accept to start the wizard.

## Main Menu Options

μh.

System Overview - Displays a graphical summary of all VIPs, RIPs and key appliance statistics Local Configuration - Configure local host settings such as IP address, DNS, system time etc. Cluster Configuration - Configure load balanced services such as VIPs & RIPs Maintenance - Perform maintenance tasks such as service restarts and taking backups View Configuration - Display the saved appliance configuration settings Reports - View various appliance reports & graphs Logs - View various appliance logs Support - Create a support download, contact the support team & access useful links Live Chat - Start a live chat session with one of our Support Engineers

# <span id="page-11-0"></span>8.4. Appliance Software Update

To ensure that the appliance(s) are running the latest software version, we recommend a software update check is performed.

# Determining the Current Software Version

The software version is displayed at the bottom of the WebUI as shown in the example below:

```
Copyright @ Loadbalancer.org Inc. 2002 - 2024
       ENTERPRISE VA Max - v8.11.1
```
English v

# Checking for Updates using Online Update

By default, the appliance periodically contacts the Loadbalancer.org update server and checks fl Note for updates. An update check can also be manually triggered as detailed below.

- 1. Using the WebUI, navigate to: *Maintenance > Software Update*.
- 2. Select Online Update.
- 3. If the latest version is already installed, a message similar to the following will be displayed:

Information: Version v8.11.2 is the current release. No updates are available

- 4. If an update is available, you'll be presented with a list of new features, improvements, bug fixes and security related updates.
- 5. Click Online Update to start the update process.
	- fl Note Do not navigate away whilst the update is ongoing, this may cause the update to fail.
- 6. Once complete (the update can take several minutes depending on download speed and upgrade version) the following message will be displayed:

Information: Update completed successfully.

7. If services need to be reloaded/restarted or the appliance needs a full restart, you'll be prompted accordingly.

# Using Offline Update

μħ.

If the load balancer does not have access to the Internet, offline update can be used.

**Note**  $\mathcal{R}$ Please contact [support@loadbalancer.org](mailto:support@loadbalancer.org) to check if an update is available and obtain the latest To perform an offline update:

- 1. Using the WebUI, navigate to: *Maintenance > Software Update*.
- 2. Select Offline Update.
- 3. The following screen will be displayed:

#### **Software Update**

#### **Offline Update**

The following steps will lead you through offline update.

- 1. Contact Loadbalancer.org support to obtain the offline update archive and checksum.
- 2. Save the archive and checksum to your local machine.
- 3. Select the archive and checksum files in the upload form below.
- 4. Click Upload and Install to begin the update process.

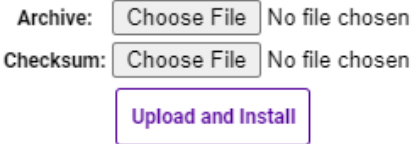

- 4. Select the *Archive* and *Checksum* files.
- 5. Click Upload and Install.
- 6. If services need to be reloaded/restarted or the appliance needs a full restart, you'll be prompted accordingly.

# <span id="page-12-0"></span>8.5. Ports Used by the Appliance

By default, the appliance uses the following TCP & UDP ports:

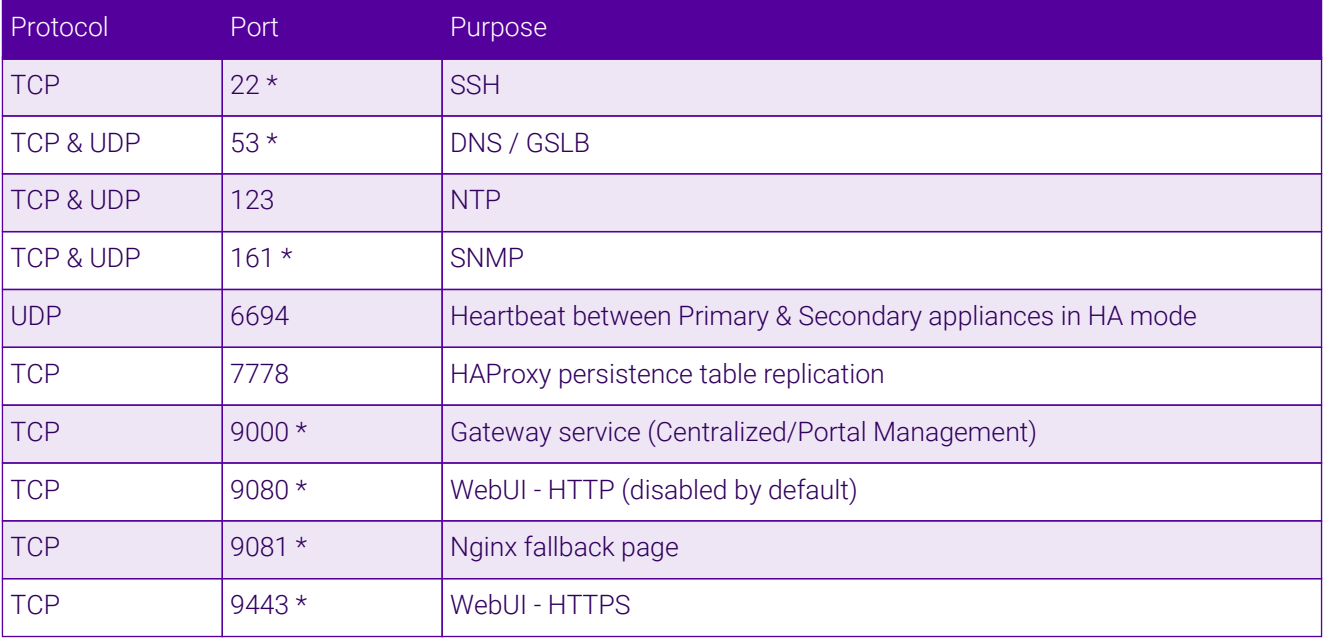

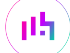

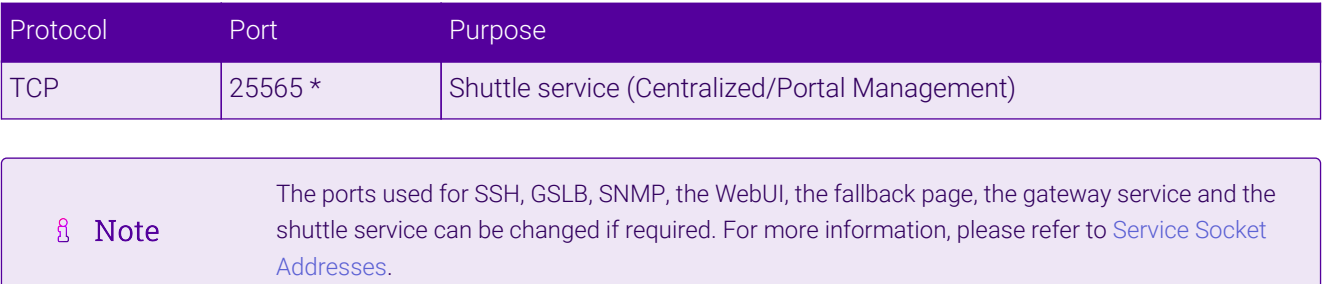

# <span id="page-13-0"></span>8.6. HA Clustered Pair Configuration

Loadbalancer.org recommend that load balancer appliances are deployed in pairs for high availability. In this guide a single unit is deployed first, adding a secondary unit is covered in the section [Configuring HA - Adding a](#page-52-0) [Secondary Appliance](#page-52-0) of the appendix.

# <span id="page-13-1"></span>9. Appliance Configuration for Cloudian HyperStore – Using Layer 7 SNAT Mode

# <span id="page-13-2"></span>9.1. Enabling Multithreaded Load Balancing

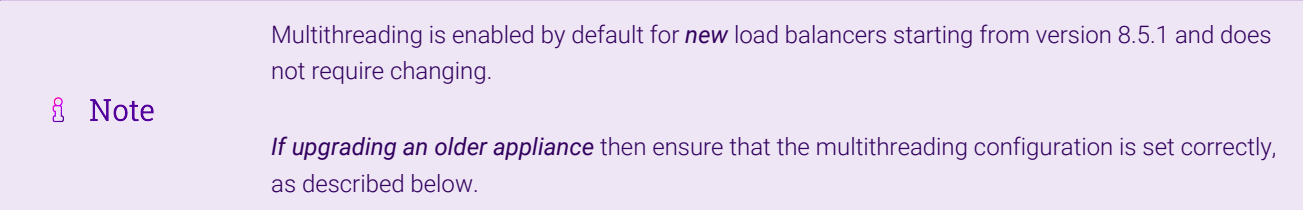

The Loadbalancer.org appliance should be configured to actively use multiple CPU cores for the load balancing process. This is required to achieve the high level of performance and throughput required when load balancing a Cloudian HyperStore deployment.

R Note A virtual host should be allocated a minimum of 4 vCPUs.

To enable multithreaded mode from the WebUI:

- 1. Navigate to *Cluster Configuration > Layer 7 Advanced Configuration*.
- 2. Check the **Enable Multithreading** checkbox.
- 3. Check the Default Number of Threads checkbox.
- 4. Click **Update** to apply the changes.

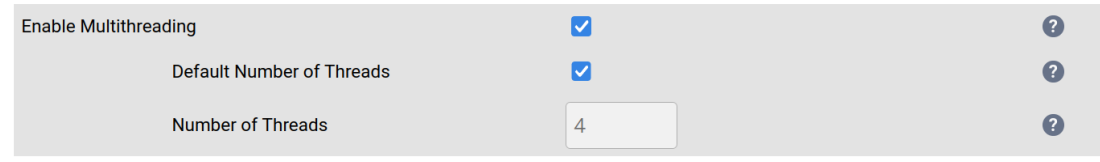

# <span id="page-13-3"></span>9.2. The Duplicate Service Function

The instructions throughout the remainder of this section make use of the *Duplicate Service* function. This allows an existing virtual service to be "duplicated", along with all real servers associated to that service. This can save a considerable amount of time when configuring the load balancer to work with a product like HyperStore, where multiple virtual services are required which all share the same pool of back end servers.

Care must be taken as the *Duplicate Service* function is a double-edged sword: configuration errors can easily propagate throughout an entire deployment. A misconfigured virtual service that is "duplicated" can spread misconfiguration throughout the whole setup.

# <span id="page-14-0"></span>9.3. Configuring VIP 1 – Cloudian Management Console

## Configuring the Virtual Service (VIP)

- 1. Using the web user interface, navigate to *Cluster Configuration > Layer 7 Virtual Services* and click on Add a new Virtual Service.
- 2. Define the *Label* for the virtual service as required, e.g. cmc.cloudian-hyperstore.
- 3. Set the *Virtual Service IP Address* field to the required IP address, e.g. 192.168.87.67.
- 4. Set the *Ports* field to 8888,8443.
- 5. Set the *Layer 7 Protocol* to TCP Mode.
- 6. Click Update to create the virtual service.

#### Layer 7 - Add a new Virtual Service

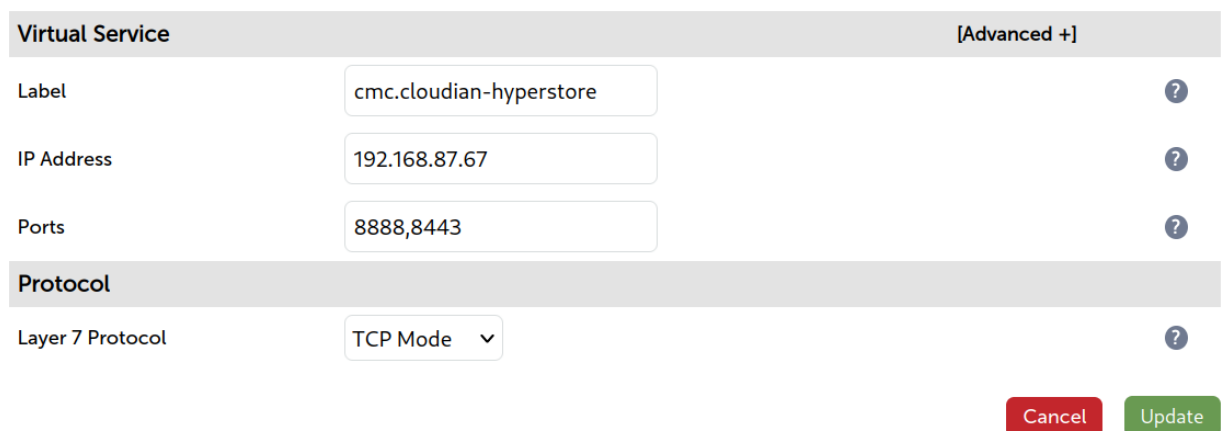

- 7. Click **Modify** next to the newly created VIP.
- 8. In the *Persistence* section click Advanced to expand the section.
- 9. Set *Persistence Mode* to Source IP.
- 10. Set *Persistence Timeout* to 30.
- 11. Set *Health Checks* to Negotiate HTTPS (OPTIONS).
- 12. Set *Request to send* to /Cloudian/login.htm
- 13. Click the Advanced button to expand the *Health Checks* menu.

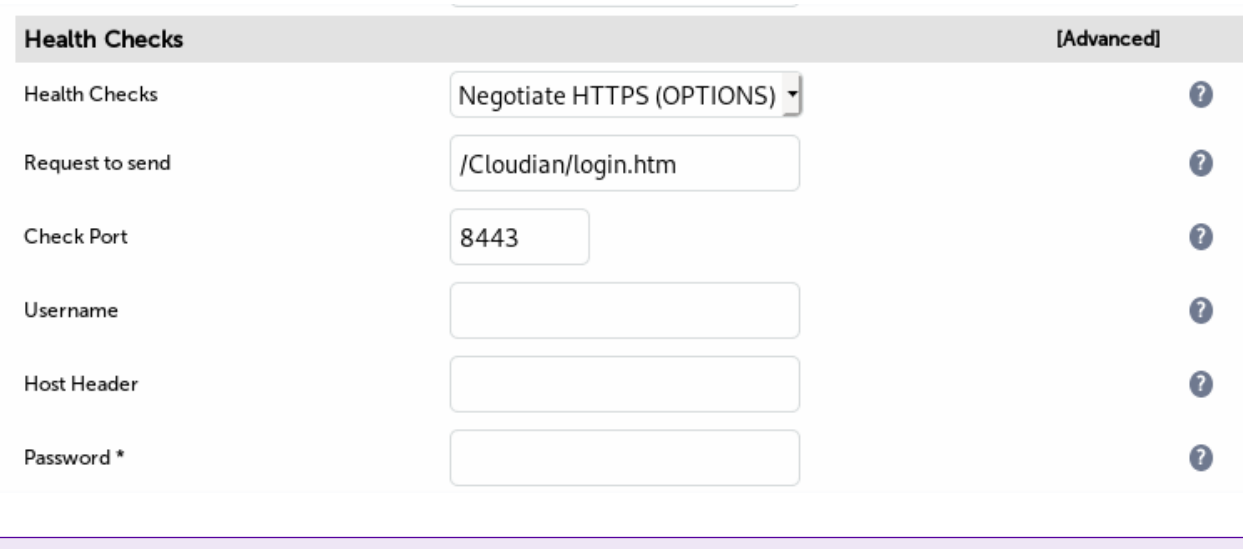

The *Host Header* field should be set if appropriate, such as with your S3 endpoint name, **fl** Note for example 's3-region1.domain'.

#### 15. Click Update.

#### Defining the Real Servers (RIPs)

- 1. Using the web user interface, navigate to *Cluster Configuration > Layer 7 Real Servers* and click on Add a new Real Server next to the newly created VIP.
- 2. Define the *Label* for the real server as required, e.g. cloudian-node1.
- 3. Set the *Real Server IP Address* field to the required IP address, e.g. 10.10.10.11.
- 4. Click Update.
- 5. Repeat these steps to add additional HyperStore nodes as real servers as required.

#### Layer 7 Add a new Real Server - cmc.cloudian-hyperstore

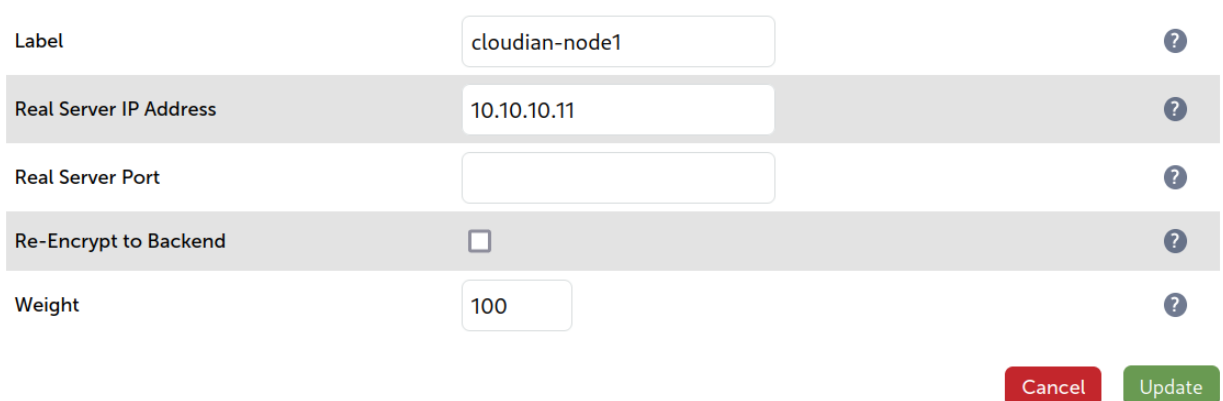

# <span id="page-15-0"></span>9.4. Configuring VIP 2 – S3 Client Requests (HTTP)

#### Configuring the Virtual Service (VIP)

- 1. Using the web user interface, navigate to *Cluster Configuration > Layer 7 Virtual Services* and click Modify next to the previously created CMC VIP.
- 2. Click Duplicate Service and confirm when prompted.

- 3. Define the *Label* for the new virtual service as required, e.g. s3.cloudian-hyperstore.
- 4. Set the *Virtual Service IP Address* field to the required IP address, e.g. 192.168.87.67.
- 5. Set the *Ports* field to 80.

#### Layer 7 - Modify Virtual Service

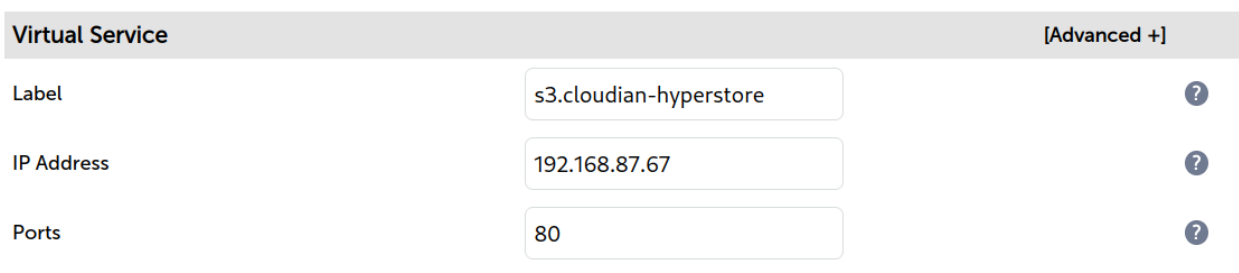

#### 6. Set *Persistence Mode* to None.

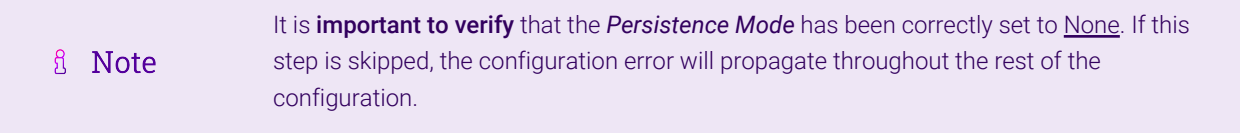

- 7. Set *Health Checks* to Negotiate HTTP (HEAD).
- 8. Set *Request to send* to /.healthCheck
- 9. In the *Health Checks* section click Advanced to expand the menu.
- 10. Clear the *Check Port* field to leave it empty.

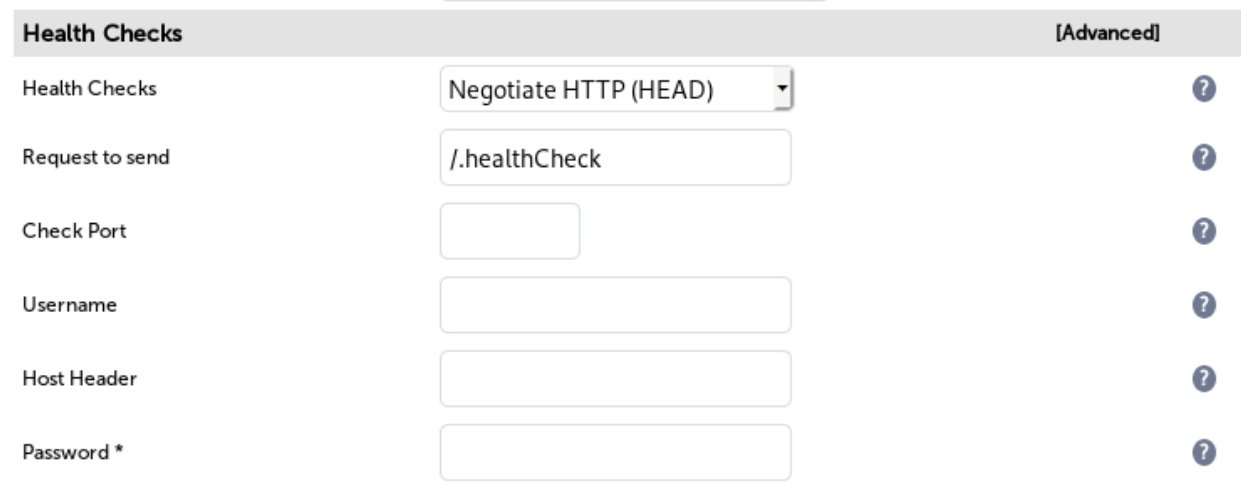

The *Host Header* field should be set if appropriate, such as with your S3 endpoint name, for example 's3-region1.domain'.

#### 11. Click Update.

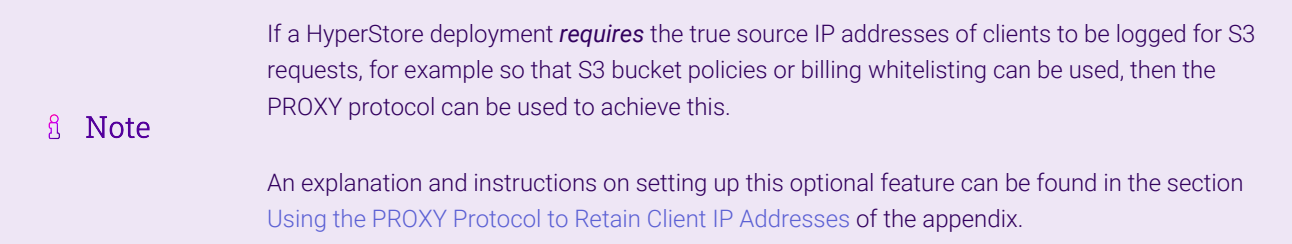

# <span id="page-17-0"></span>9.5. Configuring VIP 3 – S3 Client Requests (HTTPS)

### Configuring the Virtual Service (VIP)

- 1. Using the web user interface, navigate to *Cluster Configuration > Layer 7 Virtual Services* and click Modify next to the previously created S3 VIP.
- 2. Click **Duplicate Service** and confirm when prompted.

- 3. Define the *Label* for the new virtual service as required, e.g. https.s3.cloudian-hyperstore.
- 4. Set the *Virtual Service IP Address* field to the required IP address, e.g. 192.168.87.67.
- 5. Set the *Ports* field to 443.

#### Layer 7 - Modify Virtual Service

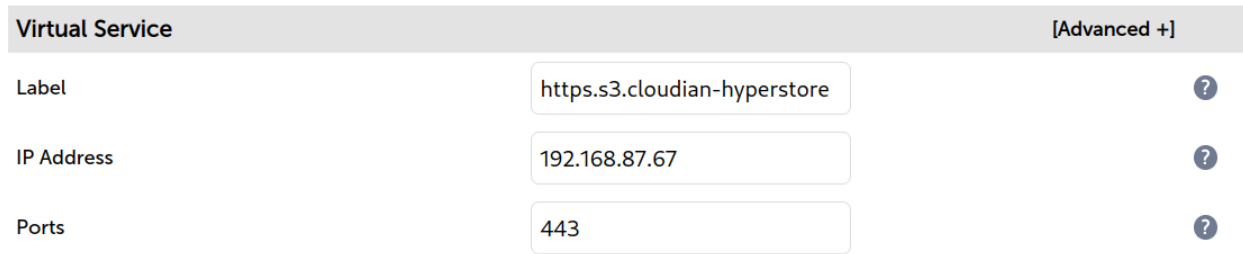

6. Check that the *Persistence Mode* is pre-set to None.

(If this is *not* the case, delete this VIP and carefully retrace the instructions starting from section [Configuring](#page-15-0) [VIP 2 – S3 Client Requests \(HTTP\),](#page-15-0) ensuring that *all* instructions, including the persistence mode settings, are followed)

7. Set *Health Checks* to Negotiate HTTPS (HEAD).

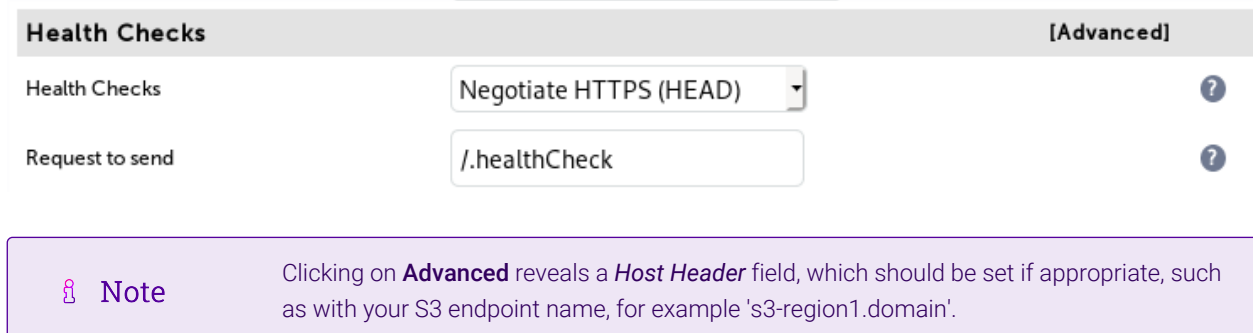

8. Click Update.

# <span id="page-18-0"></span>9.6. Configuring VIP 4 – Admin API Requests

## Health Check Credentials

A valid username and password combination is required to health check the HyperStore admin API service. The specifics vary depending on the version of HyperStore in question, as explained below.

### HyperStore Versions Up to and Including 7.2.1

The following default credentials should be used, unless they have been modified:

Username: sysadmin

Password: public

#### HyperStore Version 7.2.2 and Later

Starting with HyperStore version 7.2.2, the password for the sysadmin account is randomly generated. It can be found as follows:

- 1. Login to the HyperStore puppet master node as root, or sa\_admin if root access is disabled.
- <sup>2</sup>. Execute the following command to retrieve the current sysadmin password:

```
[root@hs1 7.2.4]# hsctl config get admin.auth
{
      "base64": "c3lzYWRtaW46SWxpa2VmbGFtaW5nb3MuVGhleSdyZV9uZWF0PQo=",
      "password": "CQA4xFerdMUn8lvoZrbBC6HZ5[D=",
      "username": "sysadmin"
}
```
3. Make a note of the password: it is used in the following section when configuring the virtual service.

# Configuring the Virtual Service (VIP)

- 1. Using the web user interface, navigate to *Cluster Configuration > Layer 7 Virtual Services* and click Modify next to the previously created S3 HTTPS VIP.
- 2. Click Duplicate Service and confirm when prompted.

- 3. Define the *Label* for the new virtual service as required, e.g. api.cloudian-hyperstore.
- 4. Set the *Virtual Service IP Address* field to the required IP address, e.g. 192.168.87.67.
- 5. Set the *Ports* field to 19443.

#### **Layer 7 - Modify Virtual Service**

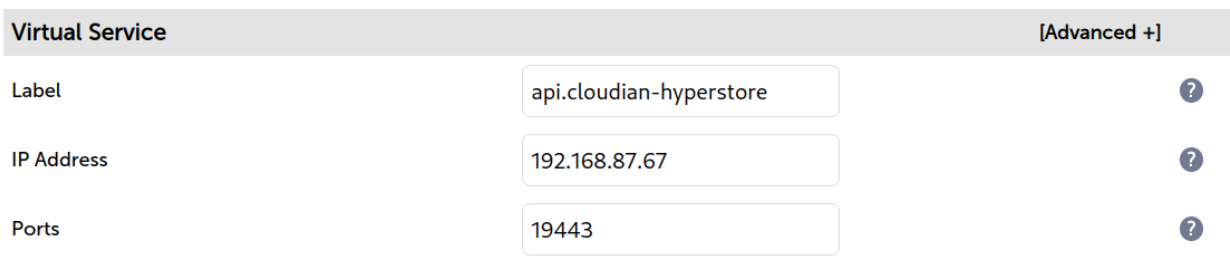

- 6. In the *Health Checks* section click Advanced to expand the menu.
- 7. Set *Username* to sysadmin
- 8. Set the *Password* as appropriate (see the earlier section *Health Check Credentials* for details).

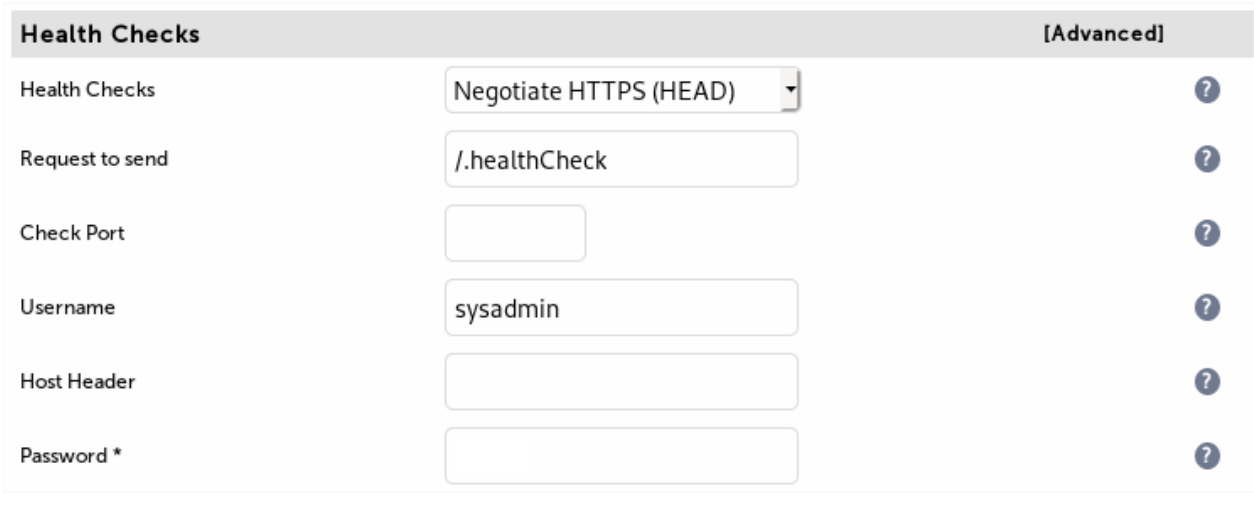

**& Note** 

The *Host Header* field should be set if appropriate, such as with your S3 endpoint name, for example 's3-region1.domain'.

9. Click Update.

# <span id="page-19-0"></span>9.7. Configuring VIP 5 – Identity and Access Management Service (HTTP)

**&** Note

This VIP is **optional** for HyperStore version 7.1.x and earlier but mandatory for version 7.2.x and above.

## Configuring the Virtual Service (VIP)

- 1. Using the web user interface, navigate to *Cluster Configuration > Layer 7 Virtual Services* and click Modify next to the previously created API VIP.
- 2. Click **Duplicate Service** and confirm when prompted.

- 3. Define the *Label* for the new virtual service as required, e.g. iam.cloudian-hyperstore.
- 4. Set the *Virtual Service IP Address* field to the required IP address, e.g. 192.168.87.67.
- 5. Set the *Ports* field to 16080.

#### Layer 7 - Modify Virtual Service

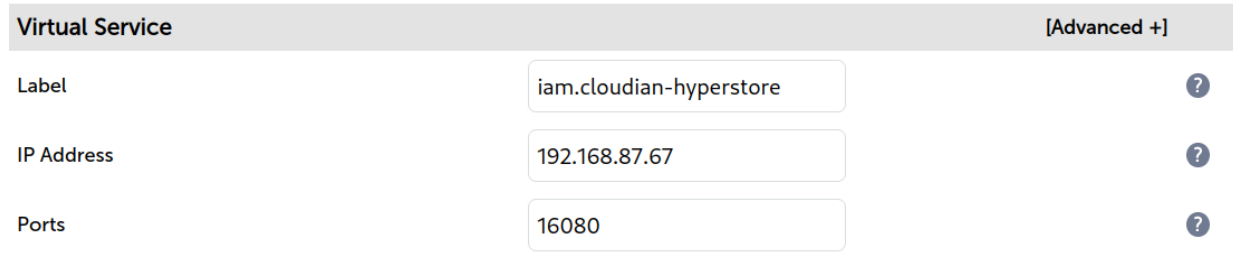

- 6. Set *Health Checks* to Negotiate HTTP (HEAD).
- 7. Set *Request to send* to /.healthCheck
- 8. In the *Health Checks* section click Advanced to expand the menu.
- 9. Clear the *Username* field to leave it empty.

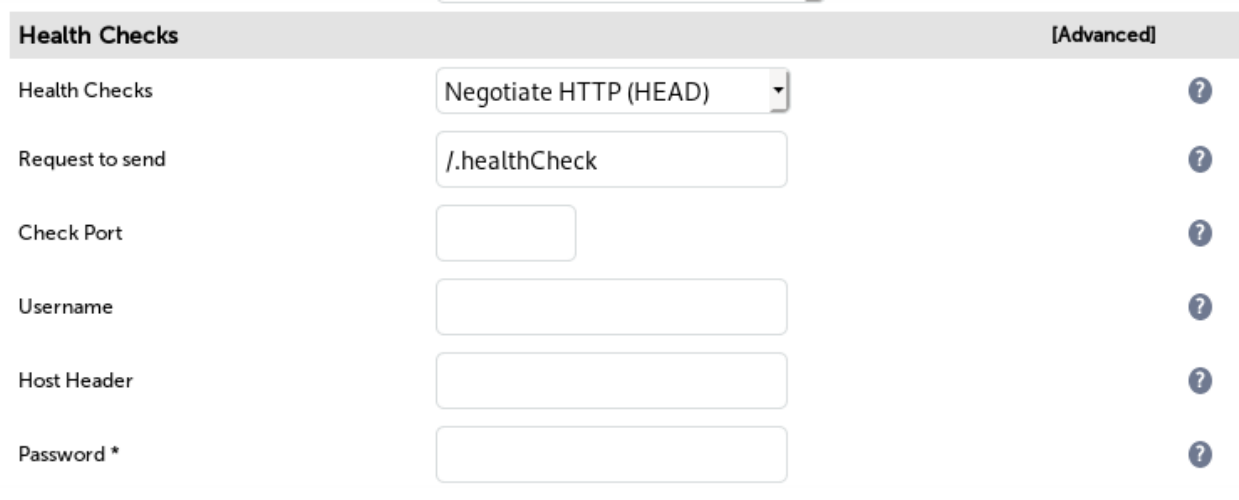

**B** Note

The *Host Header* field should be set if appropriate, such as with your S3 endpoint name,

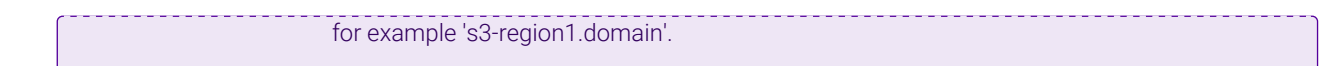

10. Click Update.

# <span id="page-21-0"></span>9.8. Configuring VIP 6 – Identity and Access Management Service (HTTPS)

This VIP is **optional** for HyperStore version 7.1.x and earlier but **mandatory** for version 7.2.x and **& Note** above.

# Configuring the Virtual Service (VIP)

- 1. Using the web user interface, navigate to *Cluster Configuration > Layer 7 Virtual Services* and click Modify next to the previously created IAM VIP.
- 2. Click **Duplicate Service** and confirm when prompted.

- 3. Define the *Label* for the new virtual service as required, e.g. https.iam.cloudian-hyperstore.
- 4. Set the *Virtual Service IP Address* field to the required IP address, e.g. 192.168.87.67.
- 5. Set the *Ports* field to 16443.

#### Layer 7 - Modify Virtual Service

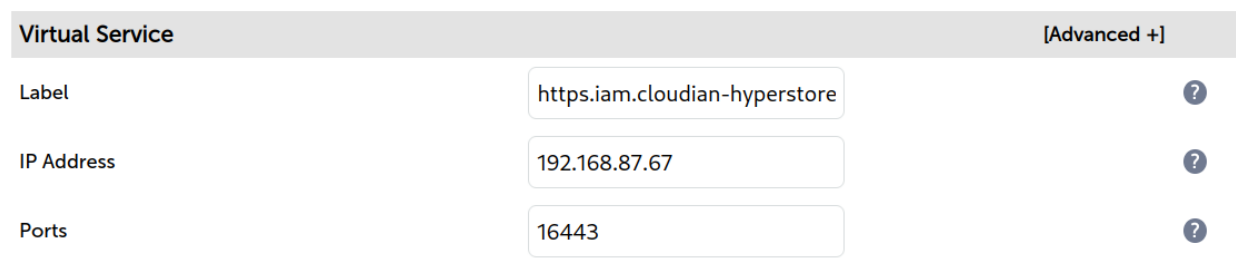

#### 6. Set *Health Checks* to Negotiate HTTPS (HEAD).

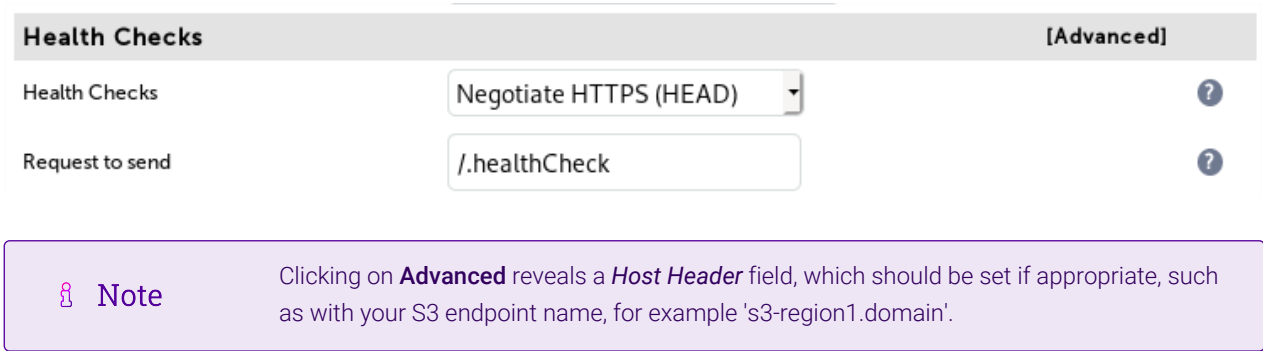

#### 7. Click Update.

# <span id="page-22-0"></span>9.9. Finalizing the Configuration

To apply the new settings, HAProxy must be reloaded. This can be done using the button in the "Commit changes" box at the top of the screen or by using the *Restart Services* menu option:

- 1. Using the WebUI, navigate to: *Maintenance > Restart Services*.
- 2. Click Reload HAProxy.

# <span id="page-22-1"></span>9.10. Testing the Configuration

The best way to test the load balancer configuration is to pass traffic through the load balanced virtual services.

Ensure that the CMC, S3, API, and IAM services can all be accessed via the load balancer as expected.

## Using System Overview

The System Overview can be viewed in the WebUI. It shows a graphical view of all VIPs & RIPs (i.e. the HyperStore Nodes) and shows the state/health of each server as well as the state of the each cluster as a whole. The example below shows that all HyperStore nodes are healthy and available to accept connections.

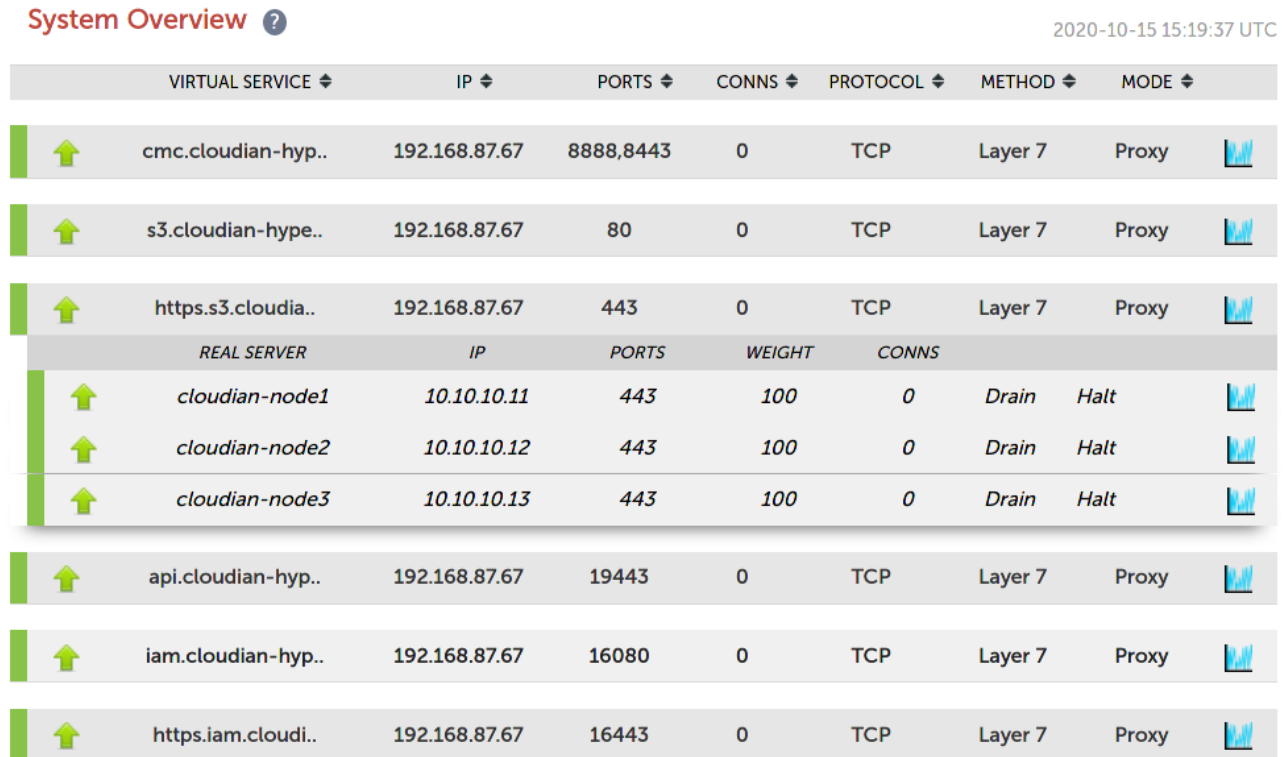

# <span id="page-22-2"></span>10. Appliance Configuration for Cloudian HyperStore – Using 'Direct to Node' GSLB

# <span id="page-22-3"></span>10.1. Overview

In the context of a 'GSLB only', 'direct to node' configuration, the function of the load balancer is to ensure that connections to a Cloudian HyperStore cluster are distributed across the HyperStore nodes. This is done to

provide a highly available and scalable service. This is achieved by configuring the load balancers to actively health check the HyperStore nodes and serve up the IP address of a healthy node in response to a (delegated) DNS request for the HyperStore service's domain.

#### *Single Site Deployment Example:*

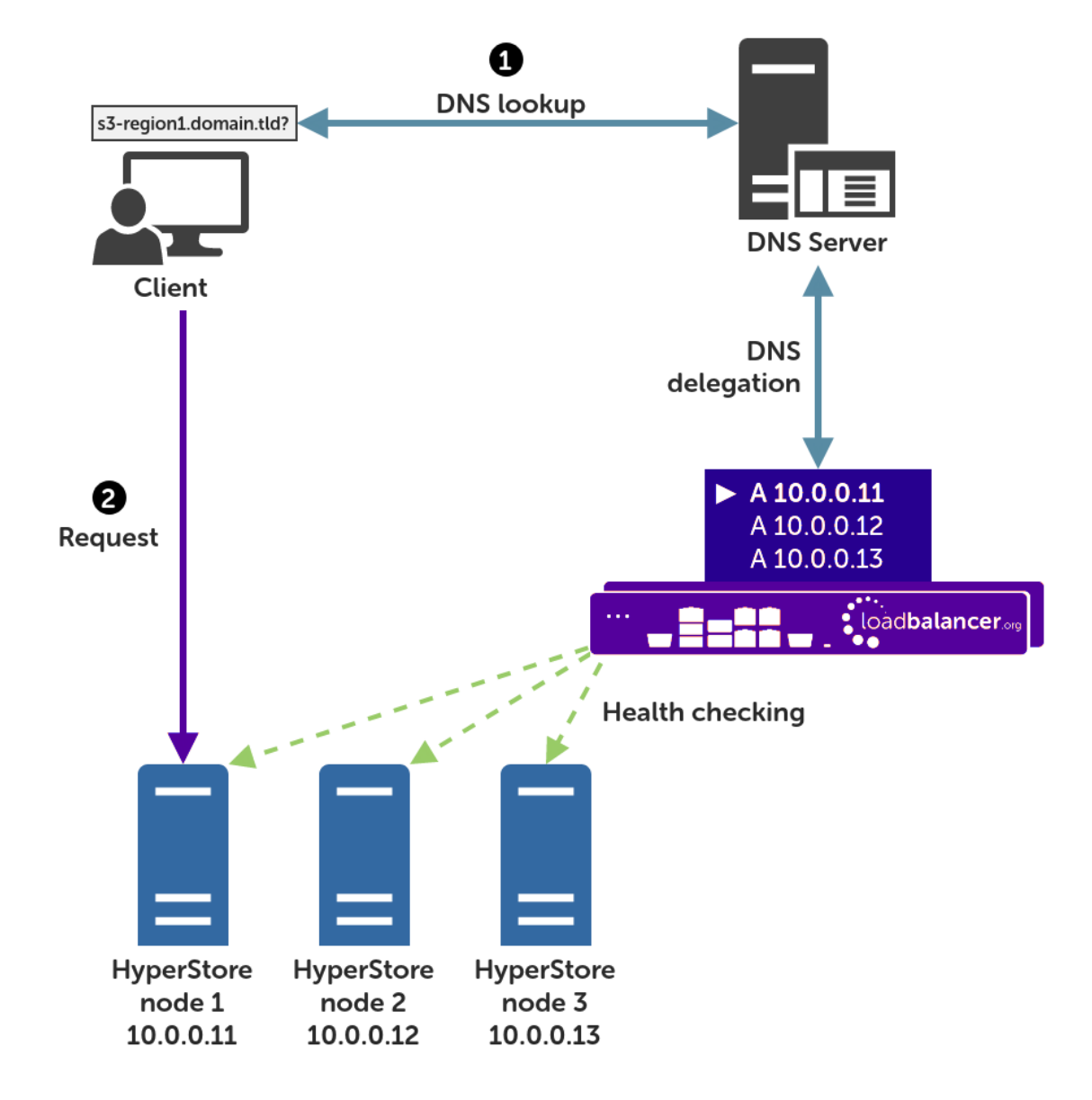

#### Explanation:

- Start: A client tries to access the S3 service by using the service's fully qualified domain name, in this example s3-region1.domain.tld
- $\text{\textdegree}$  The client sends a DNS query for s3-region1.domain.tld to the DNS server.
- $^\bullet$  The DNS server has a CNAME record for s3 region1 . domain .  $\sf{t}$  1d which points to the domain gslb.domain.tld
- $\text{\textbullet}$  The DNS server has the domain  $\text{gslb}$  . domain .  $\text{td}$  delegated to the load balancers.
- $\texttt{``}$  The DNS server sends a delegated DNS query for  $\texttt{gslb}$  .domain .  $\texttt{td}$  to one of the load balancers.
- The load balancer that received the delegated DNS query replies to the DNS server. The load balancer answers with the IP address of a healthy, online HyperStore node. In this example, *10.0.0.11* is the IP address returned by the load balancer.
- The DNS server sends the delegated DNS answer to the client.
- $^\bullet$  Finish: The client connects to the S3 service at s3-region1.domain.tld by using the IP address of the HyperStore node that it was served.

# <span id="page-24-0"></span>10.2. Multi-Site Variant

The 'direct to node' type deployment can be extended to encompass multiple sites, as needed. The diagram below illustrates such a deployment.

The instructions throughout the remainder of this section clearly illustrate any modifications or additional steps required when setting up a *multi-site* deployment, as opposed to the default single site style of deployment.

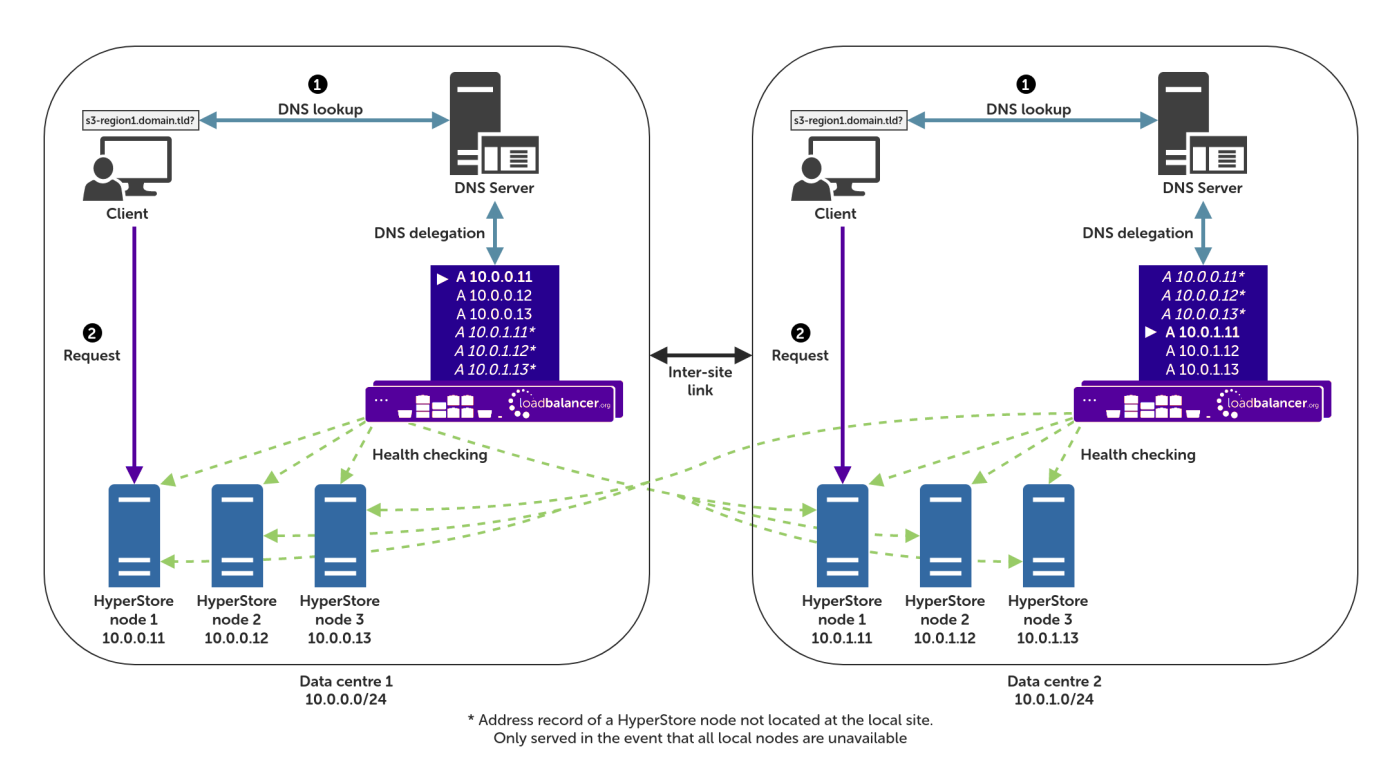

# <span id="page-24-1"></span>10.3. Health Checks

The GSLB service, when configured as described in this section, polls each Cloudian HyperStore node at a regular interval to determine its health. This is achieved by sending an HTTPS request to a pre-defined health check location, which is in line with the traditional way of health checking and load balancing a HyperStore deployment.

# <span id="page-24-2"></span>10.4. Handling Multiple Subdomains, Including Wildcard Subdomains

## Scenario

A Cloudian HyperStore deployment will typically use the following DNS subdomains (or something similar):

- cmc.domain.tld
- . s3-admin.domain.tld
- $\bullet$  s3-<region/location>.domain.tld(e.g.s3-region1.domain.tld)
- $\textcolor{red}{\bullet}$  iam.domain.tld

HyperStore also requires the use of wildcard DNS entries, for example to cover bucket specific subdomains like app-instance-f57ac0.s3-region1.domain.tld.

#### Solution

Configuring DNS delegation can be complex. As such, the supported solution is to:

Delegate the CMC subdomain to the load balancer (the CMC must be handled separately)

Then, for everything else:

- $\degree$  Delegate a single subdomain to the load balancer, e.g.  $\texttt{gslb}$ .
- Use CNAME records to point everything else at the delegated subdomain

For example, the subdomain gslb.domain.tld would be delegated and everything else would point to it (apart from the CMC subdomain, which is handled separately). This would look like so:

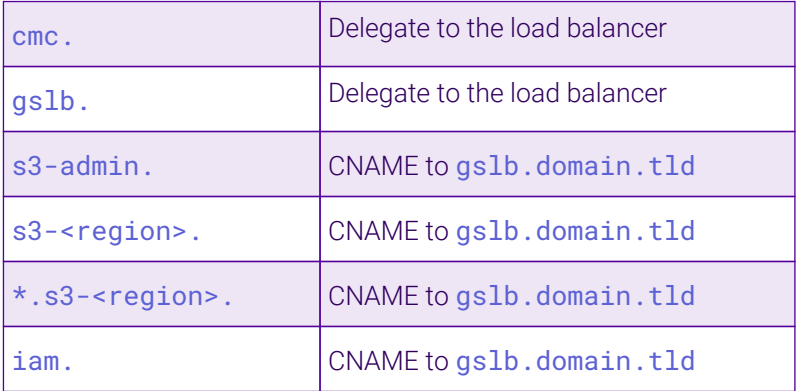

This approach simplifies DNS entry configuration, particularly when wildcard entries are involved.

# <span id="page-25-0"></span>10.5. Appliance Configuration

μh.

The GSLB service should be configured on the **primary** load balancer appliance and should be configured at each site if a multi-site deployment is being configured.

Configuration takes place in the WebUI under *Cluster Configuration > GSLB Configuration*:

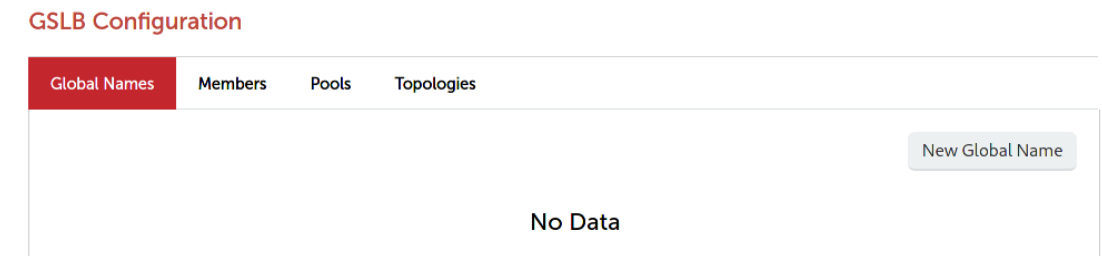

### Step 1 – Configuring the Global Name

- 1. Using the WebUI on the primary appliance, navigate to *Cluster Configuration > GSLB Configuration*.
- 2. Select the **Global Names** tab.
- 3. Click the New Global Name button.
- 4. Define a friendly *Name* for the new hostname, which can just be the subdomain itself, e.g. gslb.domain.tld
- 5. Define the *Hostname* of what will be the delegated subdomain, e.g. gslb.domain.tld
- 6. Click Submit.

#### **GSLB Configuration**

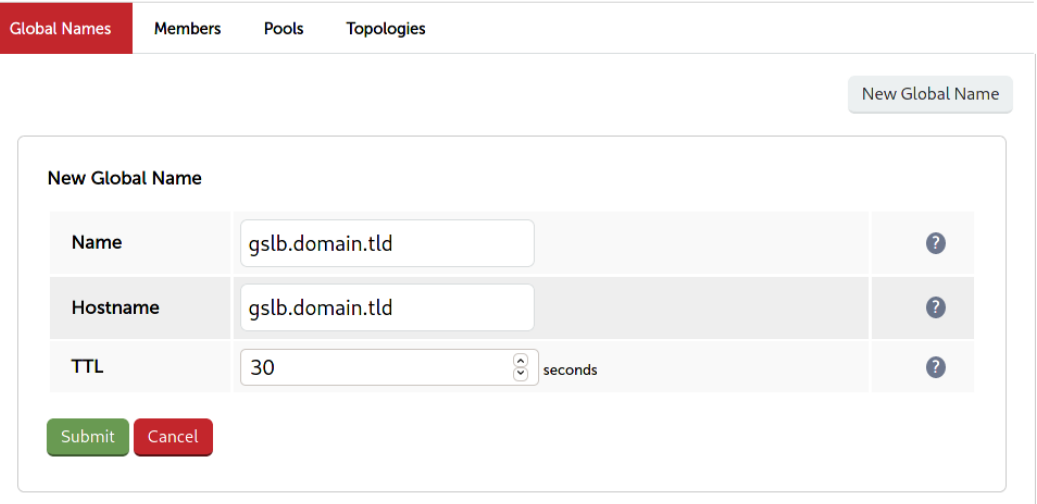

### Step 2 – Configure the Members

Each *member* is a single HyperStore node.

- 1. Select the Members tab.
- 2. Click the **New Member** button.
- 3. Enter a friendly *Name* for the member, e.g. cloudian-node1.
- 4. Specify an *IP* address for the member: in this context, this should be the IP address of the HyperStore node in question, e.g. 10.0.0.11.
- 5. Ignore the example value in the *Monitor IP* field.
- 6. Click Submit.
- 7. Repeat these steps to add additional HyperStore nodes as members as required.

fl Note

For a *multi-site* deployment, all nodes from all sites should be added at this stage).

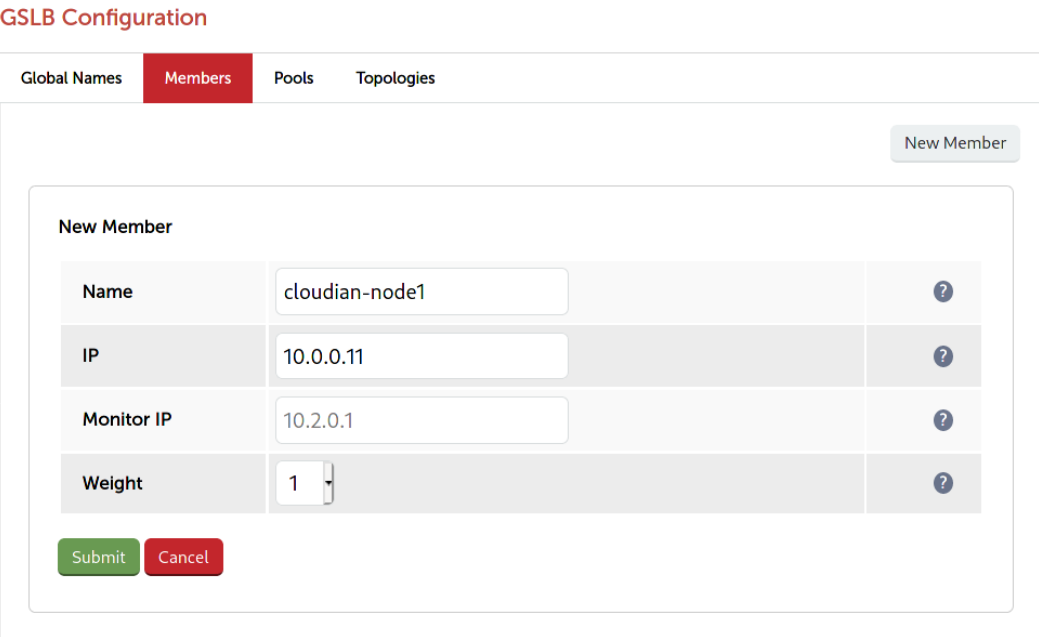

## Step 3 – Configure the Pool

A pool must be created to link together a global name with the members that should serve traffic for that global name.

Continuing with the example presented in this section, a pool would be created linking the global name gslb.domain.tld with the members (HyperStore nodes), all of which should serve HyperStore traffic.

- 1. Select the Pools tab.
- 2. Click the **New Pool** button.
- 3. Enter a friendly *Name* for the pool, e.g. hyperstore-nodes.
- 4. Set the *Monitor* to HTTP.
- 5. Set *Monitor Use SSL* to Yes.
- 6. Set *Monitor Hostname* to a hostname that should respond if the HyperStore service is online and healthy, e.g. s3-region1.domain.tld
- 7. Set *Monitor URL Path* to /.healthCheck
- 8. Set *Monitor Port* to 443.
- 9. Set *Monitor Expected Codes* to 200.
- 10. Set *LB Method* to wrr.
	- *Multi-site deployments only*: the *LB Method* should instead be set to twrr, assuming location affinity is desired (i.e. clients should default to using their local HyperStore nodes).
- 11. From the *Global Names* list box, select the global name in question, e.g. gslb.domain.tld
- 12. In the *Members* section, drag the appropriate members (HyperStore nodes) from the *Available Members* box into the *Members In Use* box.
- 13. Click Submit.

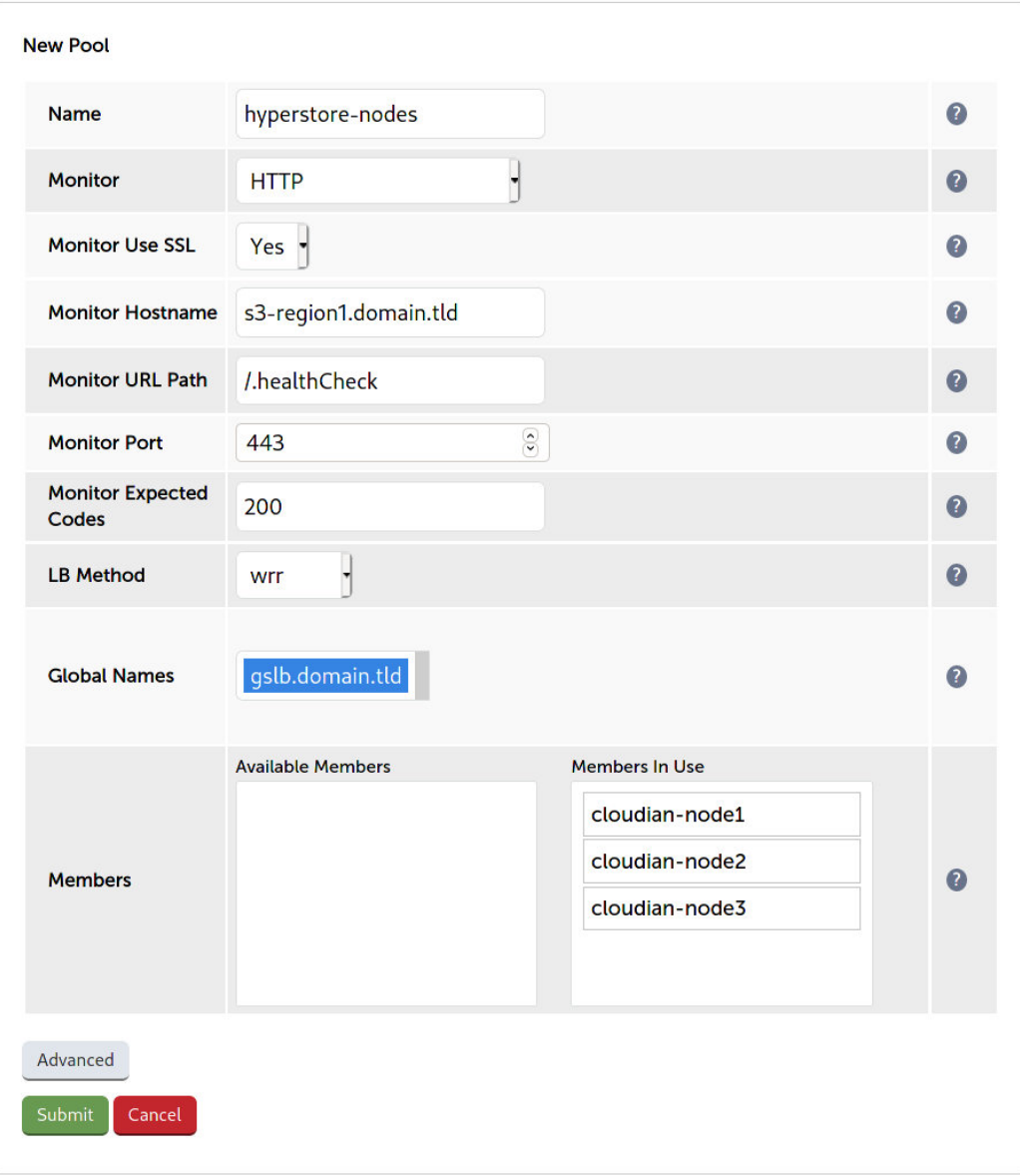

# Step 4 – Configure the Topology

*This step is relevant to multi-site deployments <i>only*. For single site deployments, proceed directly to [Step 5 –](#page-29-0) [Configure the Separate CMC Service](#page-29-0).

Topology configuration is used to map subnets to sites. This gives the solution its location awareness, allowing clients to be directed to a local HyperStore node instead of being bounced between every node at every site, for all nodes that have been defined.

*Only* skip this step (on a multi-site deployment) if it is *not* preferred for clients to connect to their *local* HyperStore nodes by default, i.e. if location affinity is not a requirement. It is assumed that location affinity *will* be desirable in almost all situations.

- 1. Select the Topologies tab.
- 2. Click the **New Topology** button.
- 3. Enter a friendly *Name* for the topology, e.g. DC1.

4. In the *IP/CIDR* text box, define the subnet(s) that covers the site in question, e.g. 10.0.0.0/24.

This can be a comma separated list of subnets and hosts, e.g. 10.0.0.0/24, 192.168.2.0/24, 192.168.17.57. The key is that the site's DNS server *and* the IP addresses of its HyperStore nodes fall within the union of all subnets and hosts defined for the site. This is what allows DNS queries originating from the site to be matched up with that site's local HyperStore nodes: the IP addresses of the local nodes are then served as DNS responses for clients at that site

#### 5. Click Submit.

6. Repeat these steps to add additional topology configurations as required.

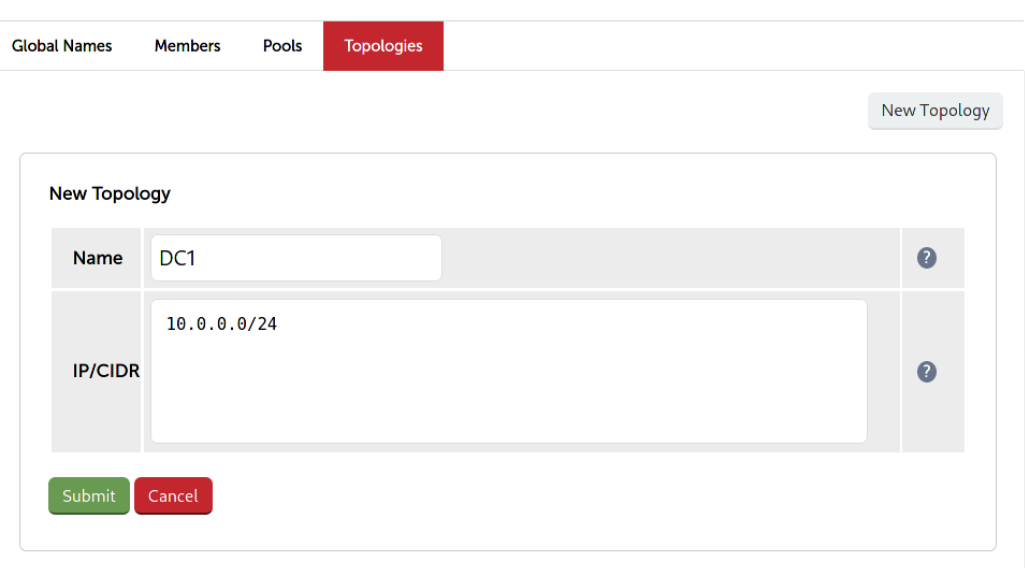

#### **GSLB Configuration**

#### <span id="page-29-0"></span>Step 5 – Configure the Separate CMC Service

- 1. Using the WebUI on the primary appliance for the first site, navigate to *Cluster Configuration > GSLB Configuration*.
- 2. Select the **Global Names** tab.
- 3. Click the New Global Name button.
- 4. Define a friendly *Name* for the new hostname, which can just be the CMC subdomain itself, e.g. cmc.domain.tld
- 5. Define the *Hostname* of what will be the delegated CMC subdomain, e.g. cmc.domain.tld
- 6. Click Submit.

#### **GSLB Configuration**

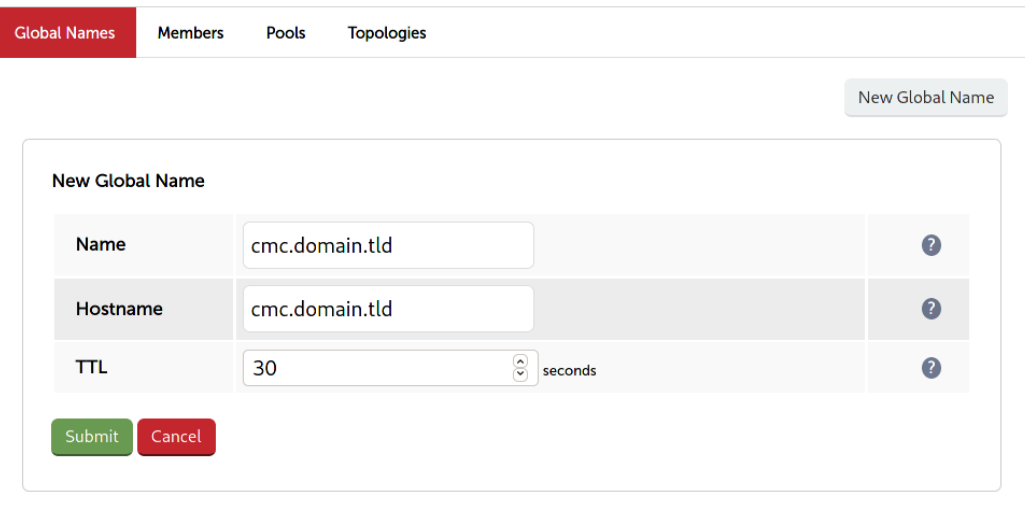

- 7. Select the **Pools** tab.
- 8. Click the **New Pool** button.
- 9. Enter a friendly *Name* for the pool, e.g. cmc\_hyperstore-nodes.
- 10. Set the *Monitor* to HTTP.
- 11. Set *Monitor Use SSL* to Yes.
- 12. Set *Monitor Hostname* to a hostname that should respond if the HyperStore service is online and healthy, e.g. s3-region1.domain.tld
- 13. Set *Monitor URL Path* to /.healthCheck
- 14. Set *Monitor Port* to 443.
- 15. Set *Monitor Expected Codes* to 200.
- 16. Set *LB Method* to fogroup.
- 17. From the *Global Names* list box, select the global name in question, e.g. cmc.domain.tld
- 18. In the *Members* section, drag the appropriate members (HyperStore nodes) from the *Available Members* box into the *Members In Use* box.

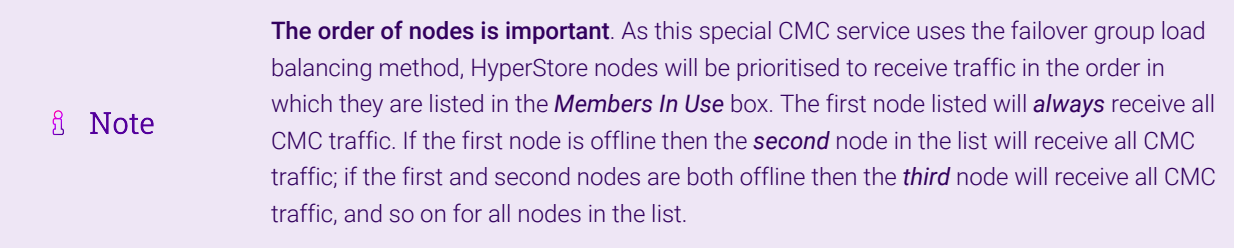

#### 19. Click Submit.

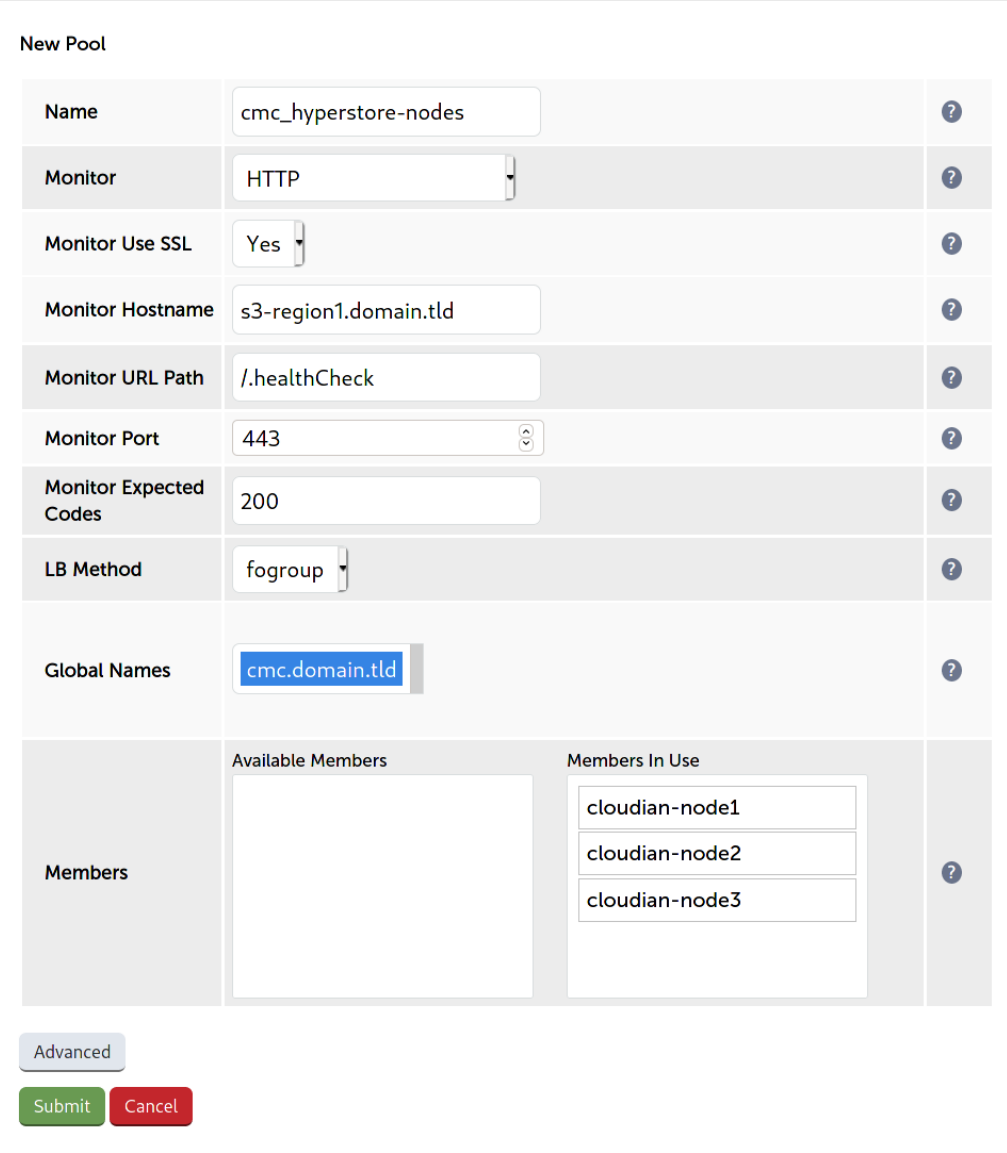

# Step 6 – Finalising the Configuration

To apply the new settings, the GSLB service must be restarted as follows:

1. Using the WebUI, navigate to: *Maintenance > Restart Services* and click Restart GSLB.

# <span id="page-31-0"></span>10.6. DNS Server Configuration

μh.

Once the GSLB service has been configured on the primary load balancer at every site, the DNS server at each site must then be configured for GSLB.

The DNS server at each site must be configured to delegate DNS requests for the subdomain in question to the load balancers; the load balancers' GSLB services will serve the appropriate IP addresses to the DNS servers. Using the example presented throughout this section, the DNS server at each site would be configured with a delegation for the domain gslb.domain.tld. The domain would be delegated to every load balancer across every site, which provides multi-site redundancy.

Steps walking through creating a DNS delegation on a Microsoft DNS server in the context of setting up GSLB on our appliance can be found in the appendix, in the section [Microsoft DNS Server Configuration.](#page-46-1)

# <span id="page-32-0"></span>10.7. Testing the Configuration

The configuration can be tested to make sure it's working as expected.

From the command line on a Microsoft Windows machine, the *nslookup* program can be used to send test DNS queries to the load balancer(s). The primary load balancer is located at IP address 10.0.0.1 in the example presented here.

For the test, use the *-norecurse* option to instruct the load balancer not to attempt to query another server for the answer. A successful test would see the load balancer respond with the IP address of one of the online HyperStore nodes, like so:

```
C:\Users\me>nslookup -norecurse s3-region1.domain.tld 10.0.0.1
Server: UnKnown
Address: 10.0.0.1
Name: s3-region1.domain.tld
Address: 10.0.0.11
```
# <span id="page-32-1"></span>11. Appliance Configuration for Cloudian HyperStore – Using Multi-Site GSLB and Location Affinity

# <span id="page-32-2"></span>11.1. Conceptual Overview

uh.

For multi-site HyperStore deployments, it is possible to use the load balancer's global server load balancing (GSLB) functionality to provide both high availability and location affinity across multiple sites.

- Clients across multiple sites use the same fully qualified domain name to access HyperStore services.
- Under normal operation: clients are directed to their local site's HyperStore cluster.
- In the event of a local service failure: clients are automatically directed to a functioning HyperStore cluster at another site. This would happen if the local site's HyperStore cluster and/or load balancers were offline and unavailable.

For the sake of simplicity, the diagram presented below shows a two site setup. The principle can be extended to encompass as many sites as desired.

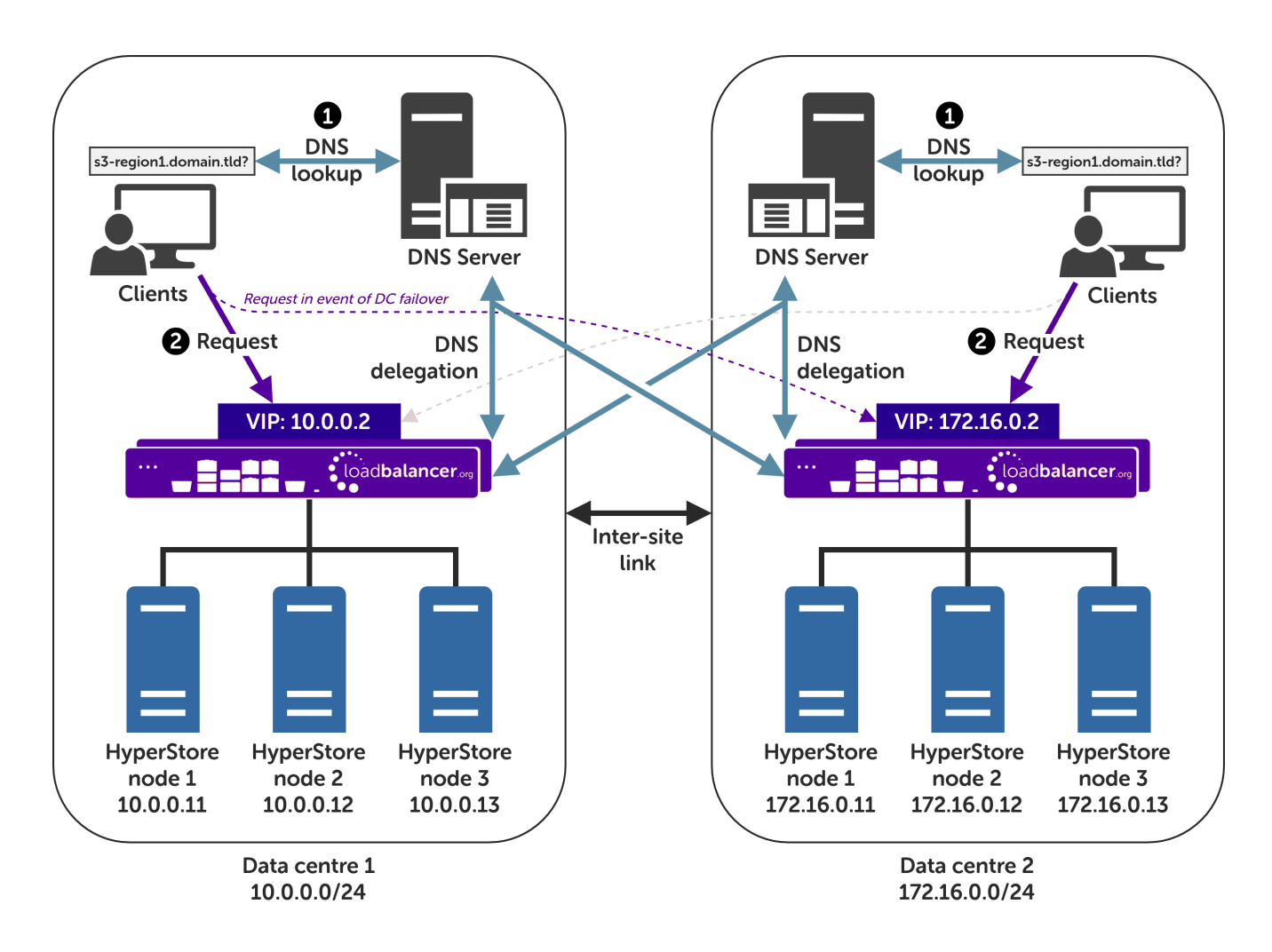

#### Explanation:

- Start: A client tries to access the S3 service by using the service's fully qualified domain name, in this example s3-region1.domain.tld
- $\text{\textbullet}$  The client sends a DNS query for s3-region1 . domain .  $\text{\texttt{tld}}$  to its local DNS server.
- $\texttt{``}$  The local site's DNS server has a CNAME record for s3–region1 . <code>domain</code> . <code>tld</code> which points to the domain gslb.domain.tld
- $\text{}^{\bullet}$  The DNS server has the domain  $\text{gslb}$  . <code>domain</code> .  $\text{td}$  delegated to the load balancers.
- $^\bullet$  The DNS server sends a delegated DNS query for  $\mathfrak{g}\mathsf{s}\mathfrak{1}\mathsf{b}$  . domain .  $\mathfrak{t}\mathfrak{1}\mathsf{d}$  to one of the load balancers.
- The load balancer that received the delegated DNS query replies to the DNS server. The load balancer answers with the IP address of the VIP (HyperStore service) that is **local to the DNS server making the** query, and hence local to the original client.
	- An example: if the delegated query from the DNS server originated from the 10.0.0.0/24 subnet then the VIP in that subnet is served up. Likewise, if the delegated query originated from the 172.16.0.0/24 subnet then the VIP in that subnet is served up. As such, clients are always directed to their local, onsite HyperStore instance, provided that the local instance is online and available.
- The DNS server sends the delegated DNS answer to the client.
- $^{\bullet}$  Finish: The client connects to the S3 service at s3-region1.domain.tld by using the local VIP address.

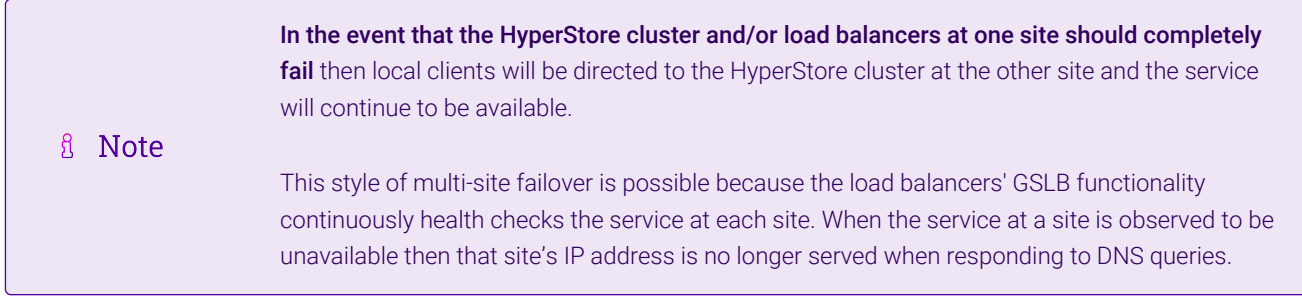

# <span id="page-34-0"></span>11.2. DNS Server Prerequisites

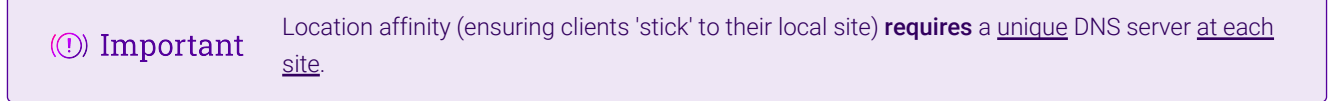

For this setup to work and provide location affinity, a unique DNS server is required at each site, like the example deployment shown at the beginning of this section.

If multiple sites *share* a common DNS server then *clients cannot be directed to their local, on-site HyperStore instance*.

Example: Consider a two data centre deployment with a shared, common DNS server located at DC 1. From the perspective of a load balancer in this scenario, *every* delegated DNS request would be seen to come from the single, shared DNS server at DC 1. Specifically, the requests would all come from the DNS server's IP address, which would fall within DC 1's subnet.

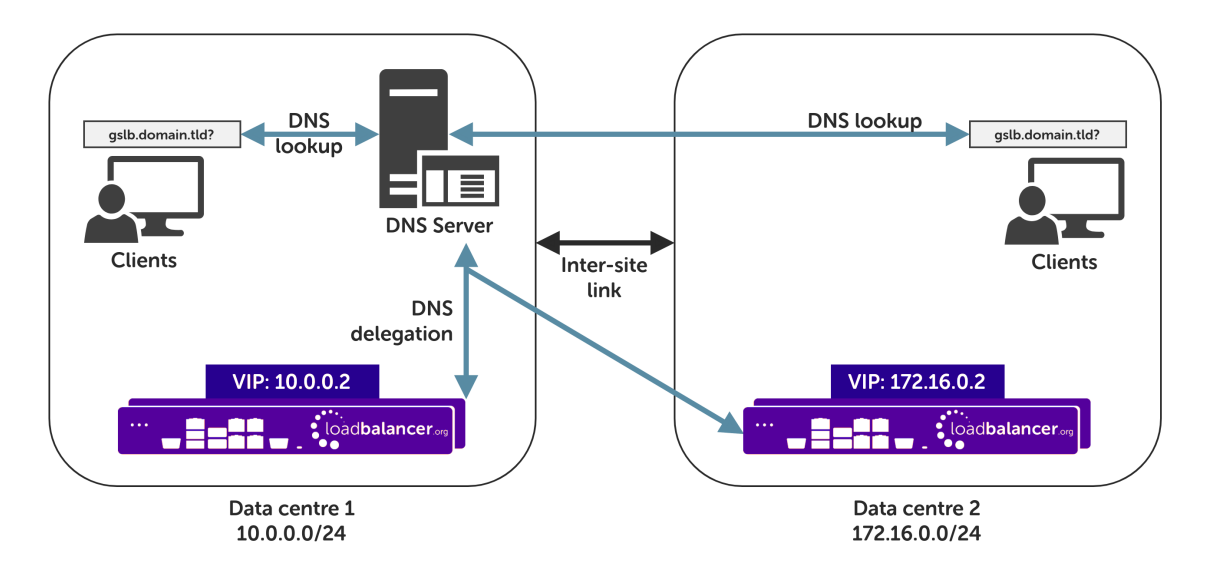

A load balancer would have *no way to distinguish between delegated requests for DC 1's clients and delegated requests for DC 2's clients.* All delegated requests would originate from within DC 1's subnet, therefore all traffic would be directed to DC 1's HyperStore instance.

To resolve such a situation, a DNS server would need to be deployed at DC 2. The load balancers could then easily tell which site a given delegated DNS query has come from and, therefore, which site the client should be directed to.

μh.

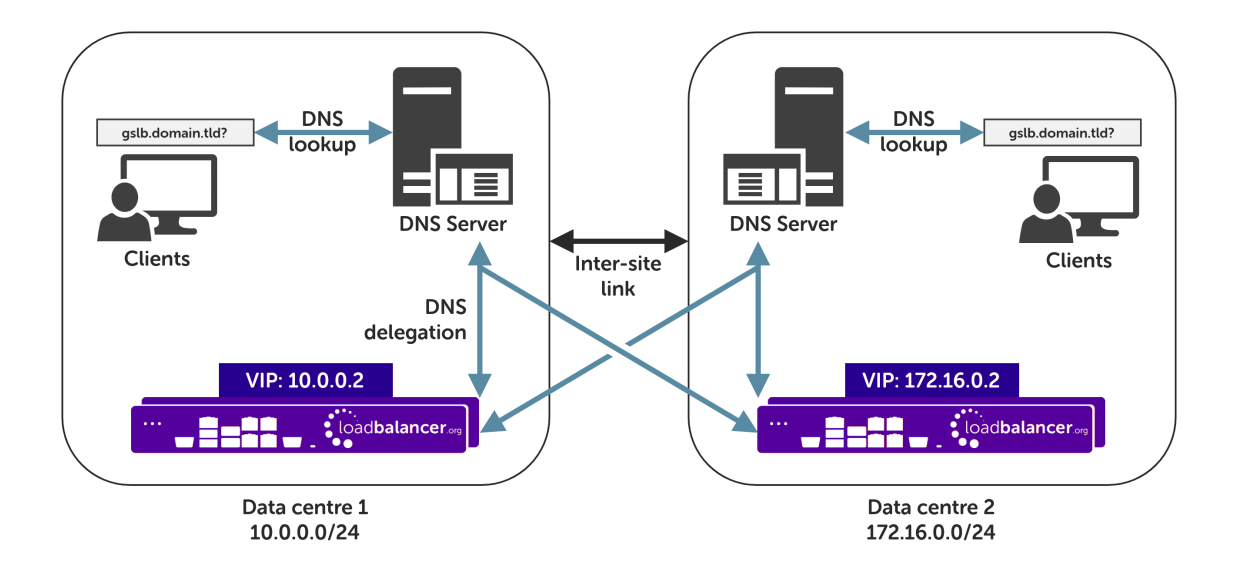

If having unique DNS servers per-site and splitting up sites using a topology configuration is *not* possible then clients will bounce between different VIPs (and hence bounce between sites) in a round-robin fashion. If this behaviour is acceptable then it can theoretically be used without significant issue, provided that a failover group is used for the CMC service (see the following section for more information.)

# <span id="page-35-0"></span>11.3. Alternative Deployment Without Location Affinity

The CMC service requires clients to stick to a single HyperStore instance (a single VIP in this scenario) for the entire duration of their session. If CMC connections bounce between different instances then *the CMC service will break*.

If deploying a multi-site setup *without* location affinity (not recommended) then a separate GSLB configuration must be written for the CMC service. This makes use of 'failover groups' to ensure that clients stick to the same HyperStore instance when using the CMC service.

To set up a deployment *without* location affinity, follow the standard instructions presented later in this section, taking note of the special instructions that are flagged as being necessary for this alternative deployment type.

# <span id="page-35-1"></span>11.4. Handling Multiple Subdomains, Including Wildcard Subdomains

## Scenario

μh,

A Cloudian HyperStore deployment will typically use the following DNS subdomains (or something similar):

- $^{\bullet}$  cmc.domain.tld
- s3-admin.domain.tld
- $\bullet$  s3-<region/location>.domain.tld(e.g. s3-region1.domain.tld)
- $^{\bullet}$  iam.domain.tld

HyperStore also requires the use of wildcard DNS entries, for example to cover bucket specific subdomains like app-instance-f57ac0.s3-region1.domain.tld.

## Solution

Configuring DNS delegation can be complex. As such, the supported solution is to:

Delegate the CMC subdomain to the load balancer (the CMC must be handled separately)

Then, for everything else:

- $\textdegree$  Delegate a single subdomain to the load balancer, e.g.  $\texttt{gslb}$ .
- Use CNAME records to point everything else at the delegated subdomain

For example, the subdomain gslb.domain.tld would be delegated and everything else would point to it (apart from the CMC subdomain, which is handled separately). This would look like so:

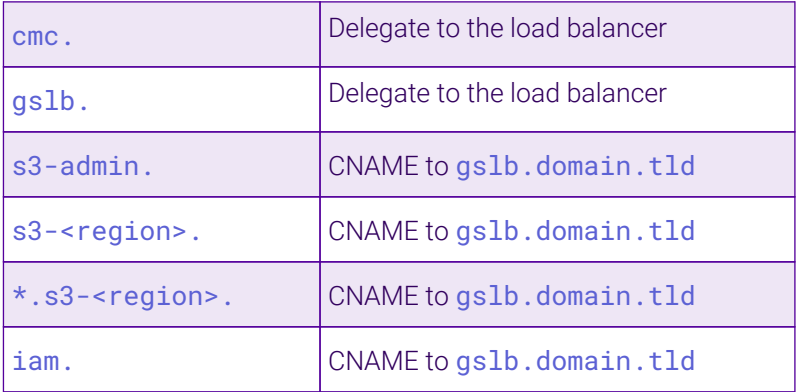

This approach simplifies DNS entry configuration, particularly when wildcard entries are involved.

# <span id="page-36-0"></span>11.5. Appliance Configuration

The GSLB service should be configured on the **primary** load balancer appliance at each site.

Note that the GSLB configuration must be identical across all sites: inconsistent configurations will lead to unexpected behaviour.

Configuration takes place in the WebUI under *Cluster Configuration > GSLB Configuration*:

#### **GSLB Configuration**

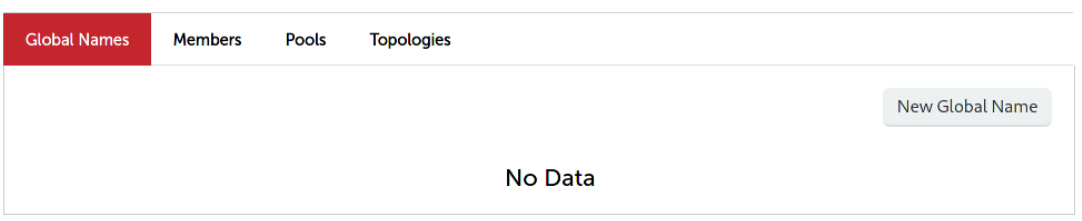

## Step 1 – Configuring the Global Name

1. Using the WebUI on the primary appliance for the first site, navigate to *Cluster Configuration > GSLB Configuration*.

- 2. Select the Global Names tab.
- 3. Click the New Global Name button.
- 4. Define a friendly *Name* for the new hostname, which can just be the subdomain itself, e.g. gslb.domain.tld
- 5. Define the *Hostname* of what will be the delegated subdomain, e.g. gslb.domain.tld
- 6. Click Submit.

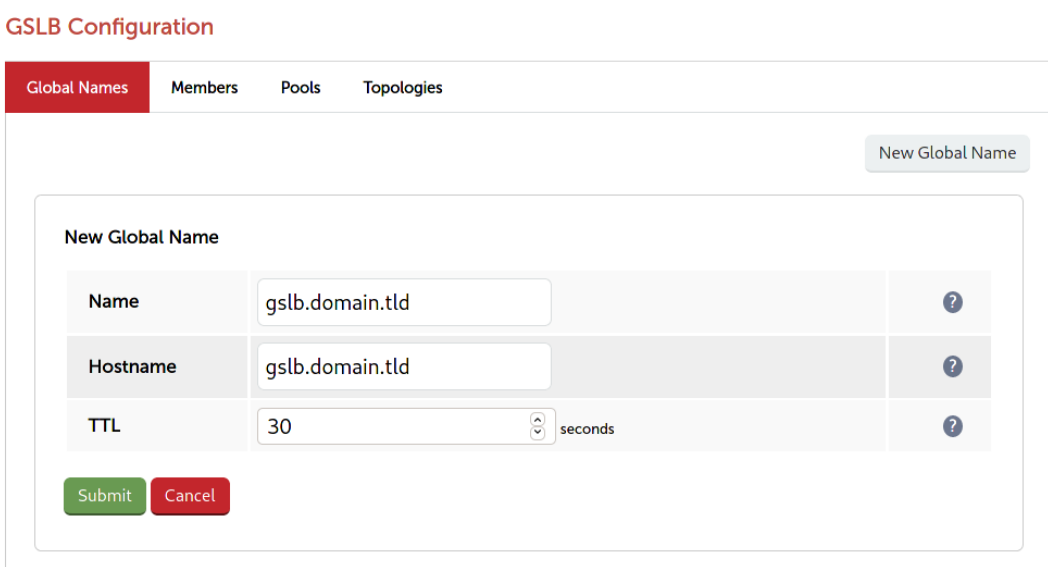

### Step 2 – Configure the Members

Each *member* can be thought of as a single site.

- 1. Select the Members tab.
- 2. Click the **New Member** button.
- 3. Enter a friendly *Name* for the member, e.g. DC1.
- 4. Specify an *IP* address for the member: in this context, this should be the VIP address of the site's HyperStore service, e.g. 10.0.0.2.
- 5. Ignore the example value in the *Monitor IP* field.
- 6. Click Submit.

μh.

7. Repeat these steps to add additional sites as members as required.

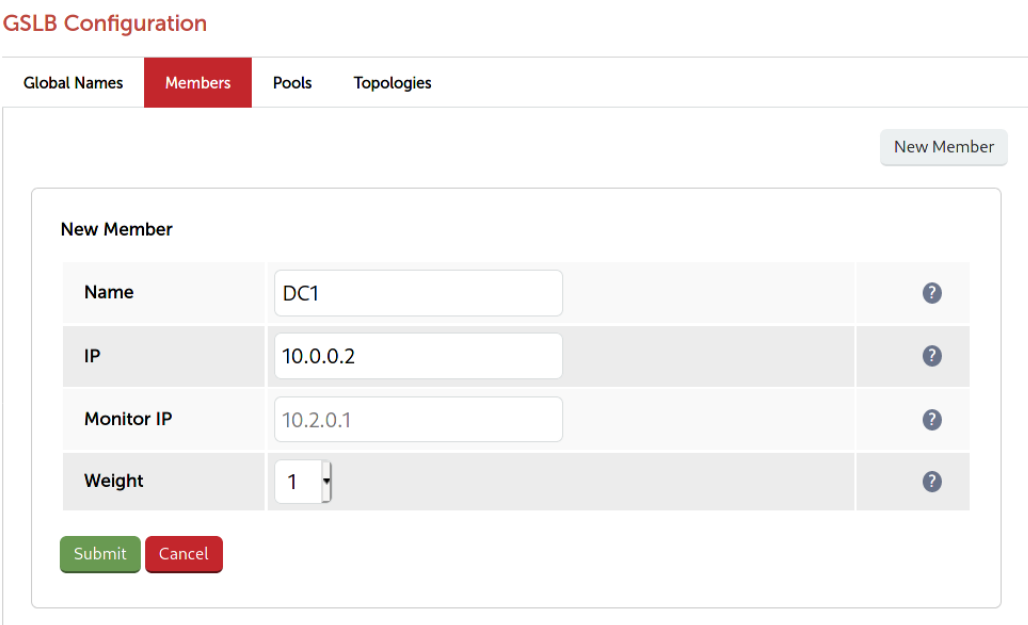

## Step 3 – Configure the Pool

A pool must be created to link together a global name with the members that should serve traffic for that global name.

Continuing with the example presented in this section, both sites have a functional HyperStore cluster ready for use. A pool would therefore be created linking the global name gslb.domain.tld with members (sites) DC1 and DC2, both of which should serve HyperStore traffic.

- 1. Select the Pools tab.
- 2. Click the **New Pool** button.
- 3. Enter a friendly *Name* for the pool, e.g. hyperstore-sites.
- 4. Set the *Monitor* to HTTP.
- 5. Set *Monitor Use SSL* to Yes.
- 6. Set *Monitor Hostname* to a hostname that should respond if the HyperStore service is online and healthy, e.g. s3-region1.domain.tld
- 7. Set *Monitor URL Path* to /.site\_health
- 8. Set *Monitor Port* to 50080.
- 9. Set *Monitor Expected Codes* to 200.
- 10. Set *LB Method* to twrr.
	- **Alternative Deployment Without Location Affinity only:** the LB Method must instead be set to wrr.
- 11. From the *Global Names* list box, select the global name in question, e.g. gslb.domain.tld
- 12. In the *Members* section, drag the appropriate members (sites) from the *Available Members* box into the *Members In Use* box.
- 13. Click Submit.

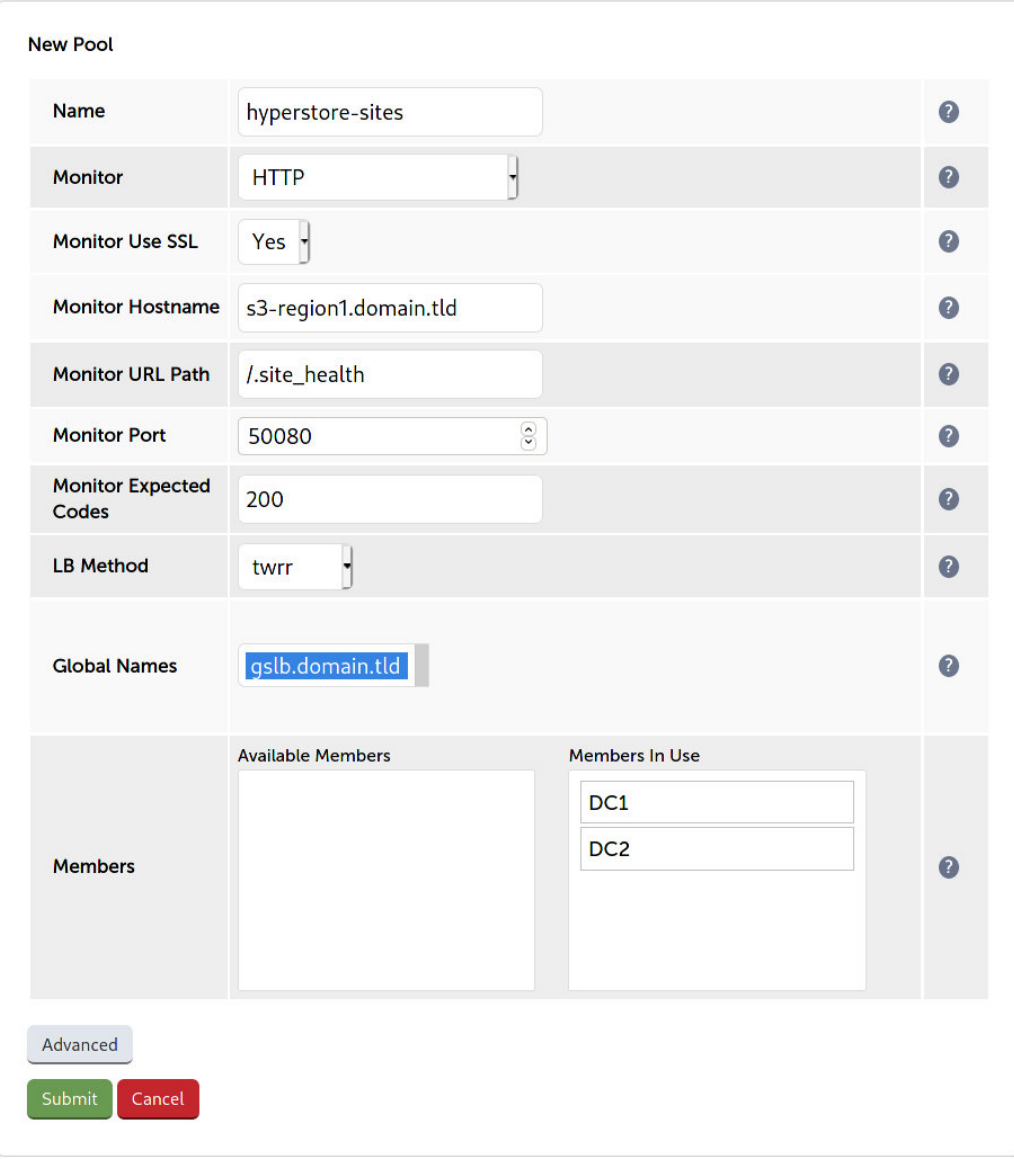

## Step 4 – Configure the Topology

Topology configuration is used to map subnets to sites. This gives the solution its location awareness, allowing clients to be directed to their *local* HyperStore instance instead of being bounced between every site which has been defined.

- 1. *Alternative Deployment Without Location Affinity* only: this step (Configure the Topology) must be skipped. Proceed to [Step 6 – Finalising the Configuration](#page-42-0).
- 2. Select the Topologies tab.
- 3. Click the New Topology button.
- 4. Enter a friendly *Name* for the topology, e.g. DC1.
- 5. In the *IP/CIDR* text box, define the subnet(s) that covers the site in question, e.g. 10.0.0.0/24.

This can be a comma separated list of subnets and hosts, e.g. 10.0.0.0/24, 192.168.2.0/24, 192.168.17.57. The key is that the site's DNS server *and* its HyperStore VIP fall within the union of all subnets and hosts defined for the site. This is what allows DNS queries originating from the site to be

matched up with that site's local VIP: the local VIP is then served as a DNS response for clients at that site.

#### 6. Click Submit.

7. Repeat these steps to add additional topology configurations as required.

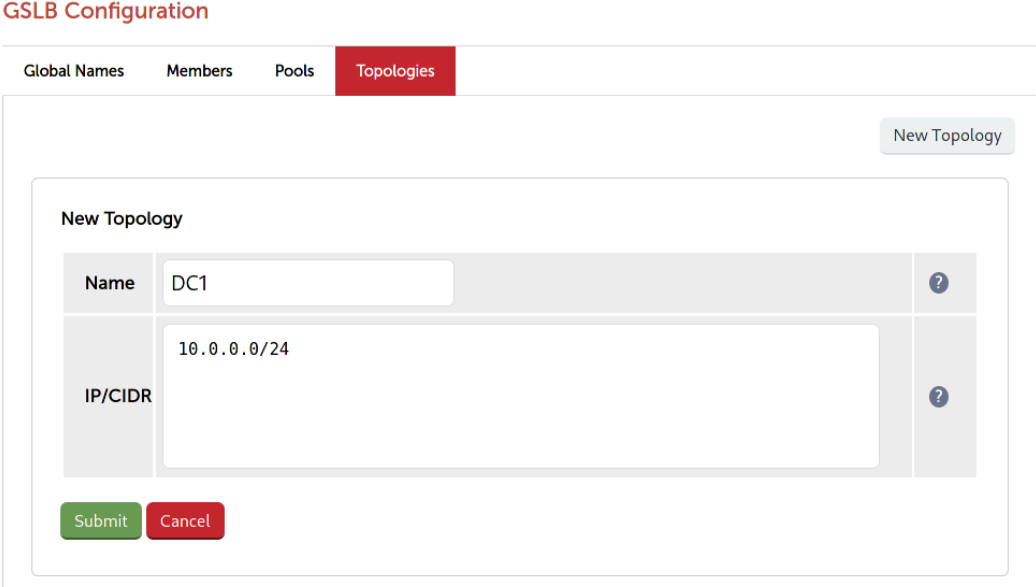

# Step 5 – Configure the Separate CMC Service (Alternative Deployment Without Location Affinity *only*)

This step only applies when using the *Alternative Deployment Without Location Affinity* and must be skipped if performing a standard installation.

- 1. Using the WebUI on the primary appliance for the first site, navigate to *Cluster Configuration > GSLB Configuration*.
- 2. Select the **Global Names** tab.
- 3. Click the New Global Name button.
- 4. Define a friendly *Name* for the new hostname, which can just be the CMC subdomain itself, e.g. cmc.domain.tld
- 5. Define the *Hostname* of what will be the delegated CMC subdomain, e.g. cmc.domain.tld
- 6. Click Submit.

μh.

#### **GSLB Configuration**

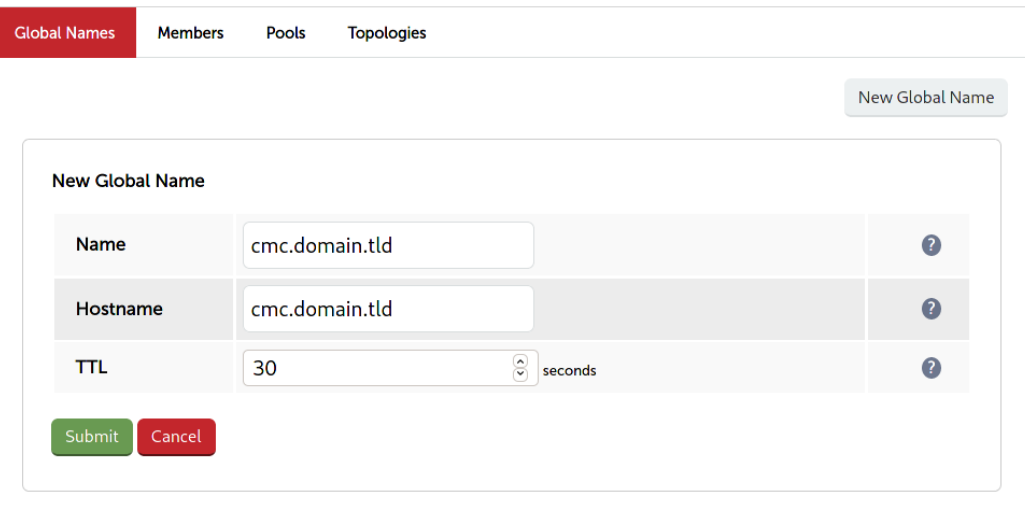

- 7. Select the **Pools** tab.
- 8. Click the **New Pool** button.
- 9. Enter a friendly *Name* for the pool, e.g. cmc\_hyperstore-sites.
- 10. Set the *Monitor* to HTTP.
- 11. Set *Monitor Use SSL* to Yes.
- 12. Set *Monitor Hostname* to a hostname that should respond if the HyperStore service is online and healthy, e.g. s3-region1.domain.tld
- 13. Set *Monitor URL Path* to /.site\_health
- 14. Set *Monitor Port* to 50080.
- 15. Set *Monitor Expected Codes* to 200.
- 16. Set *LB Method* to fogroup.
- 17. From the *Global Names* list box, select the global name in question, e.g. cmc.domain.tld
- 18. In the *Members* section, drag the appropriate members (sites) from the *Available Members* box into the *Members In Use* box.

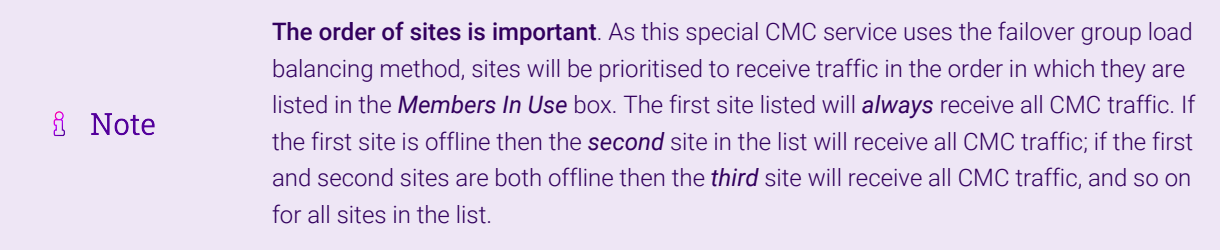

19. Click Submit.

μh.

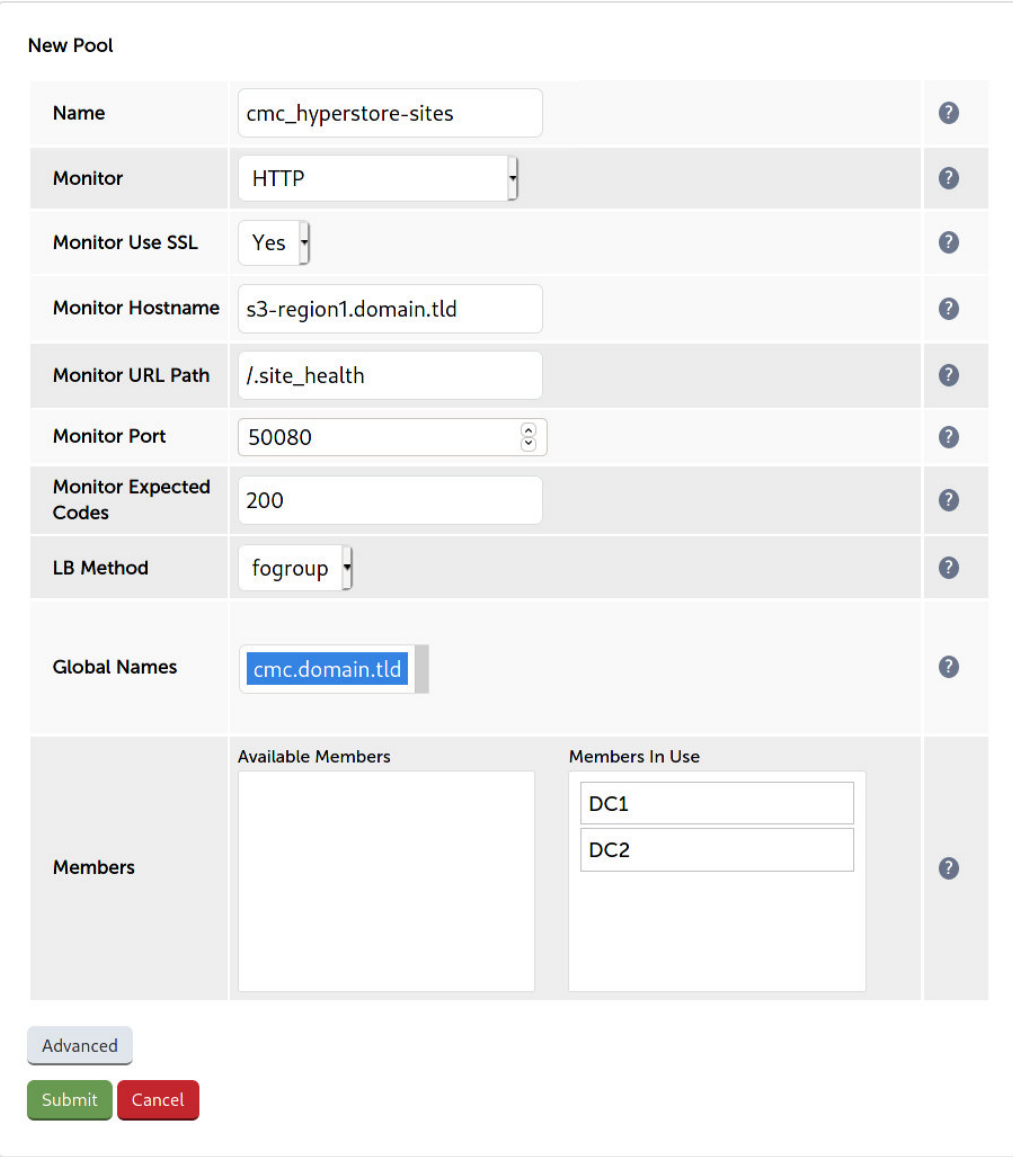

# <span id="page-42-0"></span>Step 6 – Finalising the Configuration

To apply the new settings, the GSLB service must be restarted as follows:

1. Using the WebUI, navigate to: *Maintenance > Restart Services* and click Restart GSLB.

## Step 7 – Intelligent Site Health Check

μh.

On the primary load balancer on each site, it is necessary to configure intelligent health checking. This allows an entire site to be marked as 'offline' if any single HyperStore service should become unavailable. For example, if the API service is no longer available at a given site but all other services are healthy then that site will be marked as offline, regardless: all services must be healthy and online to be able to guarantee consistent service for end users.

To configure the intelligent site health check, in the WebUI navigate to *Cluster Configuration > Layer 7 – Manual Configuration*. Clear out the default text and replace it with the following:

```
frontend gslb_site_health_check
     bind *:50080
     mode http
      acl site_dead nbsrv(cmc.cloudian-hyperstore) lt 3
      acl site_dead nbsrv(s3.cloudian-hyperstore) lt 3
      acl site_dead nbsrv(https.s3.cloudian-hyperstore) lt 3
      acl site_dead nbsrv(api.cloudian-hyperstore) lt 3
      monitor-uri /.site_health
      monitor fail if site_dead
```
The 3 in 1t 3 should be set as appropriate for the deployment in question. This number represents the minimum number of HyperStore nodes needed to provide full (read *and* write) access to all services. In this specific example, having three HyperStore nodes healthy and online is sufficient to provide users with full access to all services. If only *two* nodes are online then services become degraded or unavailable. As such, a site that falls to less than three online nodes is marked as 'down' and will no longer be served as a DNS answer to future client queries.

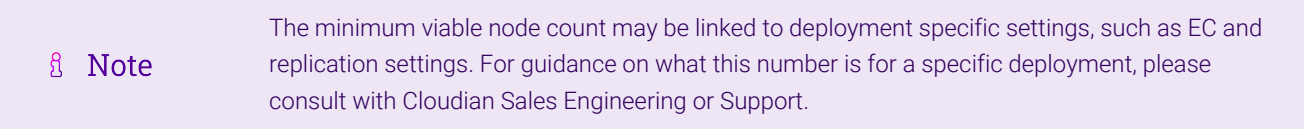

Note that if the Cloudian virtual services were defined using different names to the examples presented in this document then the names in use should be reflected in the intelligent health check configuration. For example, if the CMC virtual service was named "my-cmc-cloudian-service" then that should replace "cmc.cloudianhyperstore" in the health check text.

The web interface will display an error if any spelling mistakes have been made in the names of the virtual services.

The final configuration should look like the following:

#### **HAProxy Manual Configuration**

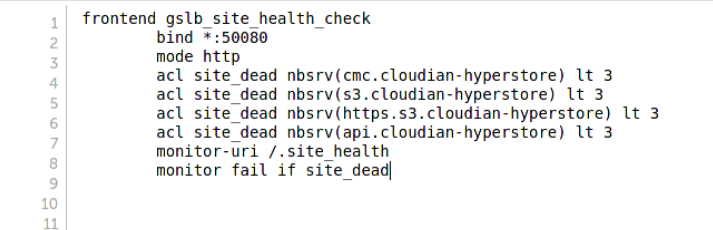

# Optional: Defining a Default Site for External Traffic (Handling DNS Requests from Unpredictable Source Addresses)

It is plausible that a HyperStore GSLB deployment may be required to answer DNS queries sourced from outside of the subnets defined in the topology configuration.

Consider a client on the public internet requesting a resource from the HyperStore cluster. The DNS query associated with the request may be sourced from a previously unseen, unpredictable public IP address. DNS queries from IP addresses that do not fall within the predefined network topology/subnets will be answered with DNS records pointing to *any* of the defined sites in a round-robin fashion.

An alternative is to define a *default site*. All DNS queries from outside the predefined network topology will be answered with *the same* DNS record: a record pointing to the default site.

To configure this, add the widest possible subnet of 0.0.0.0/0 to the topology configuration of the site which is to be the 'default'. Any DNS query whose source IP address does not fall within one of the other, smaller subnets will be picked up by this new "catch all" subnet.

Following on from the previous example, setting data centre 1 to be the 'default' site would look like so:

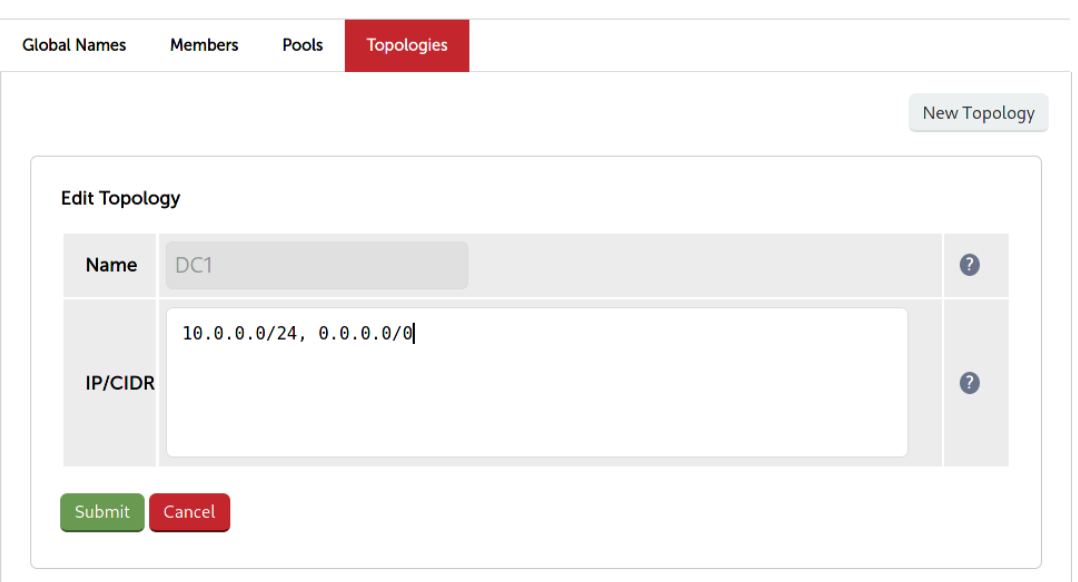

#### **GSLB Configuration**

# <span id="page-44-0"></span>11.6. DNS Server Configuration

Once the GSLB service has been configured on the primary load balancer at every site, the DNS server at each site must then be configured for GSLB.

The DNS server at each site must be configured to delegate DNS requests for the subdomain in question to the load balancers; the load balancers' GSLB services will serve the appropriate IP addresses to the DNS servers. Using the example presented throughout this section, the DNS server at each site would be configured with a delegation for the domain gslb.domain.tld. The domain would be delegated to every load balancer across every site, which provides multi-site redundancy.

Steps walking through creating a DNS delegation on a Microsoft DNS server in the context of setting up GSLB on our appliance can be found in the appendix, in the section [Microsoft DNS Server Configuration.](#page-46-1)

# <span id="page-44-1"></span>12. Testing & Verification

μh,

For additional guidance on diagnosing and resolving any issues you may have, please also refer A Note to [Diagnostics & Troubleshooting](https://pdfs.loadbalancer.org/v8/loadbalanceradministrationv8.11.pdf#page=345).

Appropriate steps for testing a load balanced Cloudian HyperStore deployment vary by deployment type. Refer to

the end of the section dedicated to a specific deployment type for instructions on how to test and verify the configuration.

# <span id="page-45-0"></span>13. Technical Support

For more details about configuring the appliance and assistance with designing your deployment please don't hesitate to contact the support team using the following email address: [support@loadbalancer.org.](mailto:support@loadbalancer.org)

# <span id="page-45-1"></span>14. Further Documentation

For additional information, please refer to the [Administration Manual](https://pdfs.loadbalancer.org/loadbalanceradministrationv8.pdf).

曲

# <span id="page-46-0"></span>15. Appendix

# <span id="page-46-1"></span>15.1. Microsoft DNS Server Configuration

Once the GSLB service has been fully configured on the primary load balancer at every site, as described in the previous sections, the DNS server at each site must be configured for GSLB.

The DNS server at each site must be configured to delegate DNS requests for the subdomain in question to the load balancers; the load balancers' GSLB services will serve the appropriate IP addresses to the DNS servers. Using the example presented throughout this document, the DNS server at each site would be configured with a delegation for the domain gslb.domain.tld. The domain would be delegated to every load balancer across every site, which provides multi-site redundancy.

The exact steps for creating a DNS delegation vary between different DNS servers. Presented below are steps that walk through creating a DNS delegation on a Microsoft DNS server in the context of setting up GSLB on our appliance.

## Microsoft DNS Server

Delegating a subdomain in Microsoft DNS Manager is a short process.

1. Open DNS Manager and create A records for every load balancer at every site, using *Action > New Host* (e.g. dc1-lbprimary.domain.tld, dc1-lbsecondary.domain.tld, dc2-lbprimary.domain.tld, and dc2-lbsecondary).

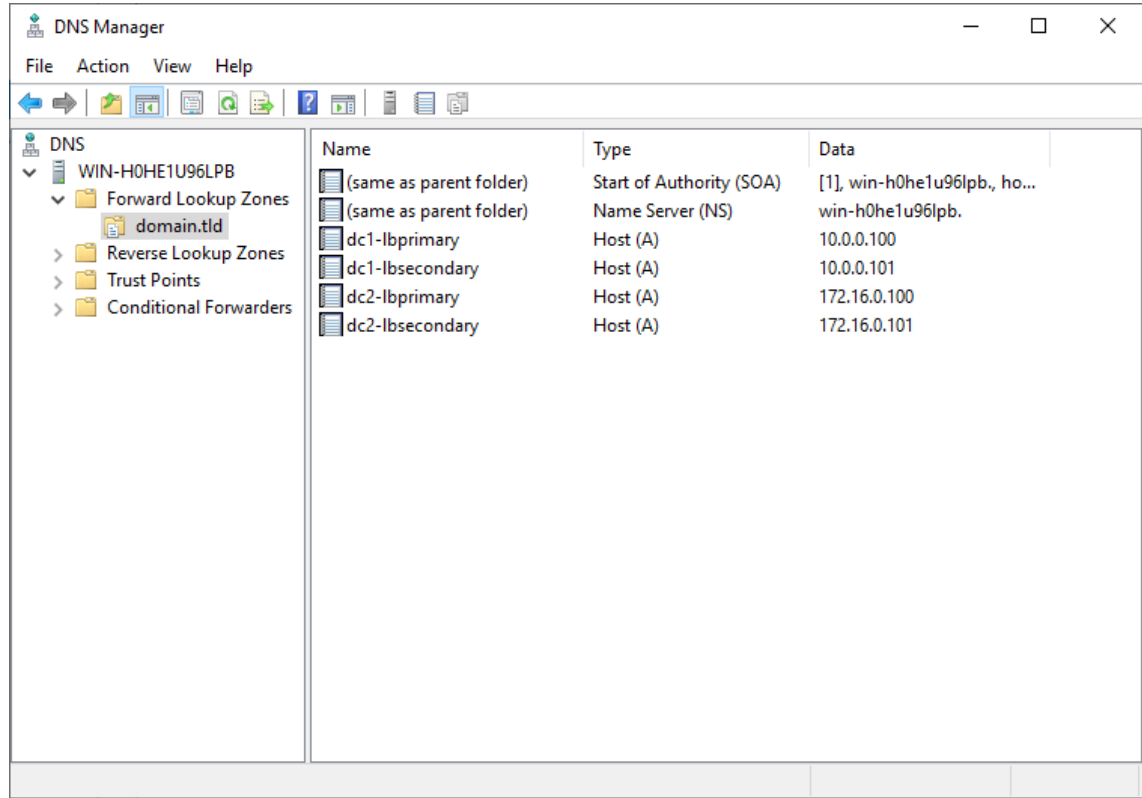

2. Provided that the load balancer part of the GSLB configuration has been completed and is working, the New Delegation wizard should now be used to delegate the subdomain to the load balancers. The delegation will use the new FQDNs for the load balancers, as defined in the previous step. The delegation wizard is located

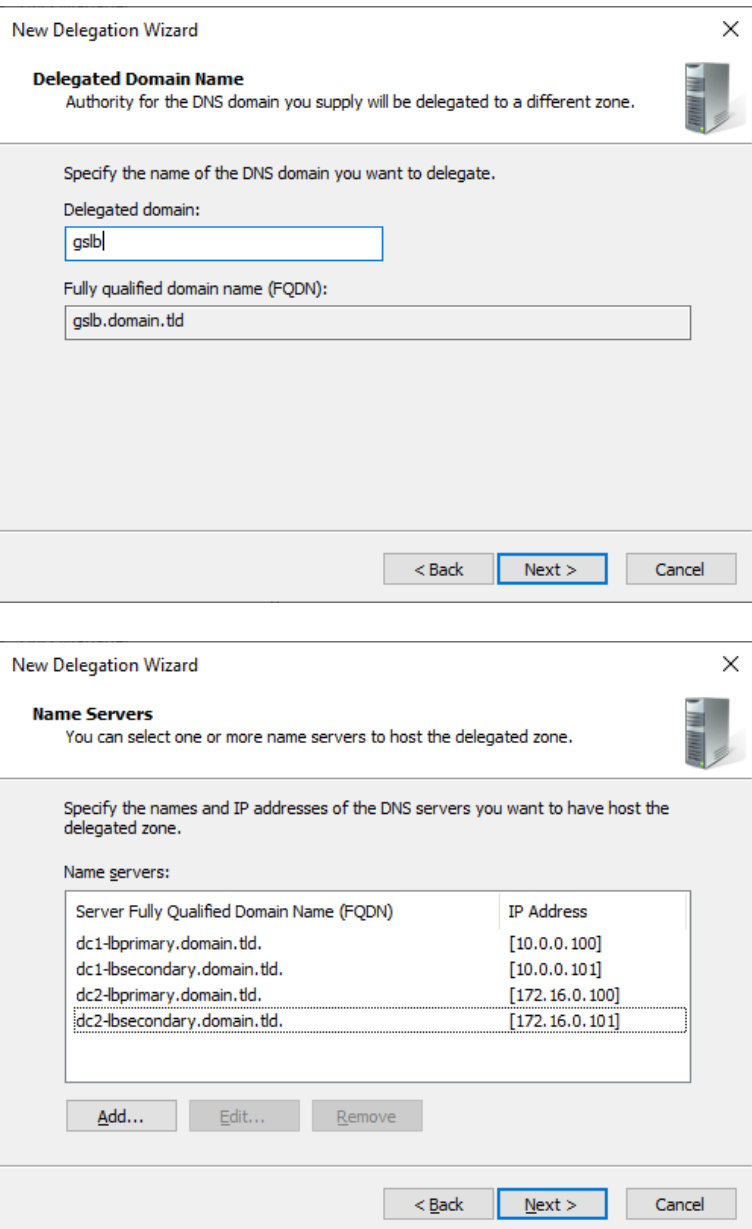

3. Test the delegation to make sure it is working as expected.

From the Windows command line, the nslookup program can be used to send test DNS queries to the DNS server. The DNS server is located at IP address 10.0.0.50 in the example presented here.

For the first test, use the -norecurse option to instruct the DNS server not to query another server for the answer. A successful test would see the DNS server respond and indicate that the subdomain in question is served by another server(s), giving the other server's details, like so:

```
C:\Users\me>nslookup -norecurse gslb.domain.tld 10.0.0.50
Server: UnKnown
Address: 10.0.0.50
Name: gslb.domain.tld
Served by:
```
μh.

```
- dc1-lbprimary.domain.tld
            10.0.0.100
            gslb.domain.tld
- dc1-lbsecondary.domain.tld
            10.0.0.101
            gslb.domain.tld
- dc2-lbprimary.domain.tld
           172.16.0.100
            gslb.domain.tld
- dc2-lbsecondary.domain.tld
            172.16.0.101
            gslb.domain.tld
```
For the second test, execute the same command without the -norecurse option. This should see the DNS server fetch the answer from the load balancer and then serve up the 'fetched' answer in its response. A successful test would see the server reply with the IP address of one of the online sites/services, like so:

```
C:\Users\me>nslookup gslb.domain.tld 10.0.0.50
Server: UnKnown
Address: 10.0.0.50
Non-authoritative answer:
Name: gslb.domain.tld
Address: 10.0.0.2
```
# <span id="page-48-0"></span>15.2. Using the PROXY Protocol to Retain Client IP Addresses

The PROXY protocol is an HTTP-like protocol which allows a reverse proxy, such as a layer 7 load balancer, to pass along the original client's source IP address. The PROXY protocol is *not* HTTP compliant and cannot be read by applications that are expecting to receive standard HTTP requests.

HyperStore 7.0 and later supports reading traffic that uses the PROXY protocol. When correctly configured, this makes the HyperStore nodes aware of the original client's source IP address for S3 requests. This allows for the use of S3 bucket policies and the HyperStore billing whitelist feature, both of which require clients' IP addresses to function. This also means that clients' real IP addresses are recorded in the S3 request log, which can assist with troubleshooting and monitoring.

#### Enabling Proxy Protocol

This is a two step process. The first step is to enable Proxy Protocol for the Hyperstore nodes. The second step is to configure two additional VIPs by duplicating the S3 HTTP & S3 HTTPS VIPs, setting different ports and enabling Proxy Protocol.

#### Step 1 - Configuring the HyperStore Nodes to Accept the PROXY Protocol

- 1. Log on to the Puppet master node (the HyperStore node on which the installation script was run).
- 2. In *common.csv* (the main HyperStore configuration file), set the value of *s3\_proxy\_protocol\_enabled* to true.

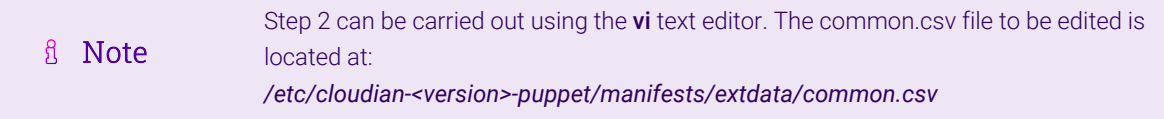

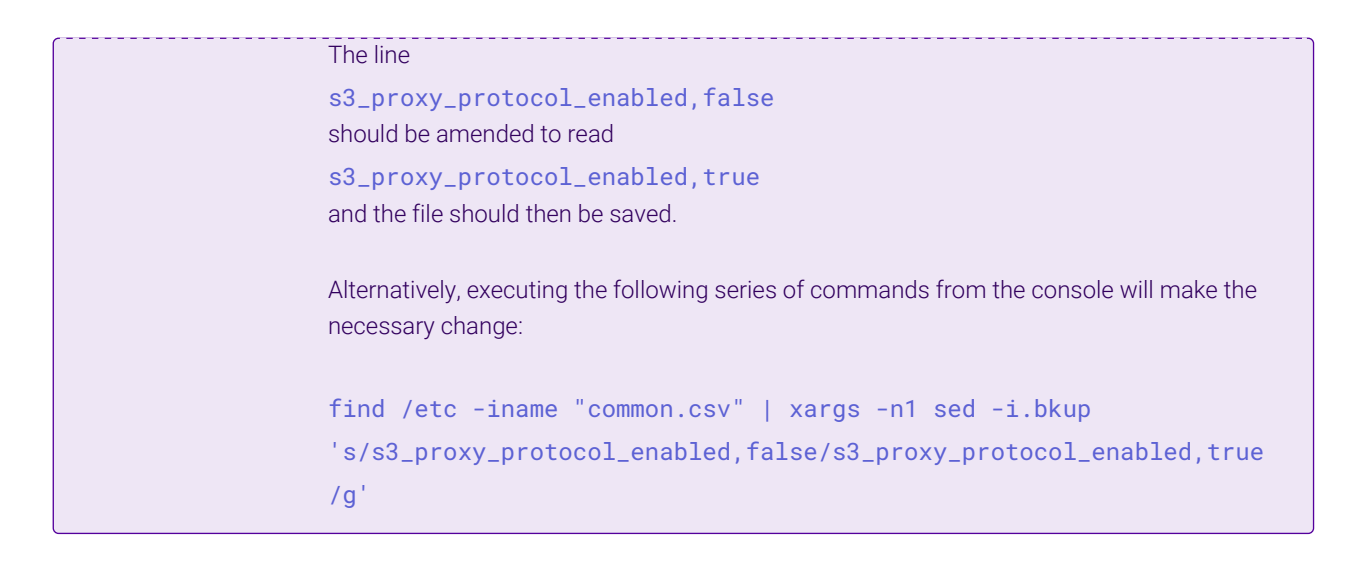

3. Push the configuration change to all HyperStore nodes in the cluster.

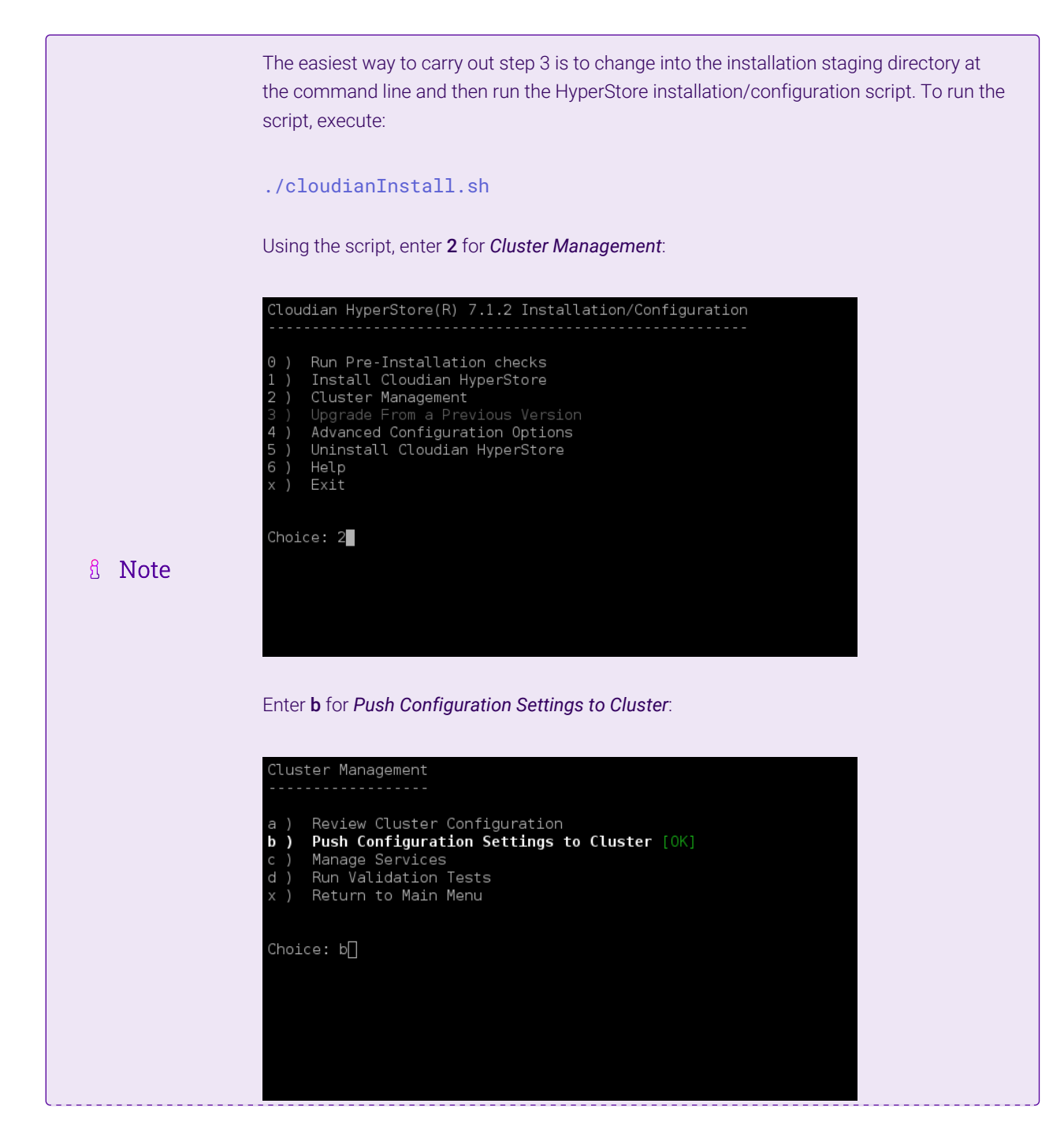

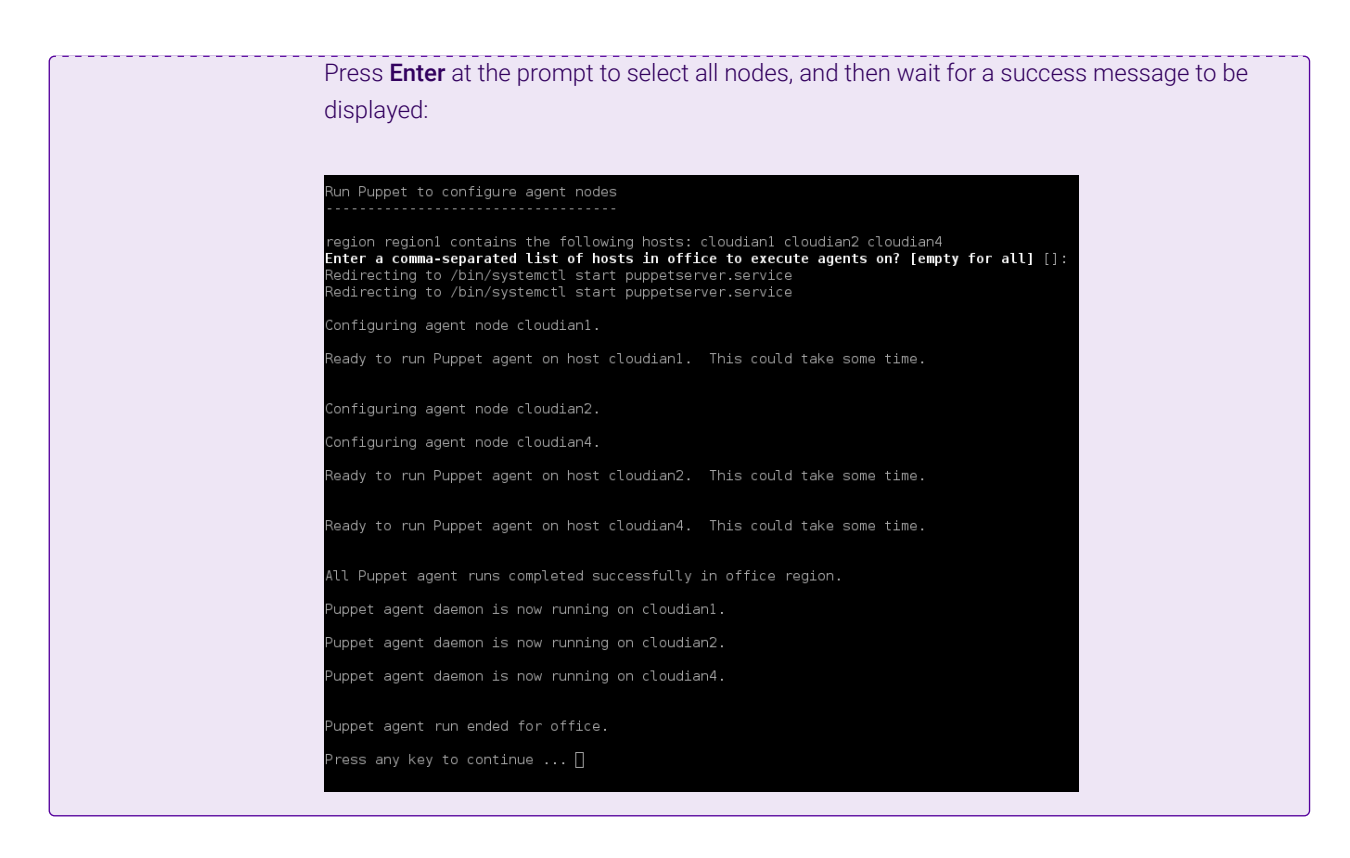

4. Restart the S3 service to apply the new configuration across all nodes.

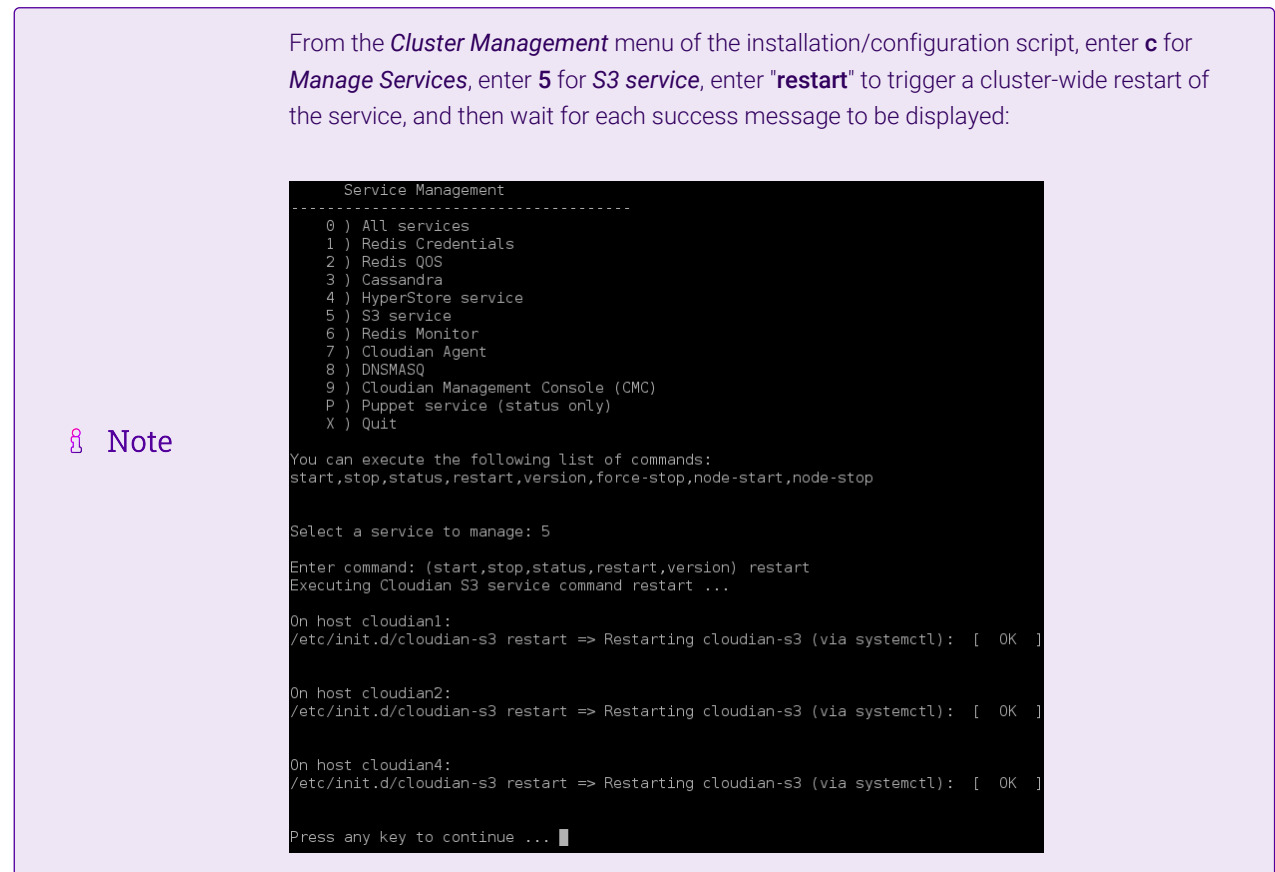

### Step 2 - Appliance Configuration

Configuring Additional VIP 2 – S3 Client Requests Using the PROXY Protocol (HTTP)

1. Using the web user interface, navigate to *Cluster Configuration > Layer 7 – Virtual Services* and click Modify next to the existing S3 VIP, e.g. *s3.cloudian-hyperstore*.

2. Click **Duplicate Service** and confirm when prompted.

- 3. Define the *Label* for the new virtual service as required, e.g. pp\_s3.cloudian-hyperstore.
- 4. Set the *Ports* field to 81.
- 5. In the *Other* section click Advanced to expand the menu.
- 6. Set *Send Proxy Protocol* to Send Proxy V1.
- 7. Click Update.

Configuring Additional VIP 3 – S3 Client Requests Using the PROXY Protocol (HTTPS)

- 1. Using the web user interface, navigate to *Cluster Configuration > Layer 7 Virtual Services* and click Modify next to the existing S3 HTTPS VIP, e.g. *https.s3.cloudian-hyperstore*.
- 2. Click **Duplicate Service** and confirm when prompted.

- 3. Define the *Label* for the new virtual service as required, e.g. pp\_https.s3.cloudian-hyperstore.
- 4. Set the *Ports* field to 4431.
- 5. In the *Other* section click Advanced to expand the menu.
- 6. Set *Send Proxy Protocol* to Send Proxy V1.
- 7. Click Update.

#### Finalizing the Configuration

To apply the new settings, HAProxy must be reloaded. This can be done using the button in the "Commit changes" box at the top of the screen or by using the *Restart Services* menu option:

- 1. Using the WebUI, navigate to: *Maintenance > Restart Services*.
- 2. Click Reload HAProxy.

μh.

The two new virtual services will now be ready for use and will send traffic to the HyperStore nodes using the PROXY protocol.

## Filtering the Cloudian Request Log

The following command can be used on the Cloudian nodes to view the source IP of the requests:

```
tail -f /var/log/cloudian/cloudian-request-info.log | cut -d "|" -f 2
```
This is useful when checking that Proxy Protocol has been enabled correctly.

# <span id="page-52-0"></span>15.3. Configuring HA - Adding a Secondary Appliance

Our recommended configuration is to use a clustered HA pair of load balancers to provide a highly available and resilient load balancing solution. We recommend that the Primary appliance is fully configured first, then the Secondary appliance can be added to create an HA pair. Once the HA pair is configured, load balanced services must be configured and modified on the Primary appliance. The Secondary appliance will be automatically kept in sync.

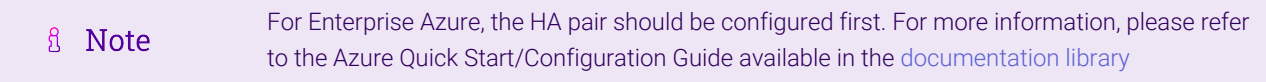

The clustered HA pair uses Heartbeat to determine the state of the other appliance. Should the active device (normally the Primary) suffer a failure, the passive device (normally the Secondary) will take over.

## Non-Replicated Settings

пħ,

A number of settings are not replicated as part of the Primary/Secondary pairing process and therefore must be manually configured on the Secondary appliance. These are listed by WebUI menu option in the table below:

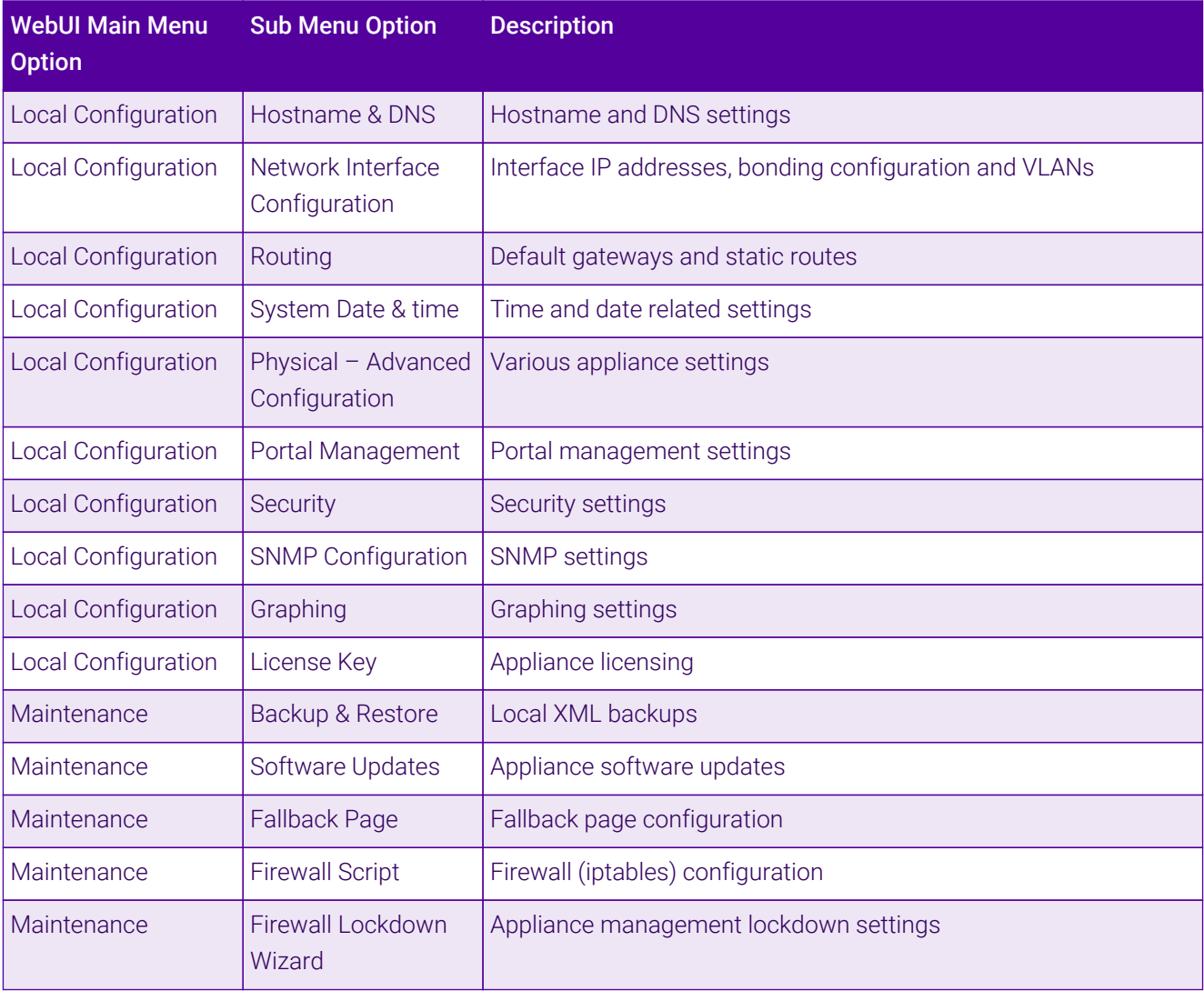

Make sure that where any of the above have been configured on the Primary appliance, they're (①) Important

## Configuring the HA Clustered Pair

If you have already run the firewall lockdown wizard on either appliance, you'll need to ensure **&** Note that it is temporarily disabled on both appliances whilst performing the pairing process.

- 1. Deploy a second appliance that will be the Secondary and configure initial network settings.
- 2. Using the WebUI on the Primary appliance, navigate to: *Cluster Configuration > High-Availability Configuration*.

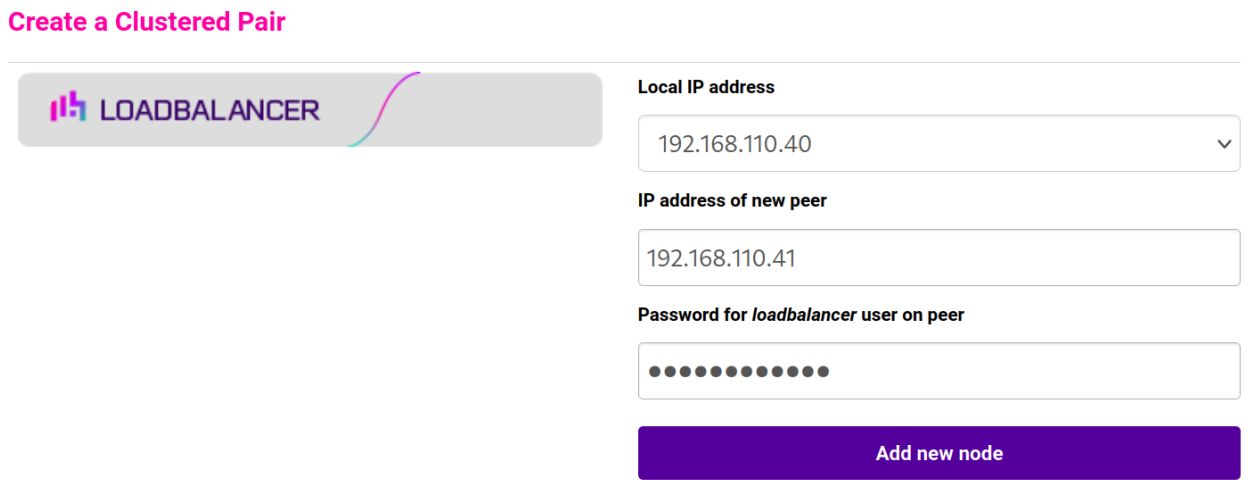

3. Specify the IP address and the *loadbalancer* user's password for the Secondary (peer) appliance as shown in the example above.

#### 4. Click Add new node.

5. The pairing process now commences as shown below:

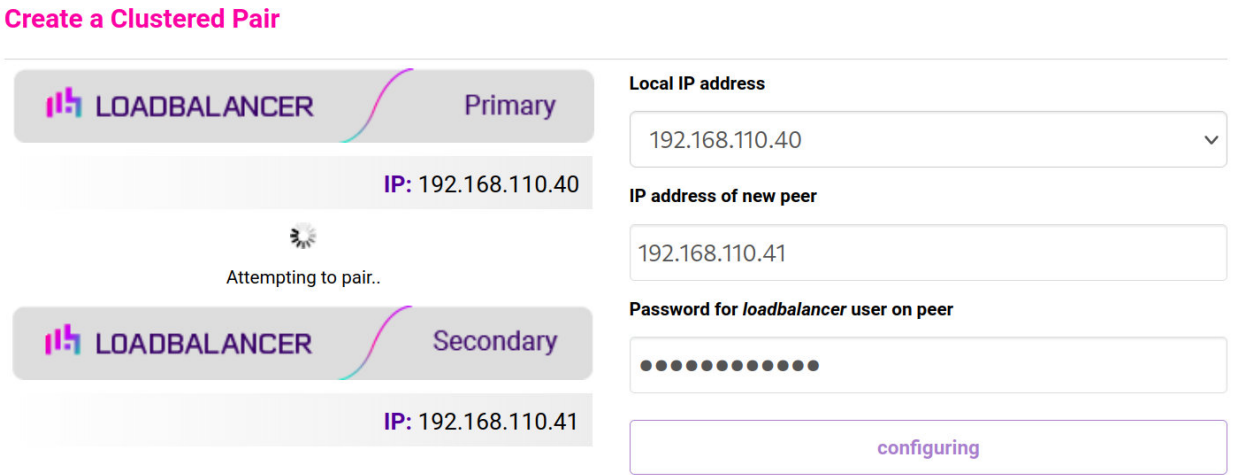

6. Once complete, the following will be displayed on the Primary appliance:

#### **High Availability Configuration - primary**

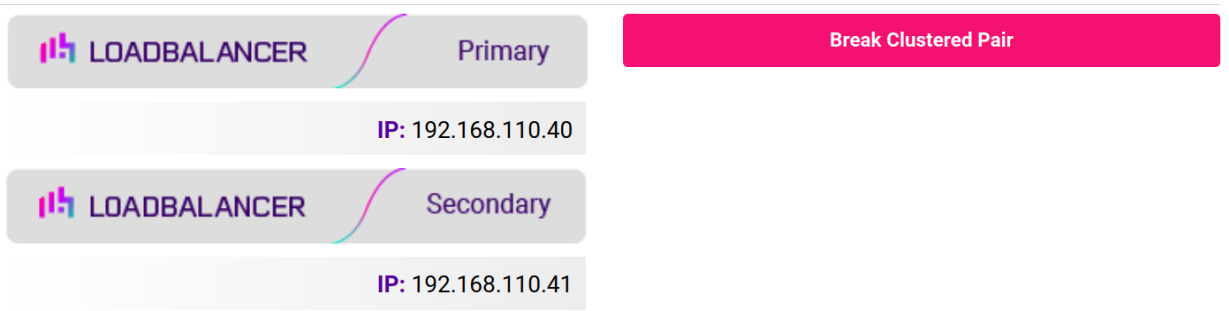

7. To finalize the configuration, restart heartbeat and any other services as prompted in the "Commit changes" message box at the top of the screen.

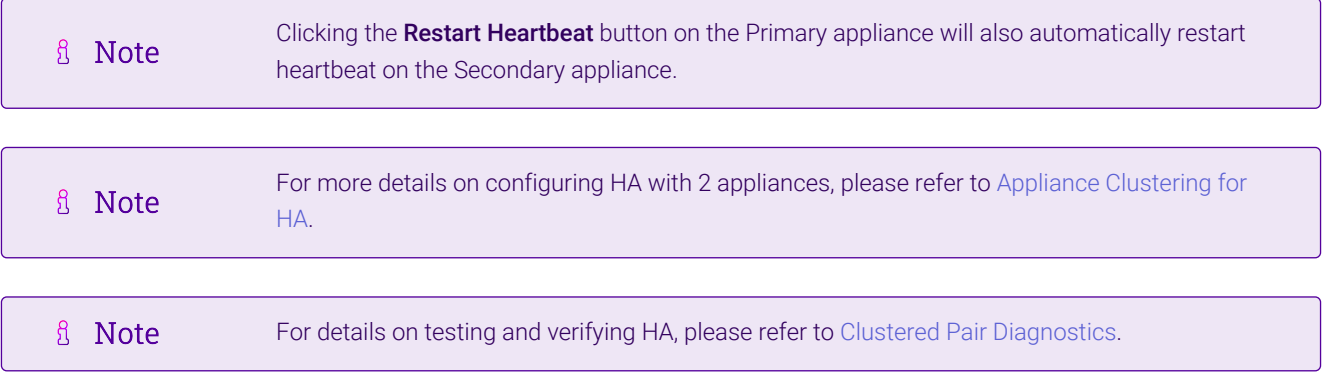

西

# <span id="page-55-0"></span>16. Document Revision History

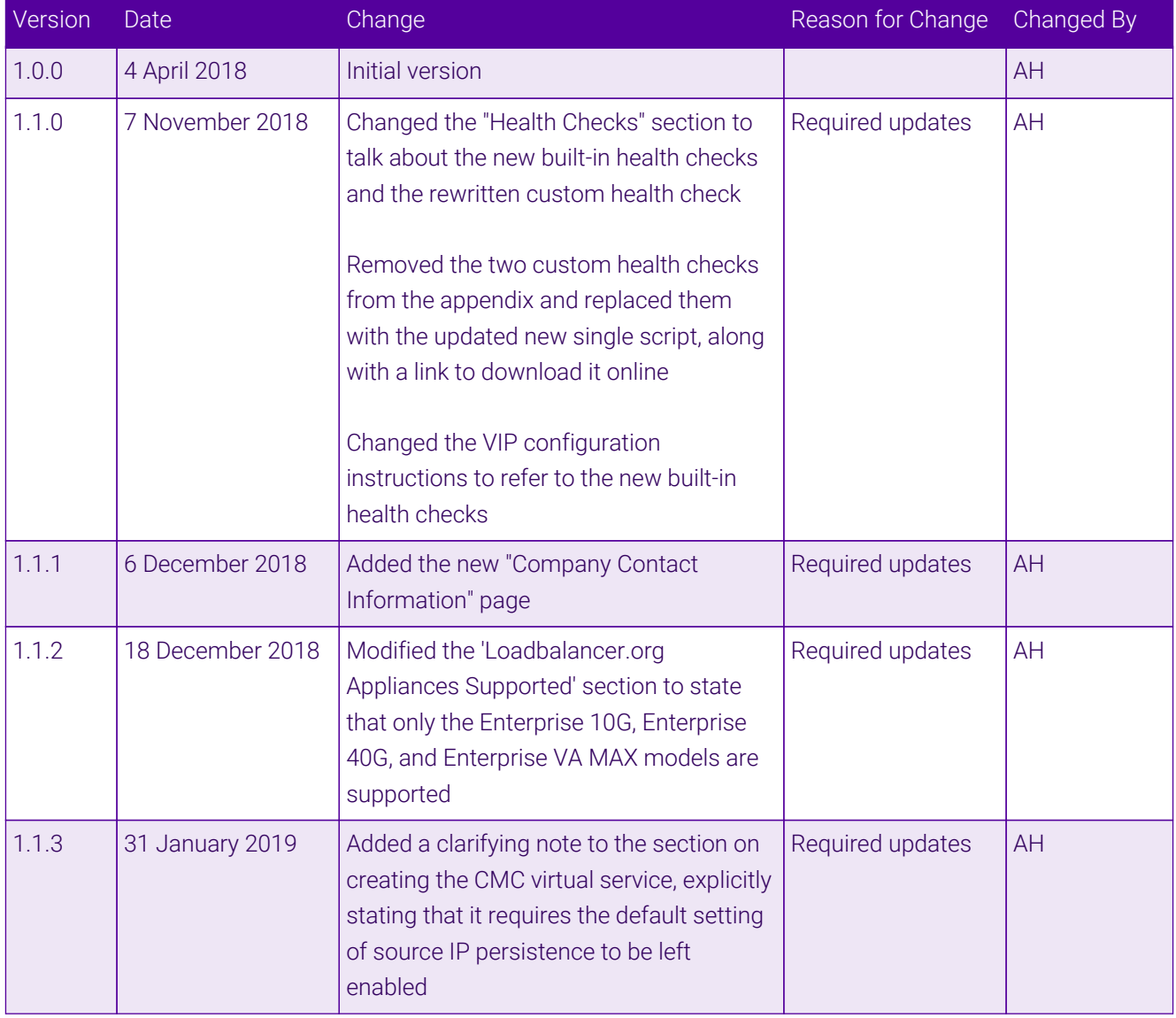

 $\ket{05}$ 

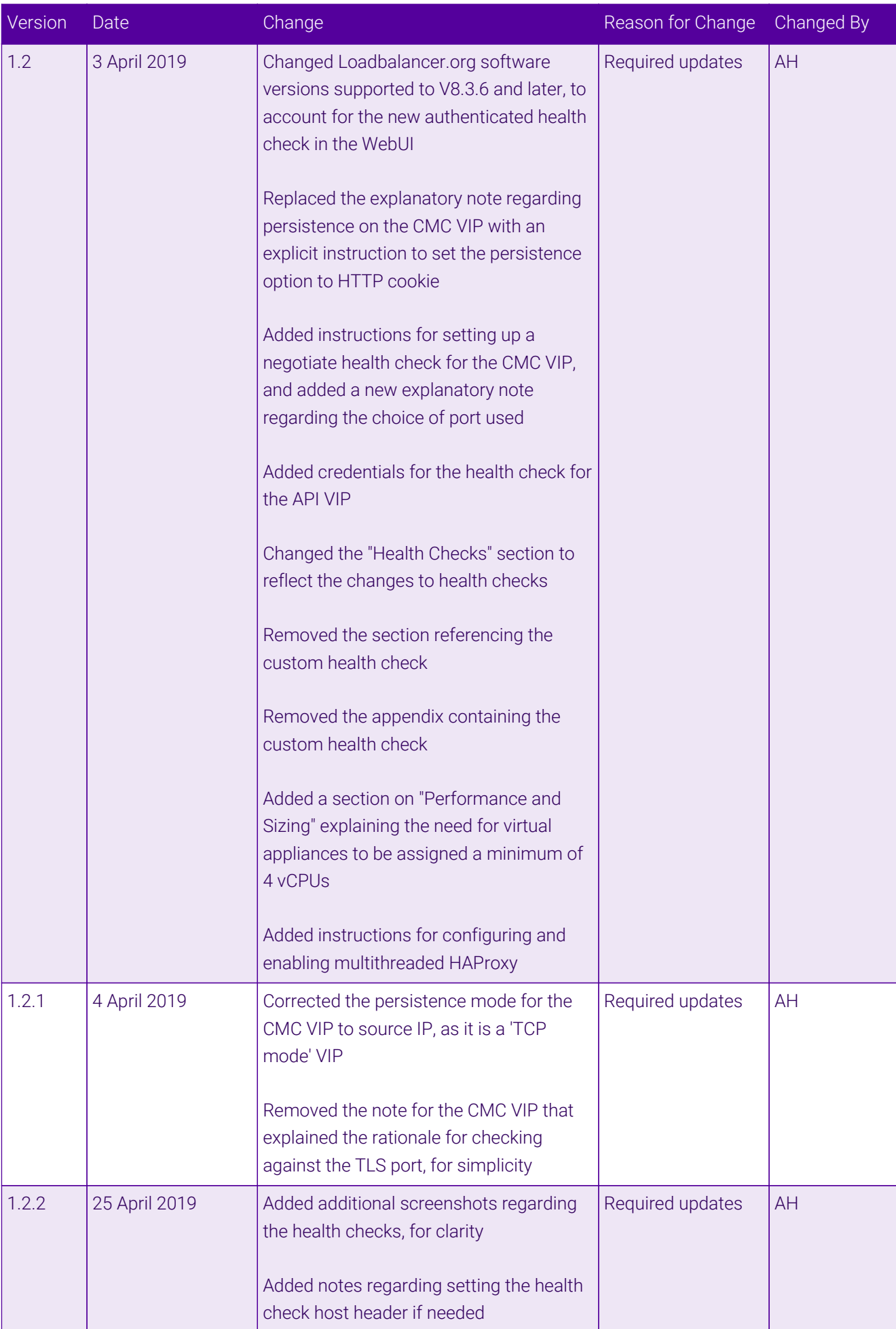

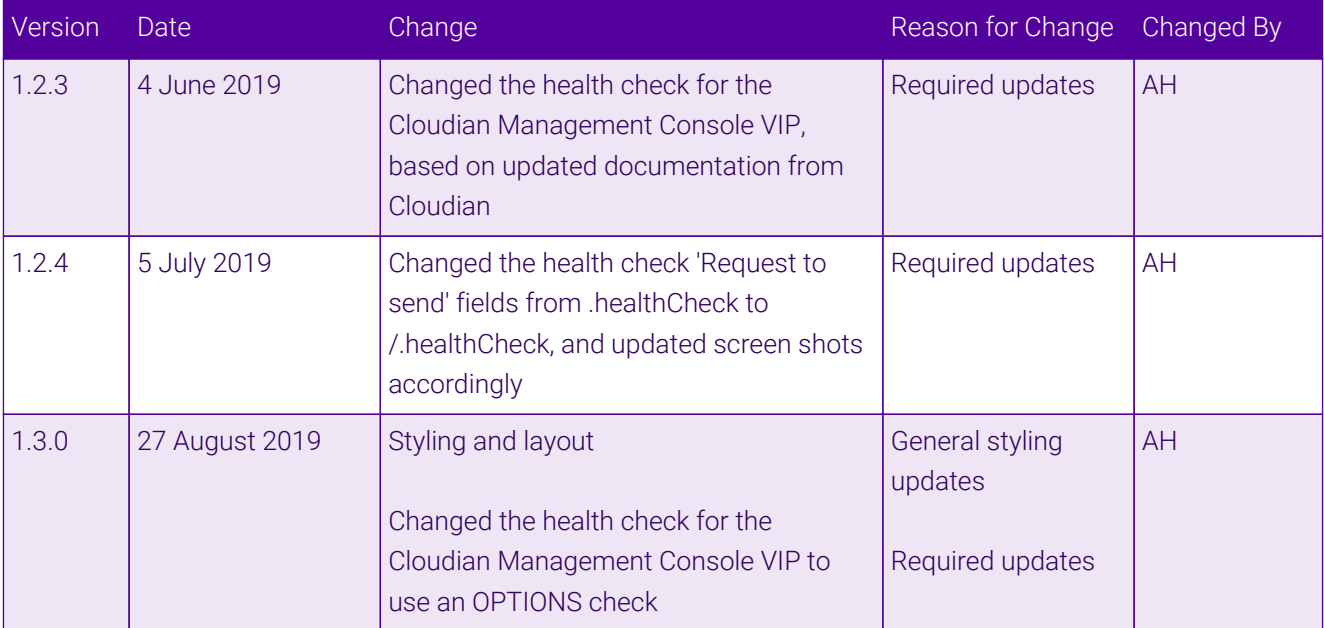

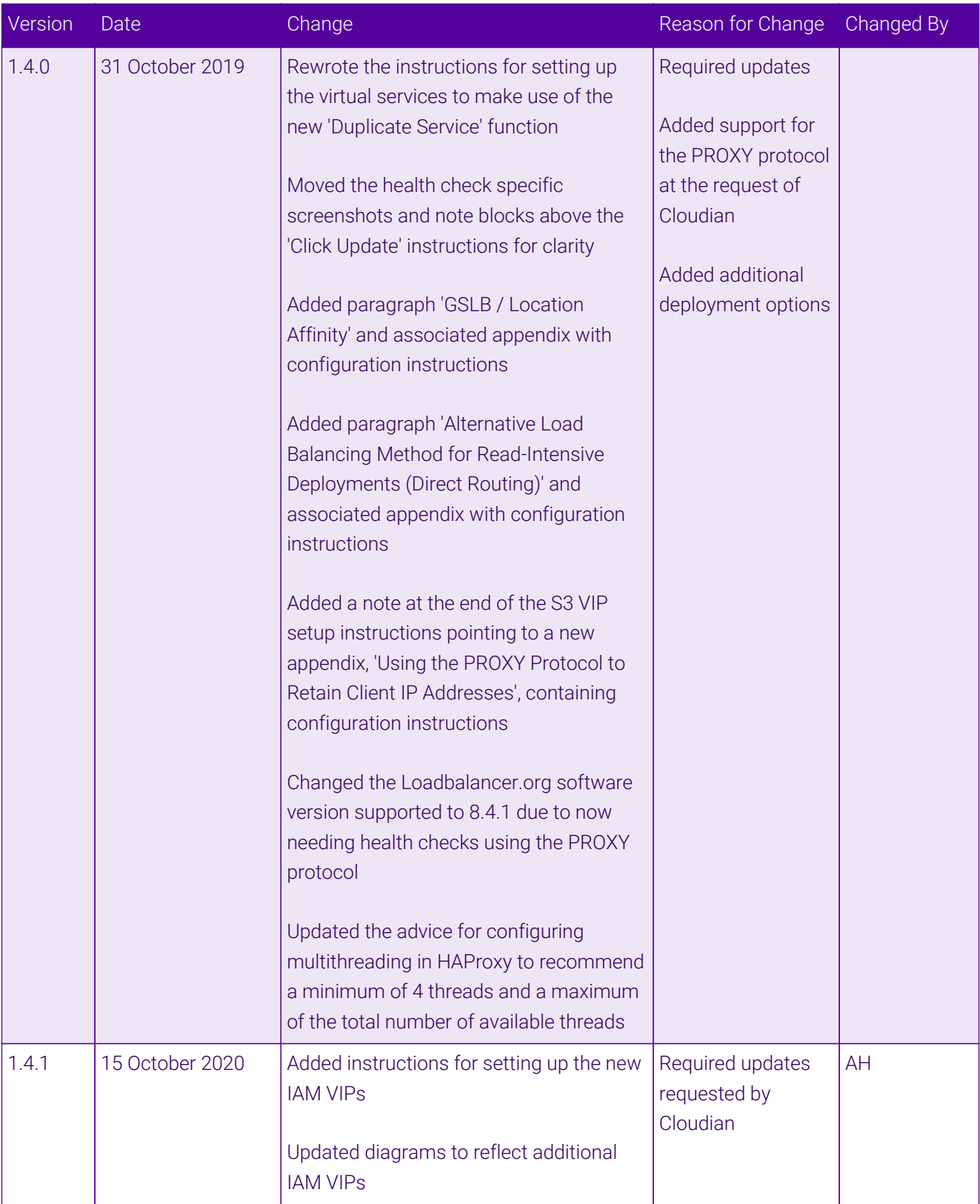

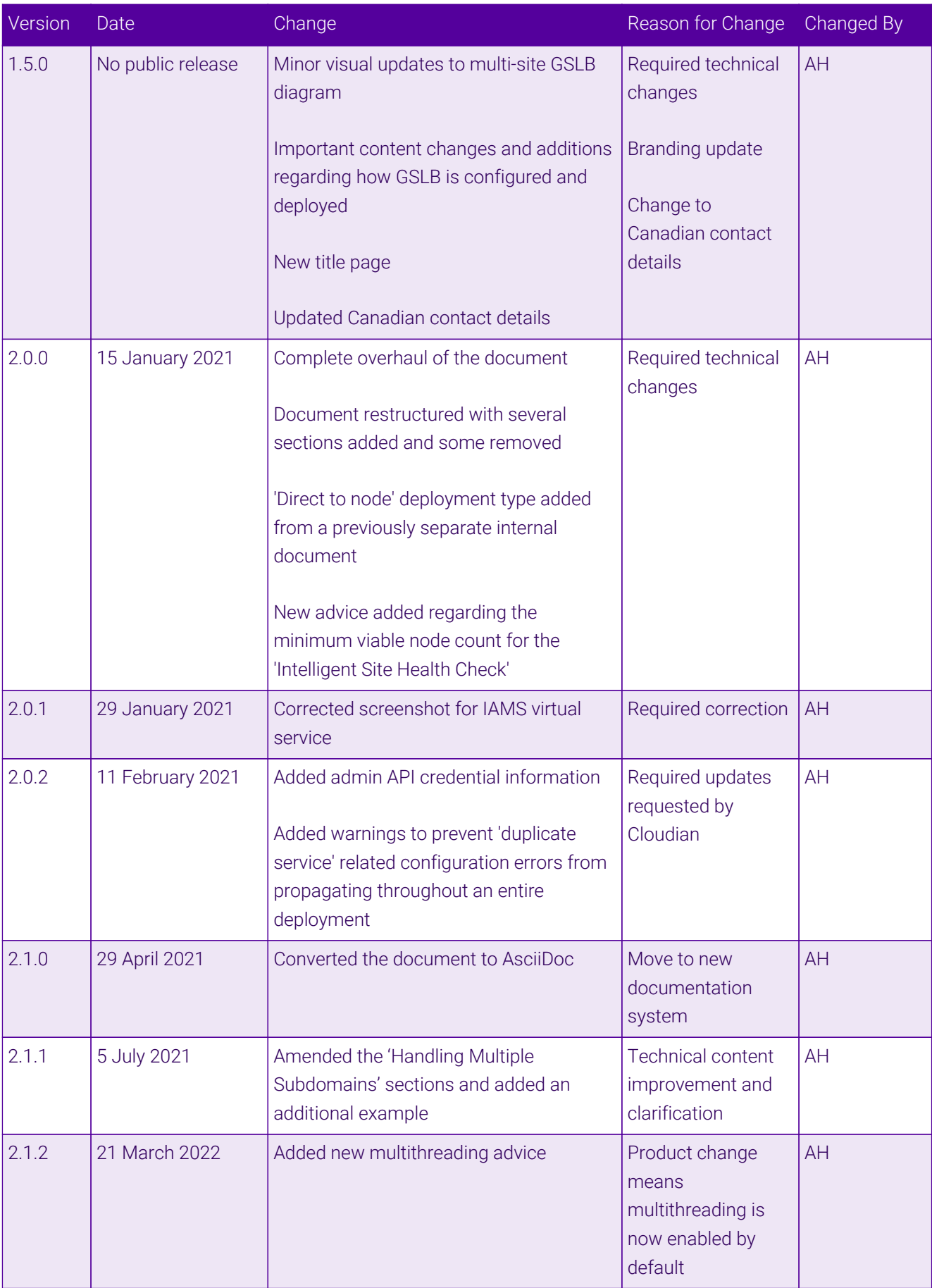

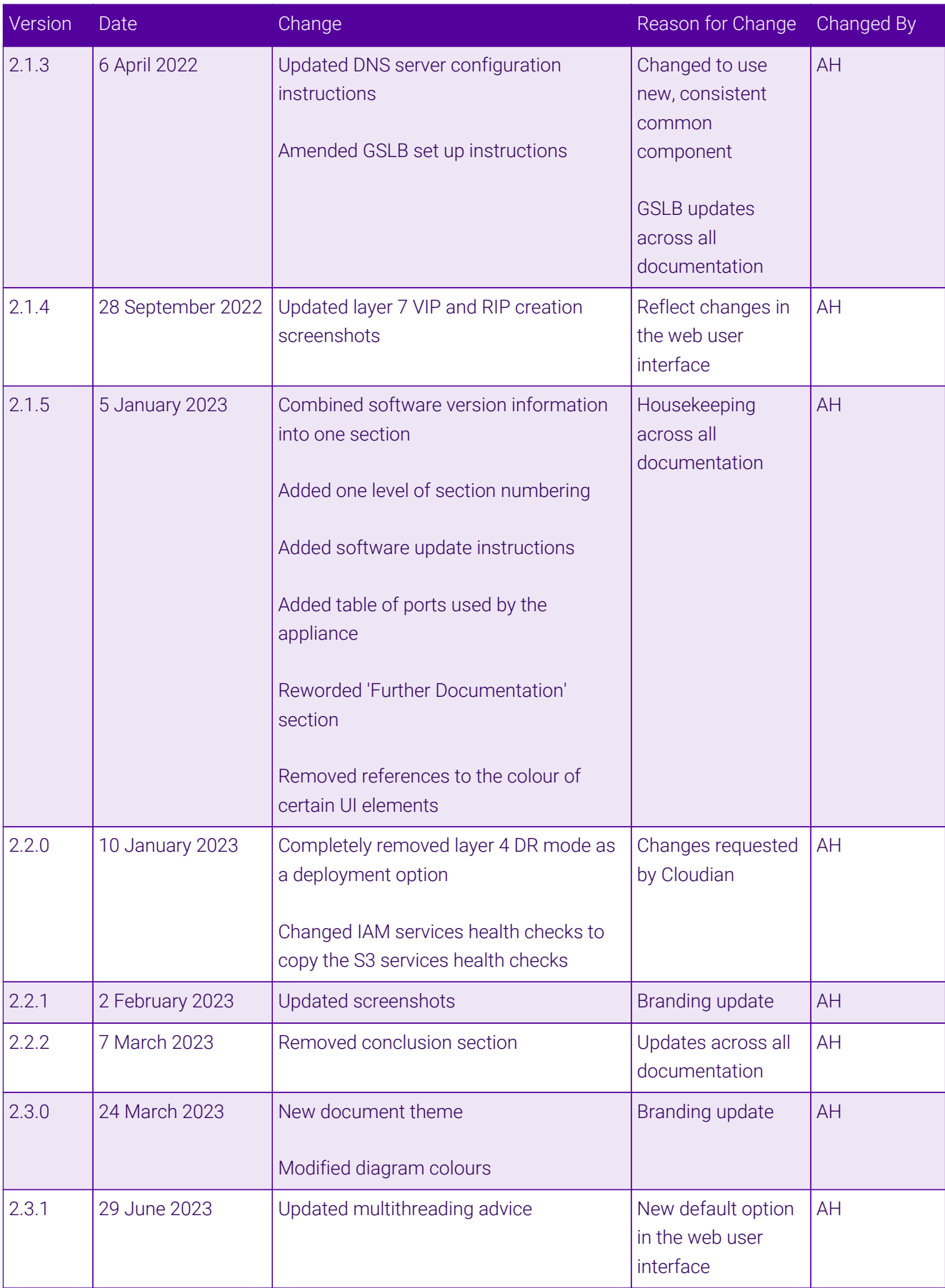

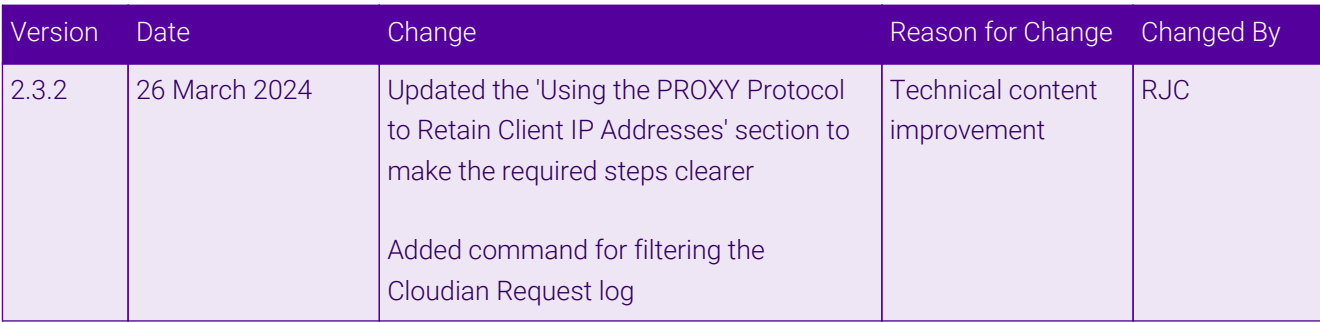

# **II-** LOADBALANCER

**Visit us: www.loadbalancer.org Phone us:** +44 (0)330 380 1064 **Phone us:** +1 833 274 2566 **Email us:** info@loadbalancer.org **Follow us:** @loadbalancer.org

## **About Loadbalancer.org**

Loadbalancer.org's mission is to ensure that its clients' businesses are never interrupted. The load balancer experts ask the right questions to get to the heart of what matters, bringing a depth of understanding to each deployment. Experience enables Loadbalancer.org engineers to design less complex, unbreakable solutions and to provide exceptional personalized support.

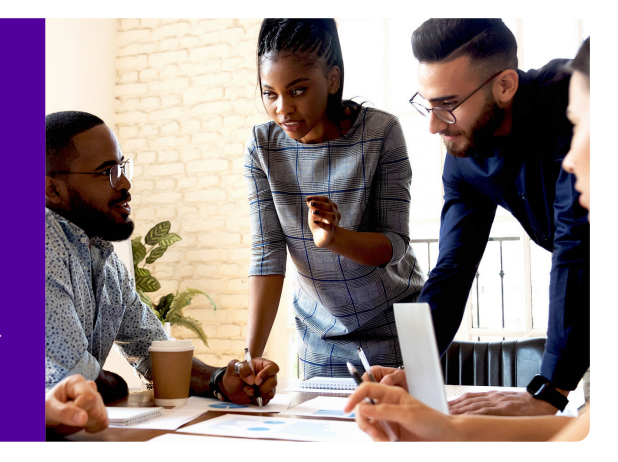